# TİM Online İşlemler Kullanım Kılavuzu

TİM © 2021

**İçindekiler**

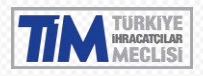

# **İÇİNDEKİLER**

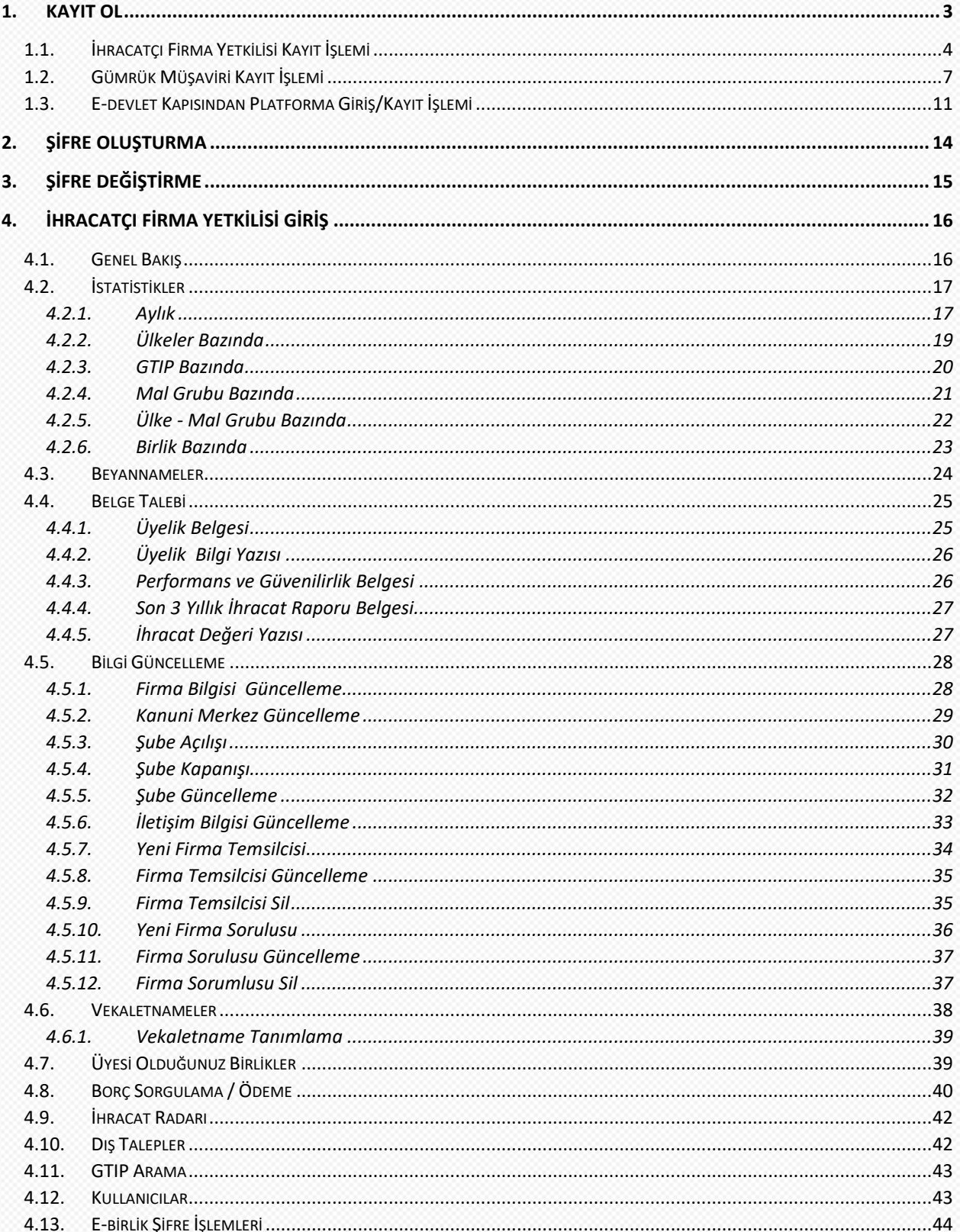

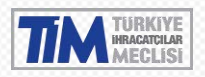

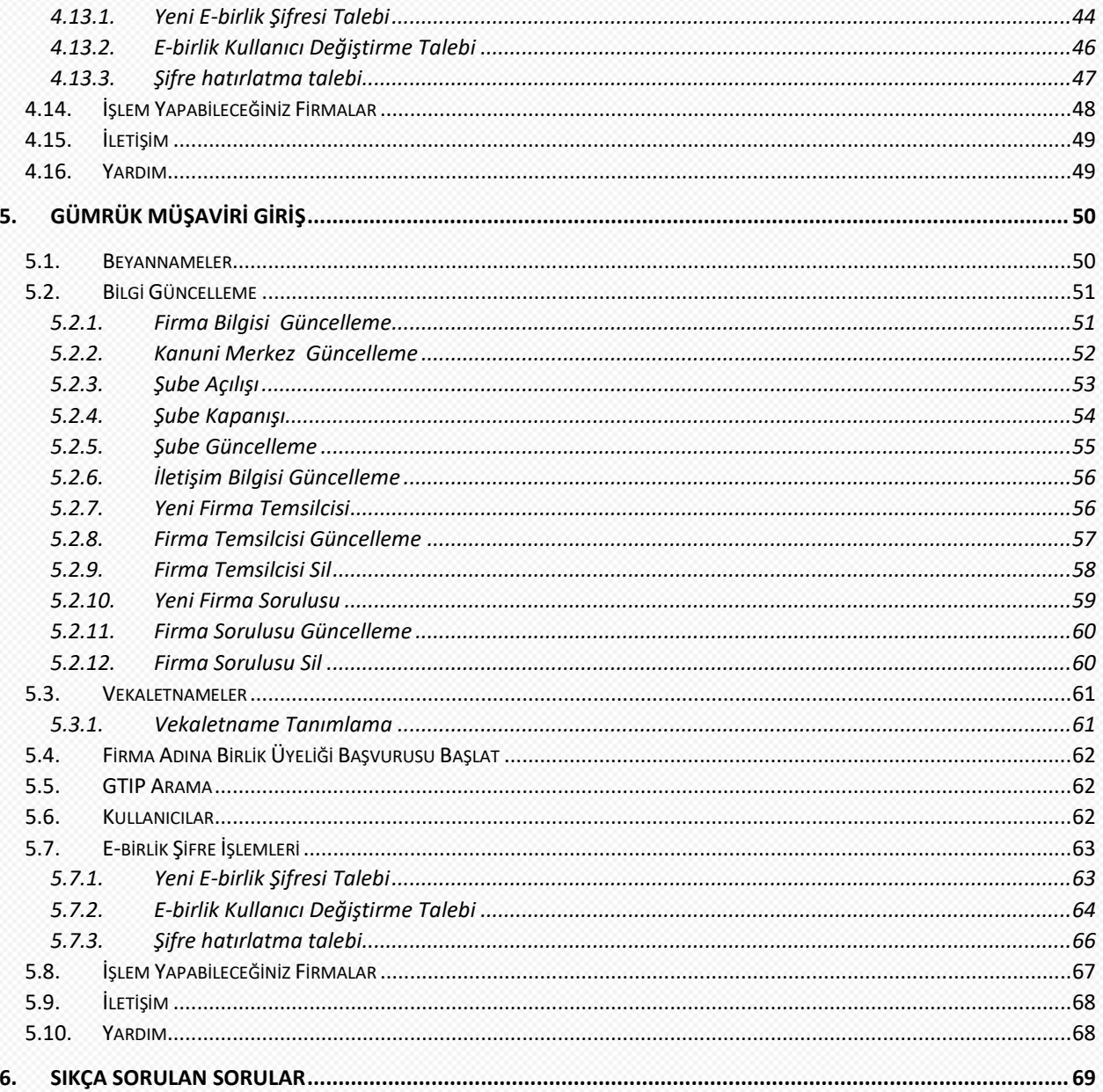

# Ön Bilgilendirme

"TİM Online İşlemler" Sistemi hizmete girmiştir. Başlıca dikkat edilmesi gereken hususlar aşağıdaki gibidir;

- · Bağlantılarda sorun yaşamamanız için kablosuz bağlantı kullanıyorsanız, bağlantı kopma sorunlarına karşı kablolu bağlantı önerilir.
- · İnternet tarayıcısı olarak Google Chrome, Mozilla Firefox tarayıcılarını kullanmanız tavsiye edilir, internet Explorer desteklememektedir.

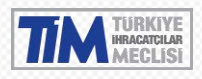

# <span id="page-3-0"></span>**1. Kayıt Ol**

<https://online.tim.org.tr/login> linkinden giriş yaparak **Kayıt Ol** butonuna tıklayınız.

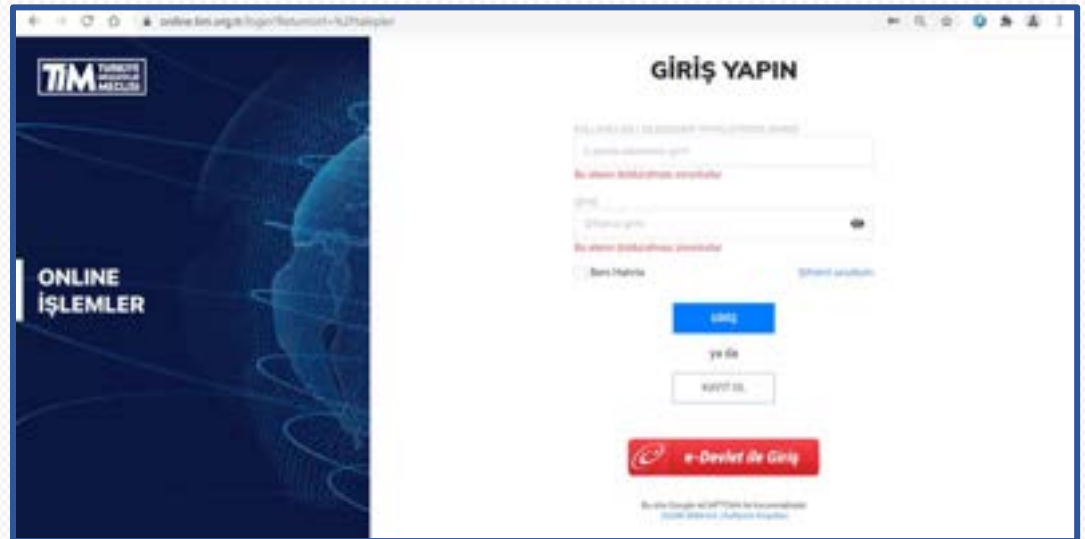

Online işlemler kullanıcı hesabınızı oluşturmak için kayıt türünü seçiniz. 2 tip kayıt türü vardır;

- 1. İhracatçı Firma Yetkilisi
- 2. Gümrük Müşaviri

Aktif olarak hem Gümrük Müşaviri hem de İhracatçı Firma iseniz **GÜMRÜK MÜŞAVİRİYİM** butonu ile devam ediniz.

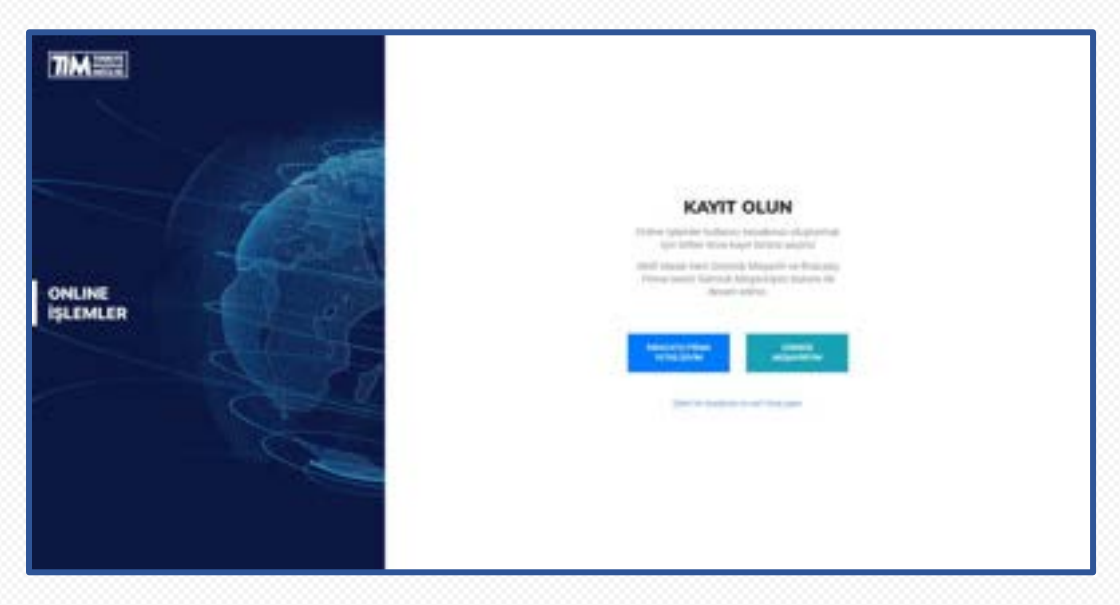

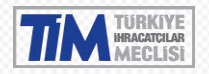

#### <span id="page-4-0"></span>1.1. İhracatçı Firma Yetkilisi Kayıt İşlemi

**İHRACATÇI FİRMA YETKİLİSİYİM** butonuna tıklayınız. E-birlik sisteminde kayıtlı ihracatçı firmanın vergi numarasını giriniz ve **DEVAM ET** butonuna tıklayınız.

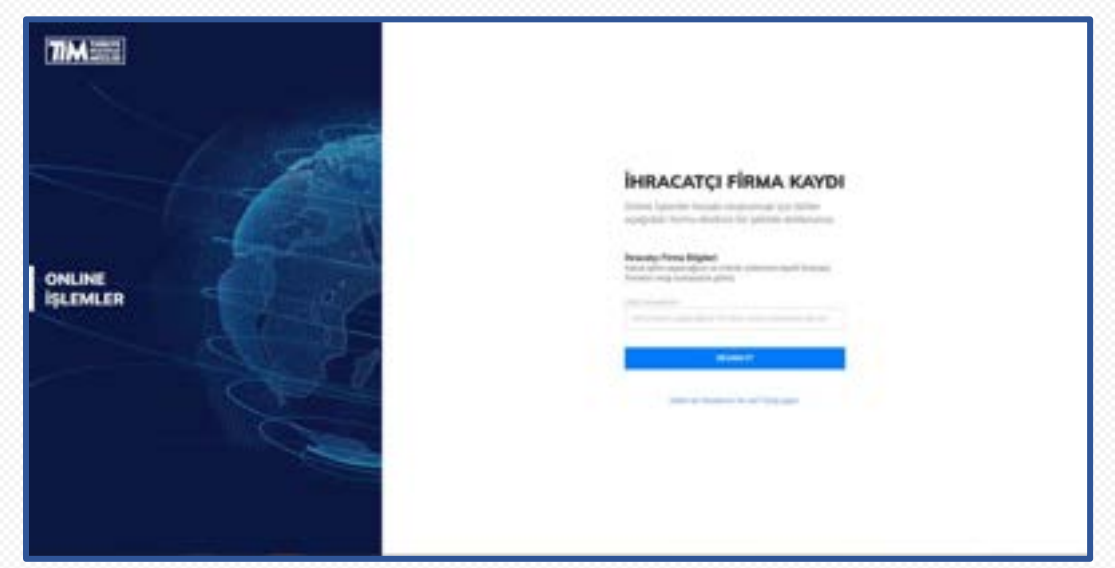

Eğer vergi numaranız doğruysa firma unvanı ve vergi numaranızın bulunduğu ekrana yönlendirileceksiniz. Bilgilerinizi kontrol ettikten sonra devam et butonuna tıklayarak bir sonraki adıma geçebilirsiniz.

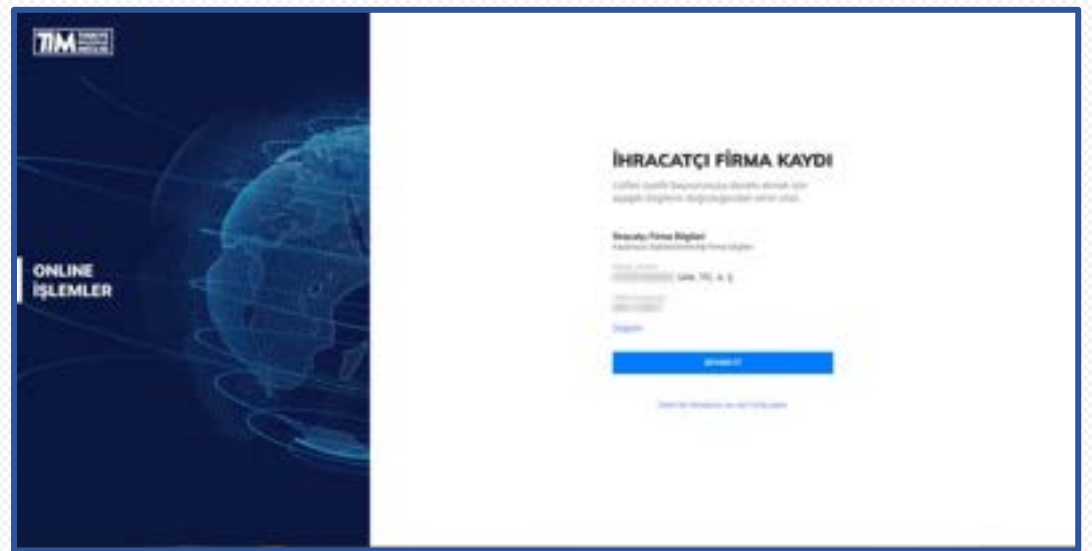

Hesap oluşturabilmek için kişisel bilgilerinizi belirtin. Bu alanda belirtilen bilgilerin sonraki adımda yüklemeniz gereken yetkilendirme belgesinde belirtilen bilgiler ile aynı olması gerekmektedir. Yetkilendirme belgesi ve gerekli belgeler aşağıda belirteceğiniz e-posta adresinize gönderilecektir. Üyeliğinizin tamamlanabilmesi için e-posta adresinizi doğru girdiğinizden emin olun.

**Dikkat** | Cep Telefonu bilgisi başında 0 olacak şekilde ve 11 haneli olarak girilmelidir.

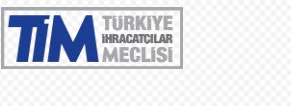

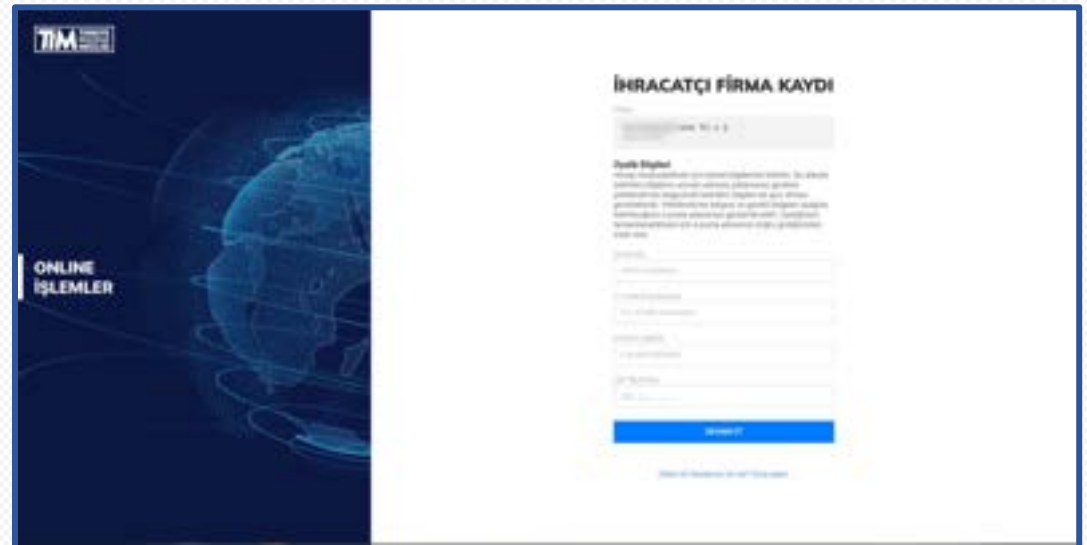

Kaydınız alındıktan sonra Online İşlemler Üyelik Başvurunuzu tamamlayabilmeniz için gerekli bilgiler e-Posta adresinize gönderilecektir. **E-Postayı gelen kutunuzda göremiyorsanız önemsiz e-postalar klasörünüzü de kontrol etmeyi unutmayın**. Eğer yanlış e-posta adresi girdiyseniz [yeniden](https://online.tim.org.tr/signup)  [başvuru](https://online.tim.org.tr/signup) yapabilirsiniz. Eğer e-posta size ulaşmadıysa yönergeleri tekrar gönder butonuna tıklayabilirsiniz.

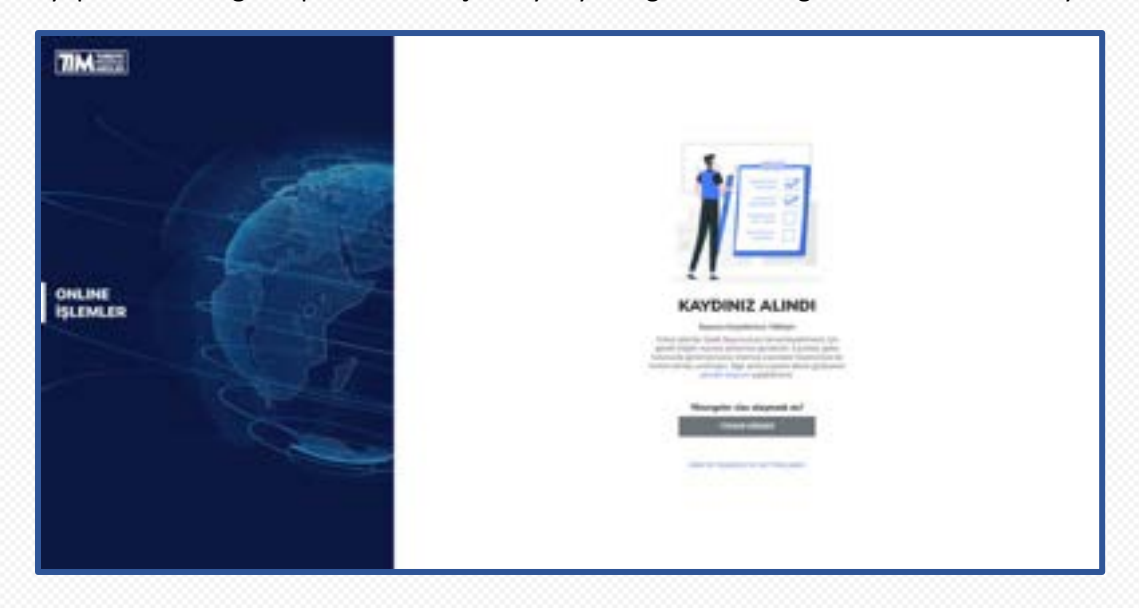

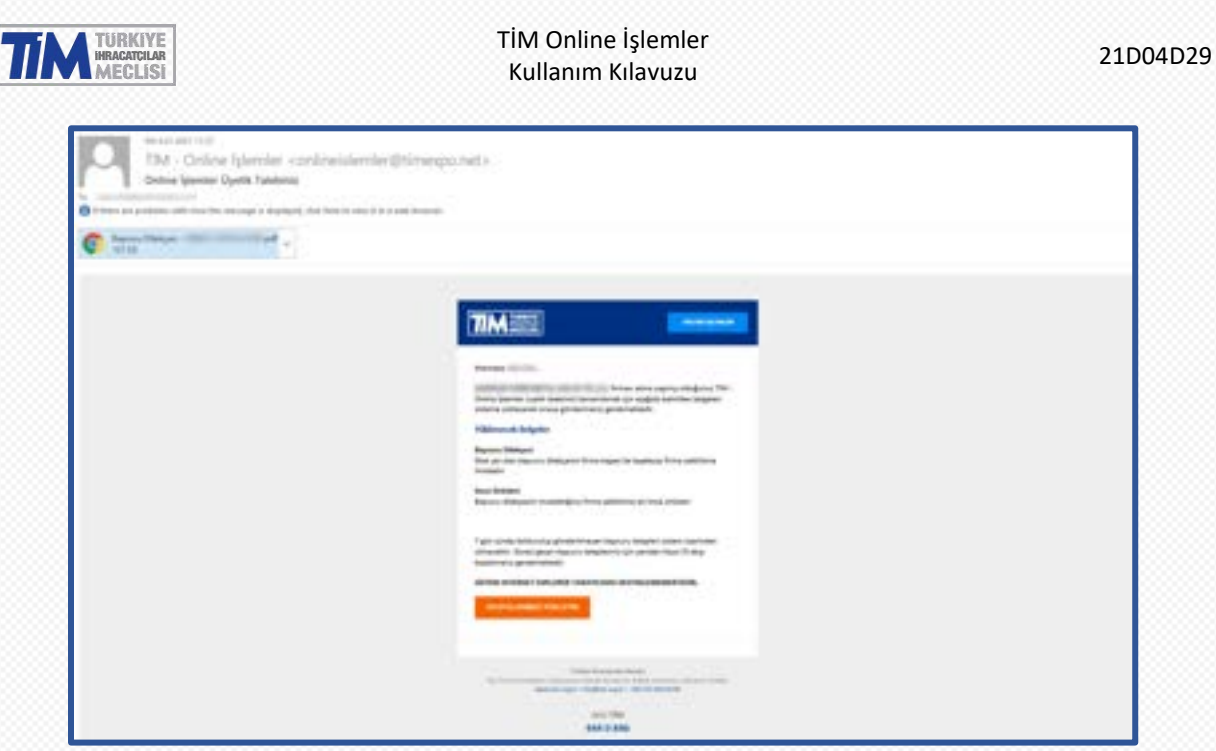

**Üyelik dilekçesi** alanına, mail ekinde yer alan üyelik dilekçesini firma kaşesi ile kaşeleyip firma yetkilisine imzalattıktan sonra yükleyiniz.

**İmza sirküleri** alanına, üyelik dilekçesini imzalattığınız firma yetkilisine ait imza sirkülerini yükleyin.

Yüklenecek Belgeler **JPEG, JPG, PNG** ya da **PDF** formatında ve en fazla **5MB** boyutunda olmalıdır.

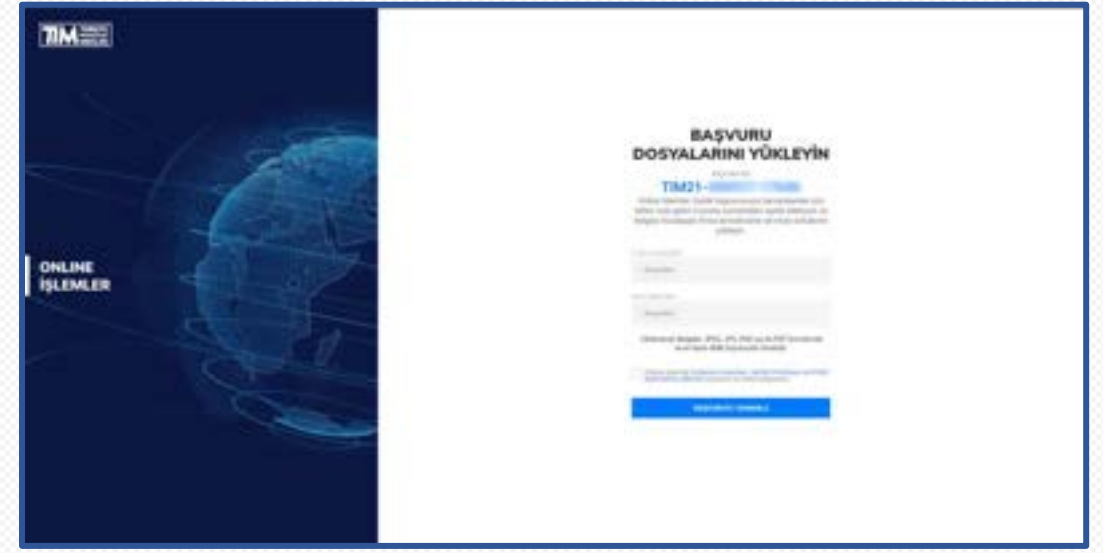

**Dikkat** | 7 gün içinde doldurulup gönderilmeyen başvuru talepleri sistem üzerinden silinecektir. Süresi geçen başvuru talepleriniz için yeniden Kayıt Ol akışı başlatmanız gerekmektedir.

Bu adımı tamamladıktan sonra Online İşlemler Üyelik başvurunuz alınmış olacaktır. Başvurunuz üyesi olduğunuz ihracatçı birlikleri üyelik şubesi tarafından incelenerek her hangi bir sorun olmaması halinde onaylanacaktır. Üyeliğinizin onaylanması sonrasında e-posta adresine Online İşlemler şifre oluşturma linki iletilecektir.

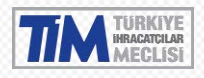

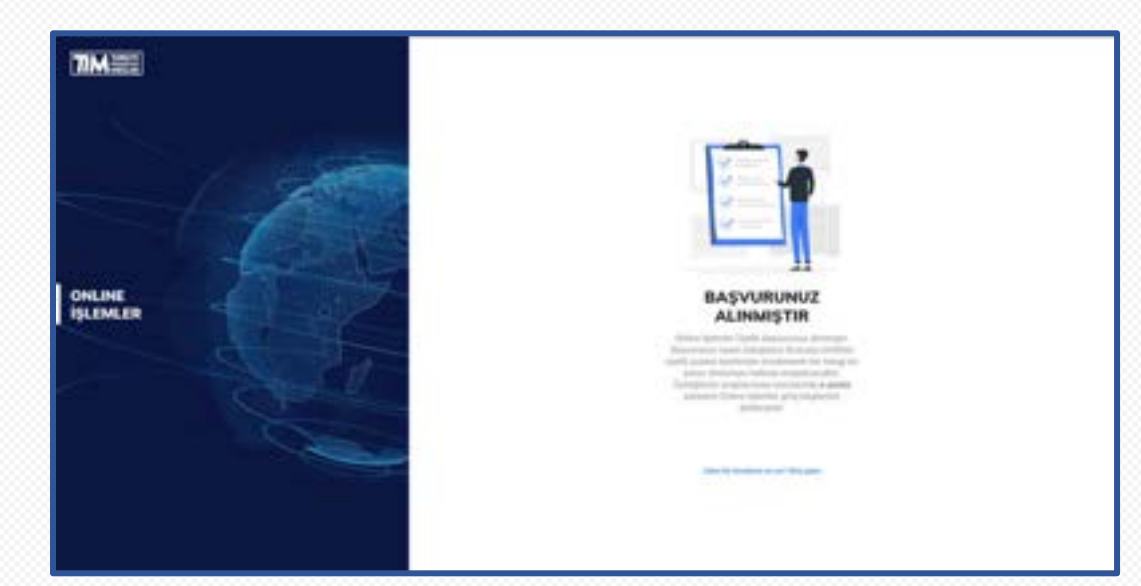

#### <span id="page-7-0"></span>1.2. Gümrük Müşaviri Kayıt İşlemi

Gümrük Müşaviriyim butonuna tıklayınız.

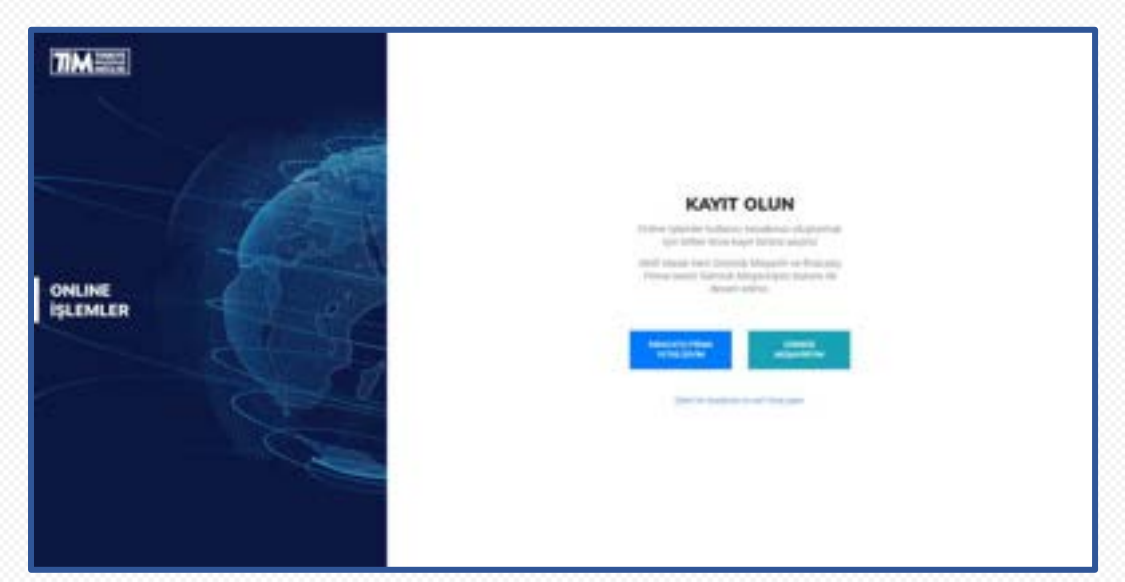

E-birlik sisteminde kayıtlı gümrük müşaviri firmanın vergi numarasını giriniz ve devam et butonuna tıklayınız.

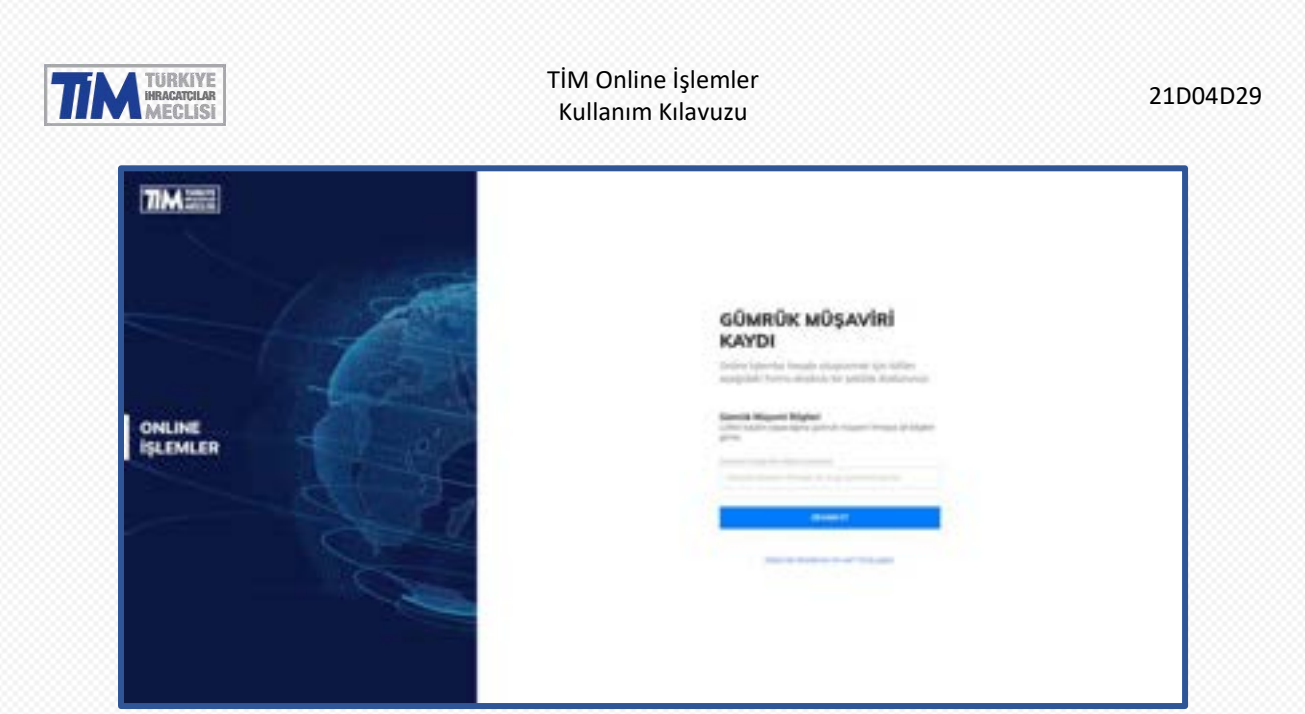

Eğer vergi numaranız doğruysa firma unvanı ve vergi numaranızın bulunduğu ekrana yönlendirileceksiniz. Bilgilerinizi kontrol ettikten sonra devam et butonuna tıklayarak bir sonraki adıma geçebilirsiniz.

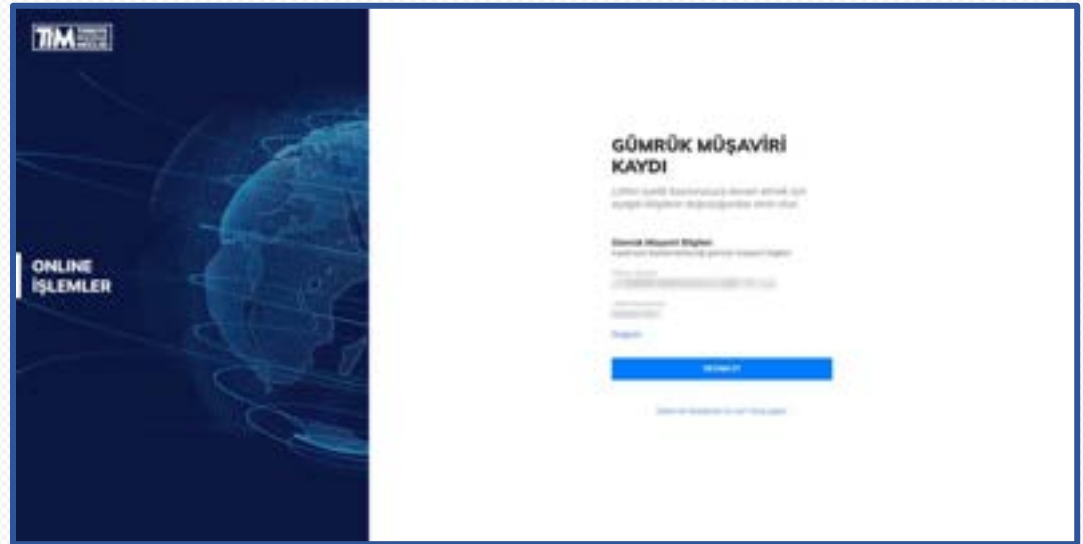

Hesap oluşturabilmek için kişisel bilgilerinizi belirtin. Bu alanda belirtilen bilgilerin sonraki adımda yüklemeniz gereken yetkilendirme belgesinde belirtilen bilgiler ile aynı olması gerekmektedir. Yetkilendirme belgesi ve gerekli belgeler aşağıda belirteceğiniz e-posta adresinize gönderilecektir. Üyeliğinizin tamamlanabilmesi için e-posta adresinizi doğru girdiğinizden emin olun.

**Dikkat** | Cep Telefonu bilgisi başında 0 olacak şekilde ve 11 haneli olarak girilmelidir.

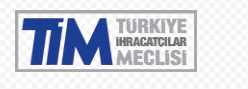

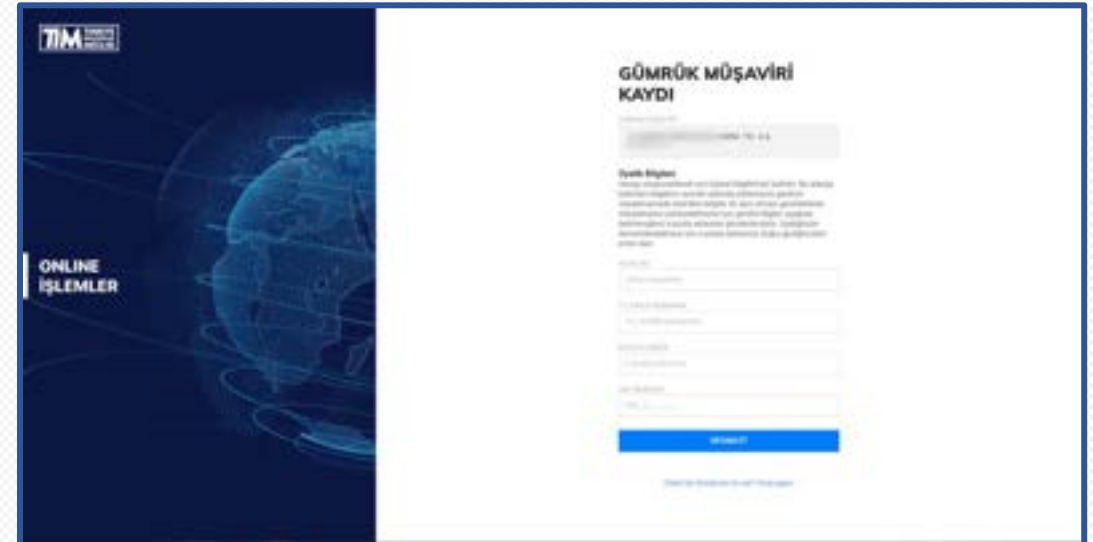

Kaydınız alındıktan sonra Online İşlemler Üyelik Başvurunuzu tamamlayabilmeniz için gerekli bilgiler e-posta adresinize gönderilecek. E-postayı gelen kutunuzda göremiyorsanız önemsiz e-postalar klasörünüzü de kontrol etmeyi unutmayın. Eğer yanlış e-posta adresi girdiyseniz [yeniden](https://online.tim.org.tr/signup)  [başvuru](https://online.tim.org.tr/signup) yapabilirsiniz. Eğer e-posta size ulaşmadıysa yönergeleri tekrar gönder butonuna tıklayabilirsiniz.

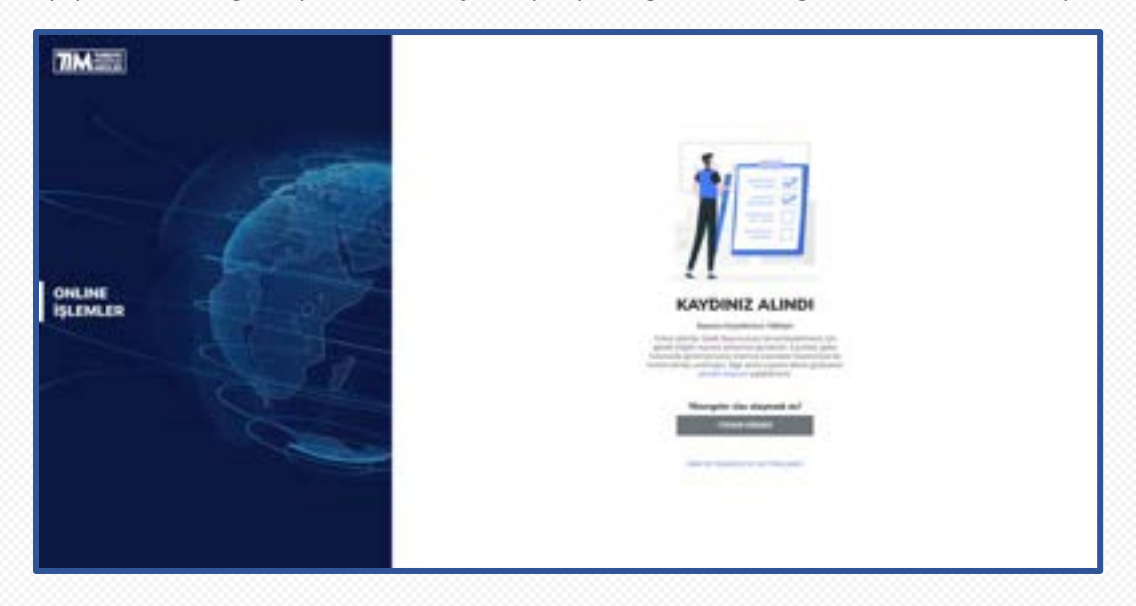

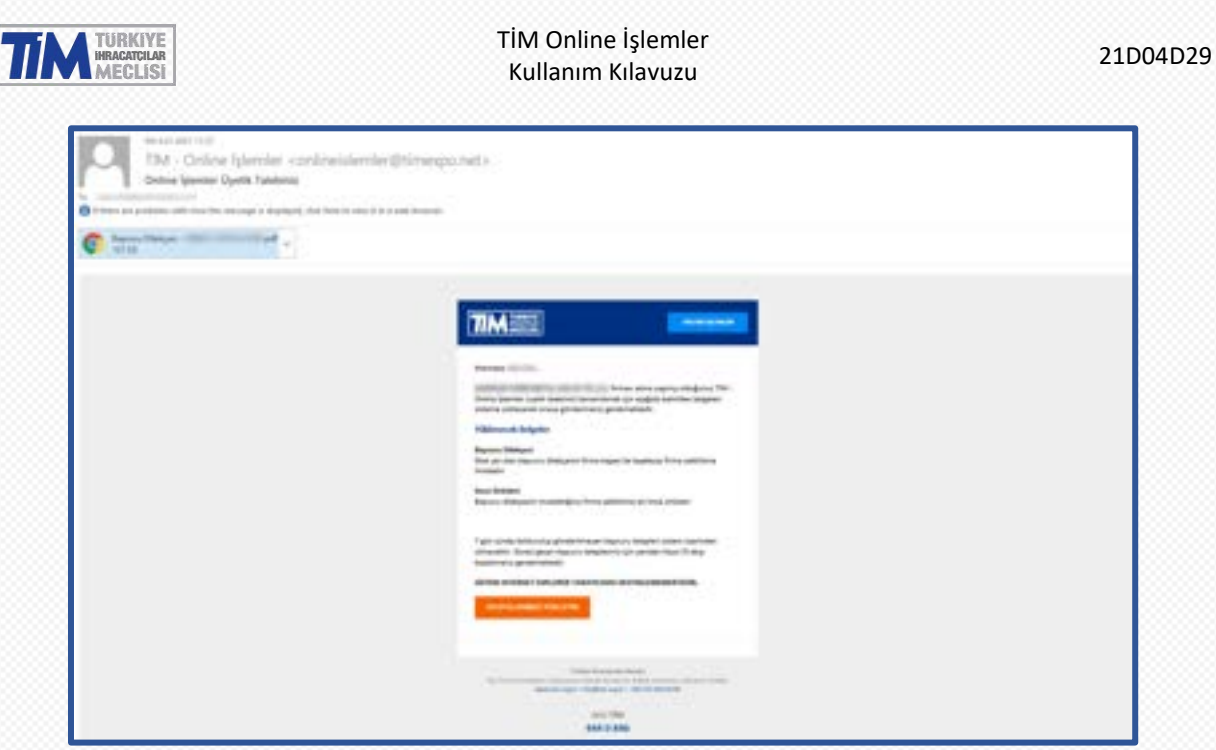

**Üyelik dilekçesi** alanına, mail ekinde yer alan üyelik dilekçesini firma kaşesi ile kaşeleyip firma yetkilisine imzalattıktan sonra yükleyiniz.

**İmza sirküleri** alanına, üyelik dilekçesini imzalattığınız firma yetkilisine ait imza sirkülerini yükleyin.

Yüklenecek Belgeler **JPEG, JPG, PNG** ya da **PDF** formatında ve en fazla **5MB** boyutunda olmalıdır.

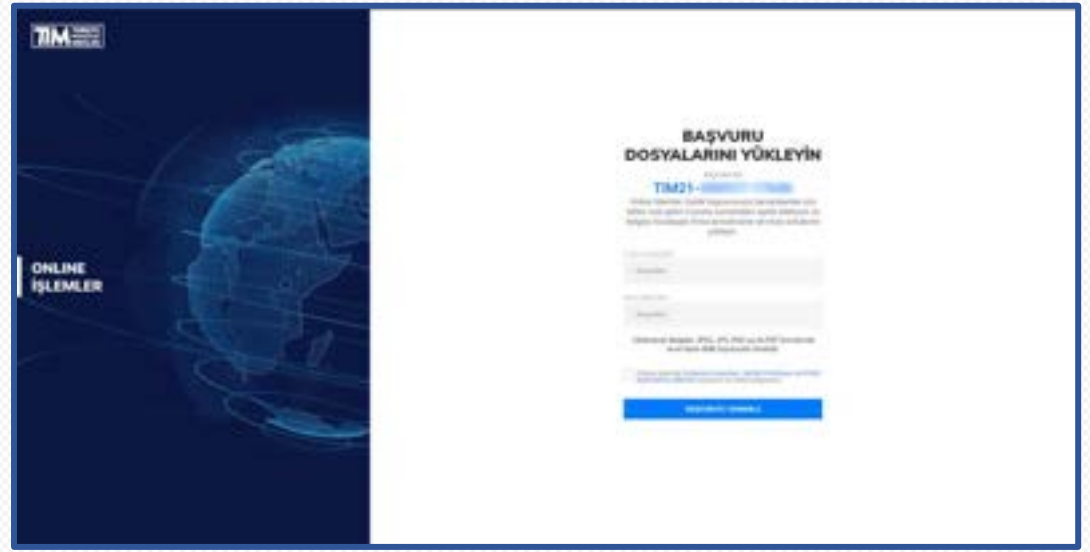

7 gün içinde doldurulup gönderilmeyen başvuru talepleri sistem üzerinden silinecektir. Süresi geçen başvuru talepleriniz için yeniden Kayıt Ol akışı başlatmanız gerekmektedir.

Bu adımı tamamladıktan sonra Online İşlemler Üyelik başvurunuz alınmış olacaktır. Başvurunuz onaya gönderilen ihracatçı birlikleri üyelik şubesi tarafından incelenerek her hangi bir sorun olmaması halinde onaylanacaktır. Üyeliğinizin onaylanması sonrasında e-posta adresine Online İşlemler giriş bilgileriniz iletilecektir.

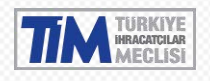

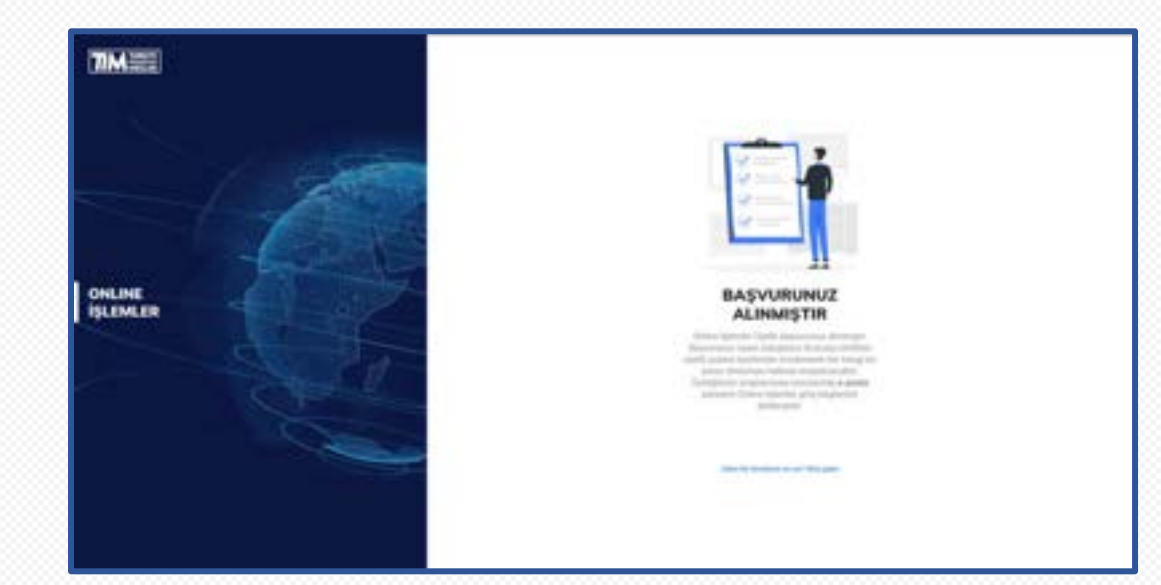

## <span id="page-11-0"></span>1.3. E-devlet Kapısından Platforma Giriş/Kayıt İşlemi

**e-Devlet ile Giriş** butonuna tıklayınız.

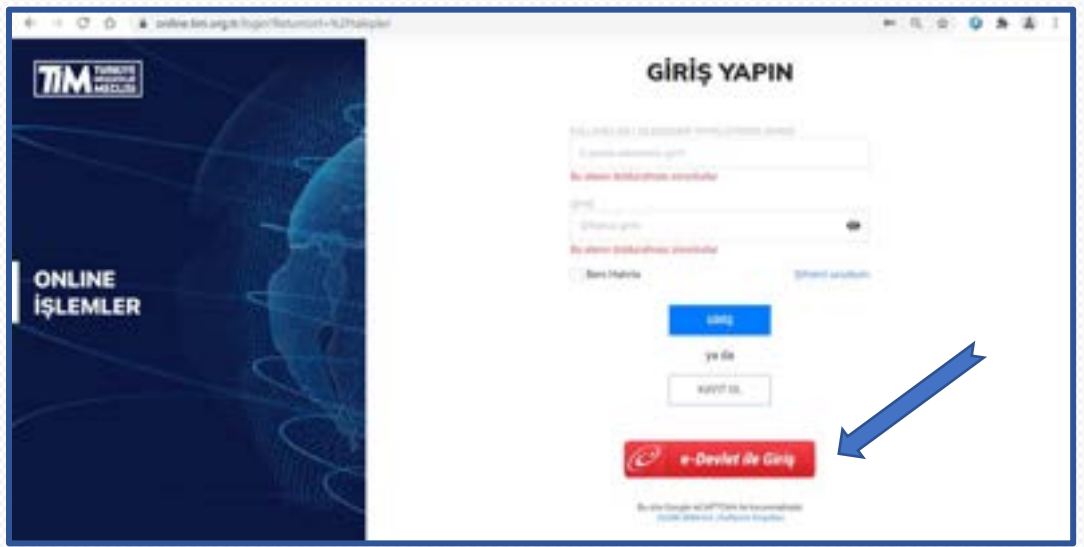

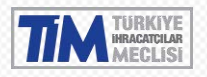

#### TİM Online İşlemler Kullanım Kılavuzu 21D04D29

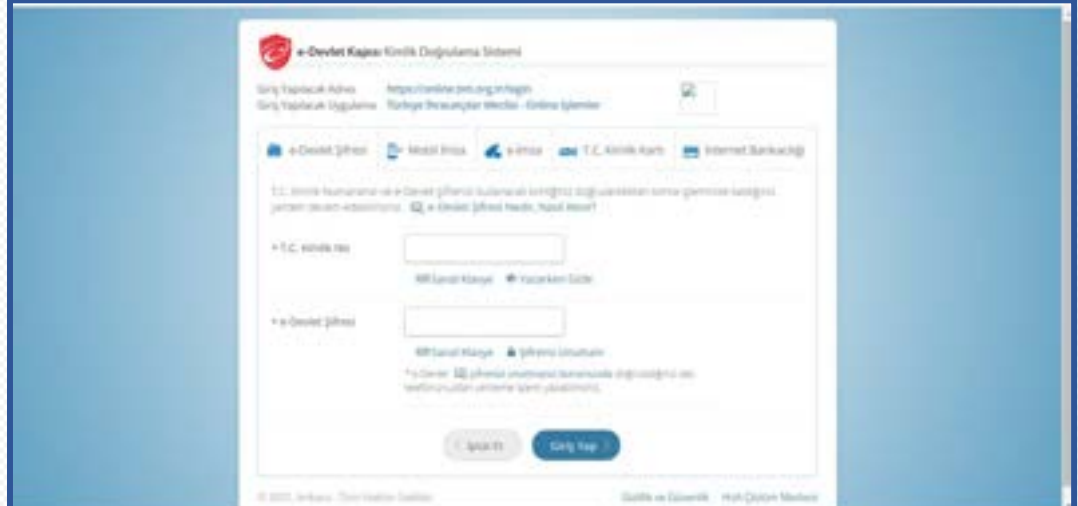

Açılan e-devlet kapısı ekranı üzerinde T.C kimlik numaranız ve e-devlet şifreniz ile giriş yapınız.

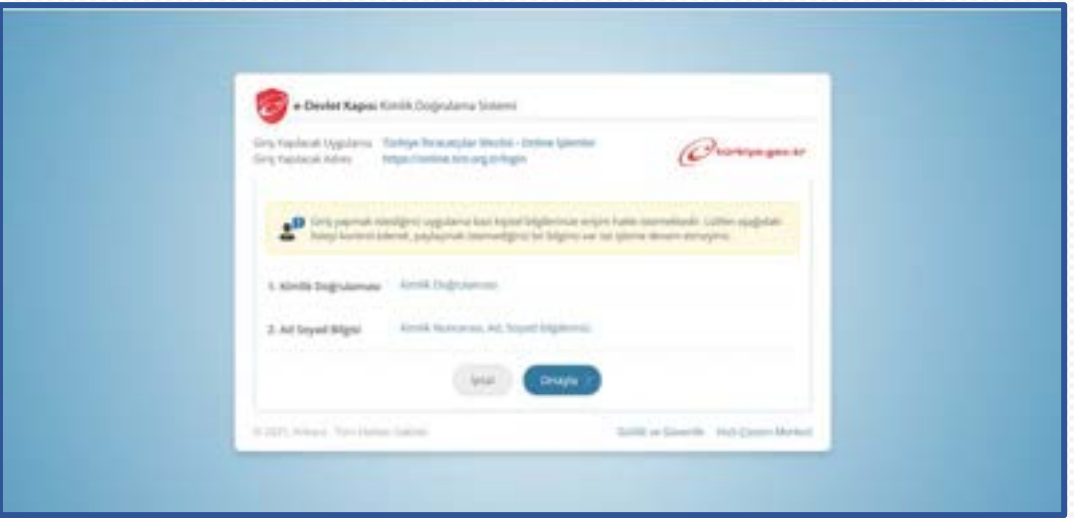

Karşınıza e-devlet kapısı kimlik doğrulama sistemi gelecektir, onayla diyerek devam ediniz. Eğer TC Kimlik Numaranız ile aynı kullanıcınız TİM Online İşlemler sisteminde kayıtlı ise otomatik olarak giriş yapacaktır.

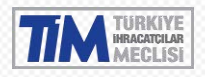

Eğer daha önceden TİM Online İşlemler sistemi üyesi değilseniz ve e-Devlet üzerinden giriş yaparsanız aşağıdaki şekilde kolayca kayıt olabilirsiniz.

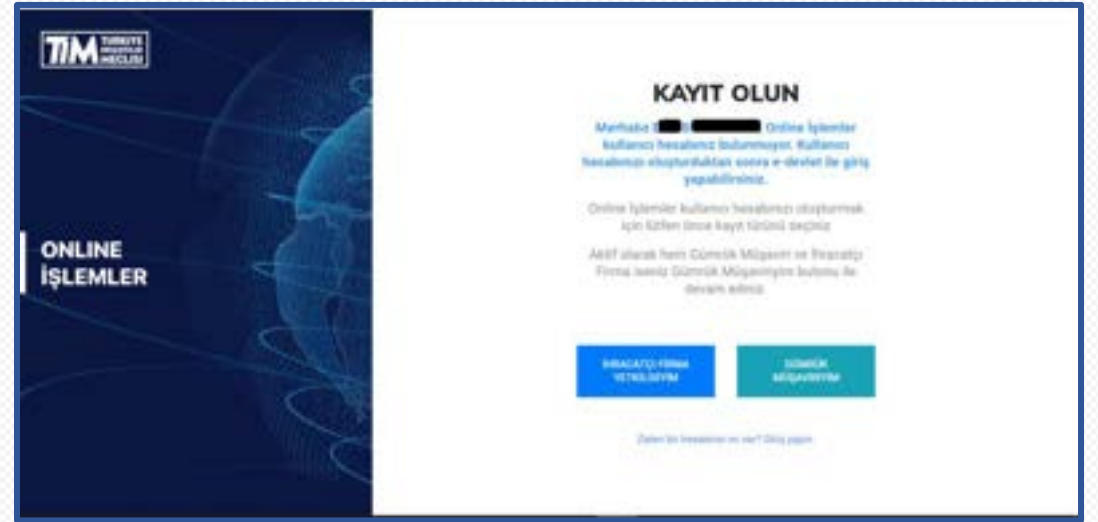

**İhracatçı Firma Yetkilisiyim** veya **Gümrük Müşaviriyim** butonuna tıklayınız. E-birlik sisteminde kayıtlı ihracatçı firmanın vergi numarasını giriniz ve devam et butonuna tıklayınız. Buradan sonraki süreç yukarıda anlatılan süreçler ile aynı olmakla birlikte sadece otomatik olarak firma yetkilisi kısmında e-devlet ile doğrulamış olduğumuz TCKN ve Ad, Soyadı bilginiz otomatik olarak dolu gelecektir. Yönergelere uyarak evraklarınızı yükledikten sonra başvurunuzu tamamlanmış olmaktadır. Sonraki süreçte Birlik onayına düşen talebiniz onay/ret işlemi yapılarak tarafınıza bilgilendirme maili gelmekte olup onay verildiği durumda şifre oluşturma maili tarafınıza gelmektedir.

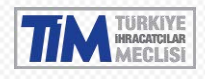

# <span id="page-14-0"></span>**2. Şifre Oluşturma**

Üyelik başvurunuz onaylandıktan sonra gelen mailde **Şifrenizi Oluşturun** bağlantısına tıklayarak giriş şifrenizi oluşturabilir ve Online İşlemler Sistemine giriş yapabilirsiniz. Eğer gelen e-posta üzerinden 24 saat geçtiyse, <https://online.tim.org.tr/login> adresinden Şifremi Unuttum linkine tıklayarak yeni şifre oluşturabilirsiniz.

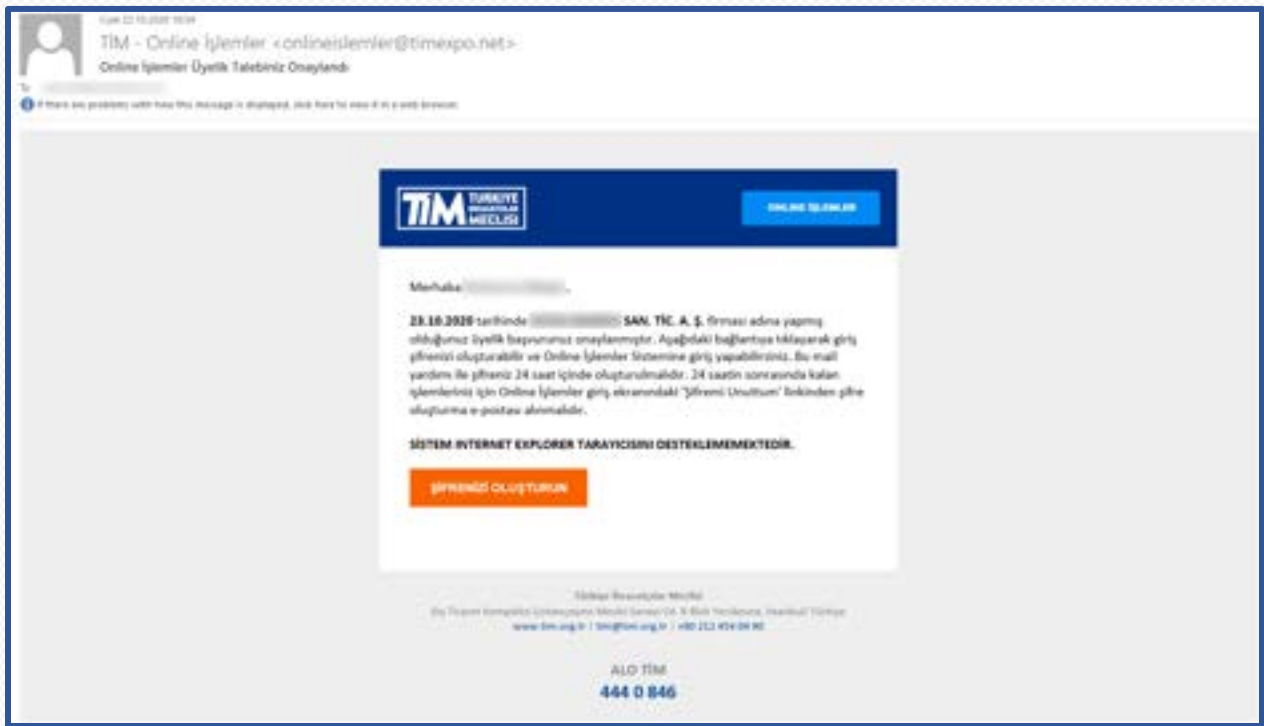

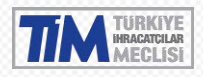

# <span id="page-15-0"></span>**3. Şifre Değiştirme**

<https://online.tim.org.tr/login> ekranındaki 'Şifremi Unuttum' linkine tıklayıp, gelen maildeki şifrenizi oluşturun bağlantısına tıklayarak kolayca tanımlayabilirsiniz.

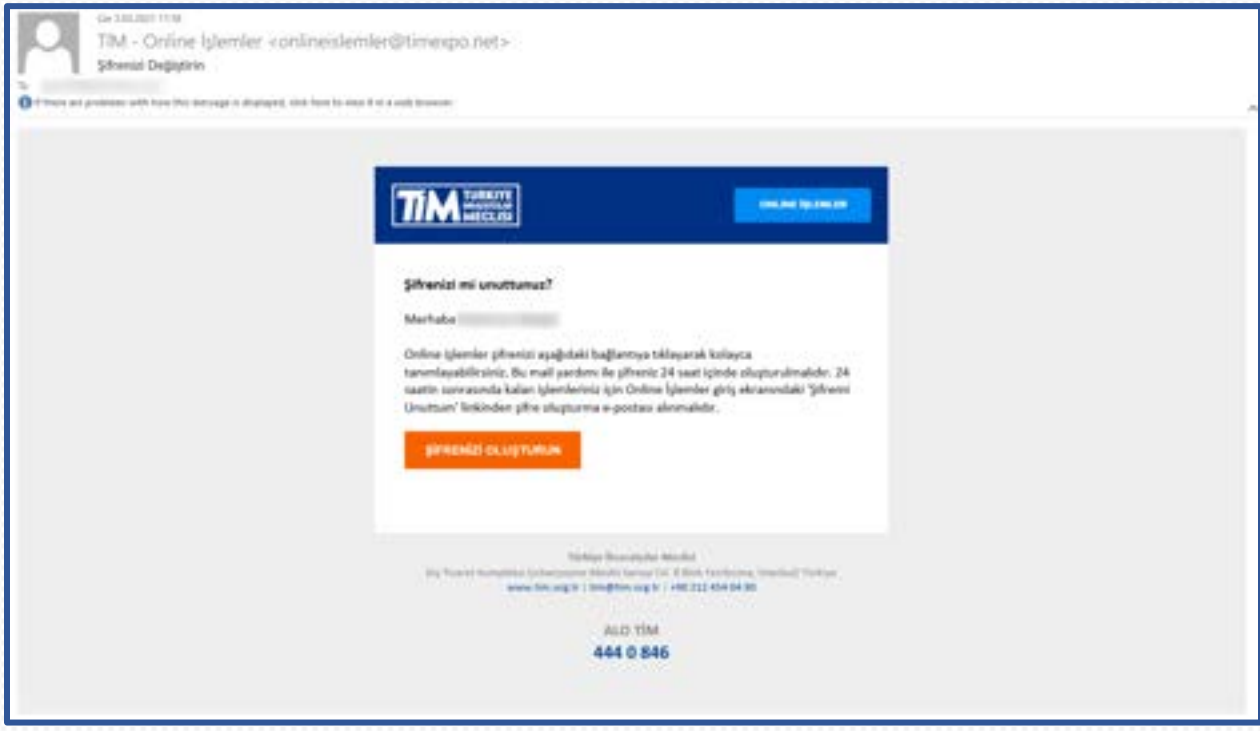

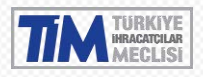

# <span id="page-16-0"></span>**4. İhracatçı Firma Yetkilisi Giriş**

<https://online.tim.org.tr/login> adresinden kayıt olduğunuz e-posta adresi ve oluşturduğunuz şifre ile giriş yapabilirsiniz.

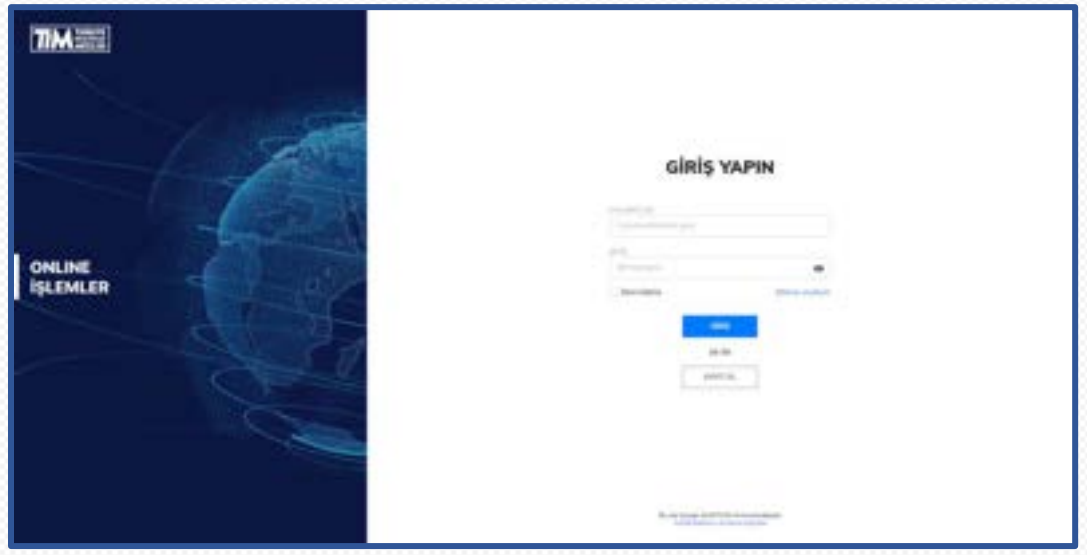

#### <span id="page-16-1"></span>4.1. Genel Bakış

Giriş yaptığınızda karşınıza çıkan genel bakış ekranında, yapmış olduğunuz ihracat bilgileri gösterilir.

Geçen ayki ihracatınızı, aylık ihracatınızı, toplam ihracatınızı(Seçili yılın başından itibaren), kg birim ürün satış fiyatınızı bu ekrandan görebilirsiniz.

Sağ üst köşede seçilen yıla ait aylık ihracat grafiği, 2015'ten bulunduğumuz yıla kadarki yıllık ihracat grafiği görüntülenir. Sağ üst köşedeki alandan seçtiğiniz yıla göre aylık ihracat grafiği yenilenir. Ayrıca yine sağ üst köşede ihracatçı olarak veya imalatçı olarak yapılan ihracat değerleri seçeneğini seçebilir ve bu seçilen değere göre ihracat grafiği değişimini görebilirsiniz.

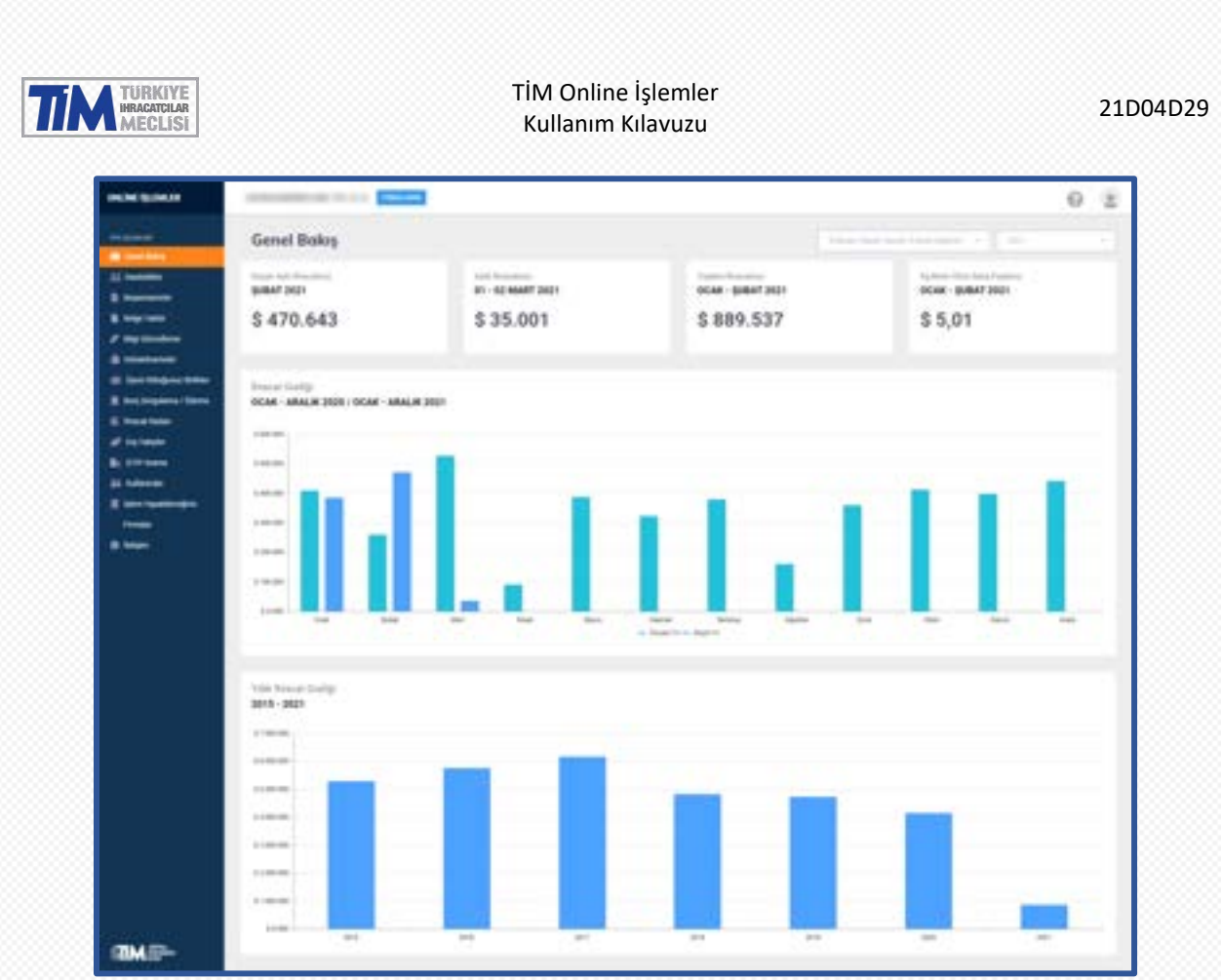

Aynı e-posta adresi ile birden fazla firma adına kayıt olduysanız firma adının yazdığı üst menüde (Firmalarım butonu) firmalarınızın tamamı listelenmektedir. Seçili firmanızı değiştirerek firmalarınız arasında geçiş yapabilir, diğer firmalarınız ile ilgili işlemleri gerçekleştirebilirsiniz. Sol menüdeki 'İşlem Yapabileceğiniz Firmalar' seçeneği ile de geçiş yapabilirsiniz.

#### <span id="page-17-0"></span>4.2. İstatistikler

İstatistikler sayfası açıldığında bulunduğumuz yıl seçili olarak gelir, sağ üst menüden değiştirilerek seçili yıla göre ihracat değerlerinizi grafik ve tablolarda görüntüleyebilirsiniz.

#### <span id="page-17-1"></span>4.2.1. Aylık

İhracatınızın aylara göre değişimi görebilirsiniz. İhracat verilerinizi, aylara göre, önceki yılla karşılaştırmalarını ve değişimlerini görebilir ve bu verileri excel olarak indirebilirsiniz.

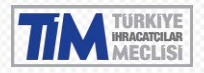

#### TİM Online İşlemler Kullanım Kılavuzu<br>Kullanım Kılavuzu 21D04D29

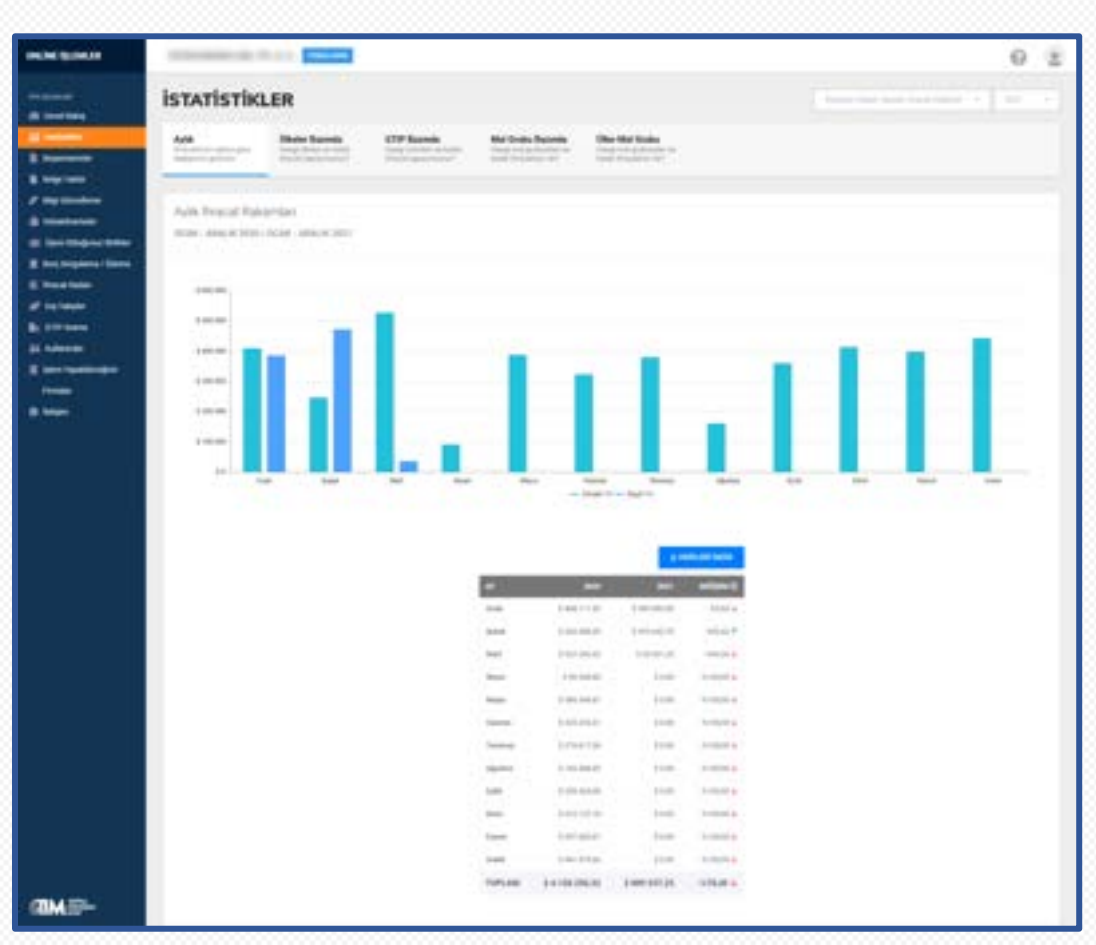

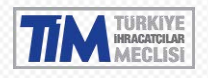

#### <span id="page-19-0"></span>4.2.2. Ülkeler Bazında

Hangi ülkeye ne kadar ihracat yaptığınızı görebilirsiniz. İhracat verilerinizi, ülkelere göre, önceki yılla karşılaştırmalarını ve değişimlerini görebilir ve bu verileri excel olarak indirebilirsiniz.

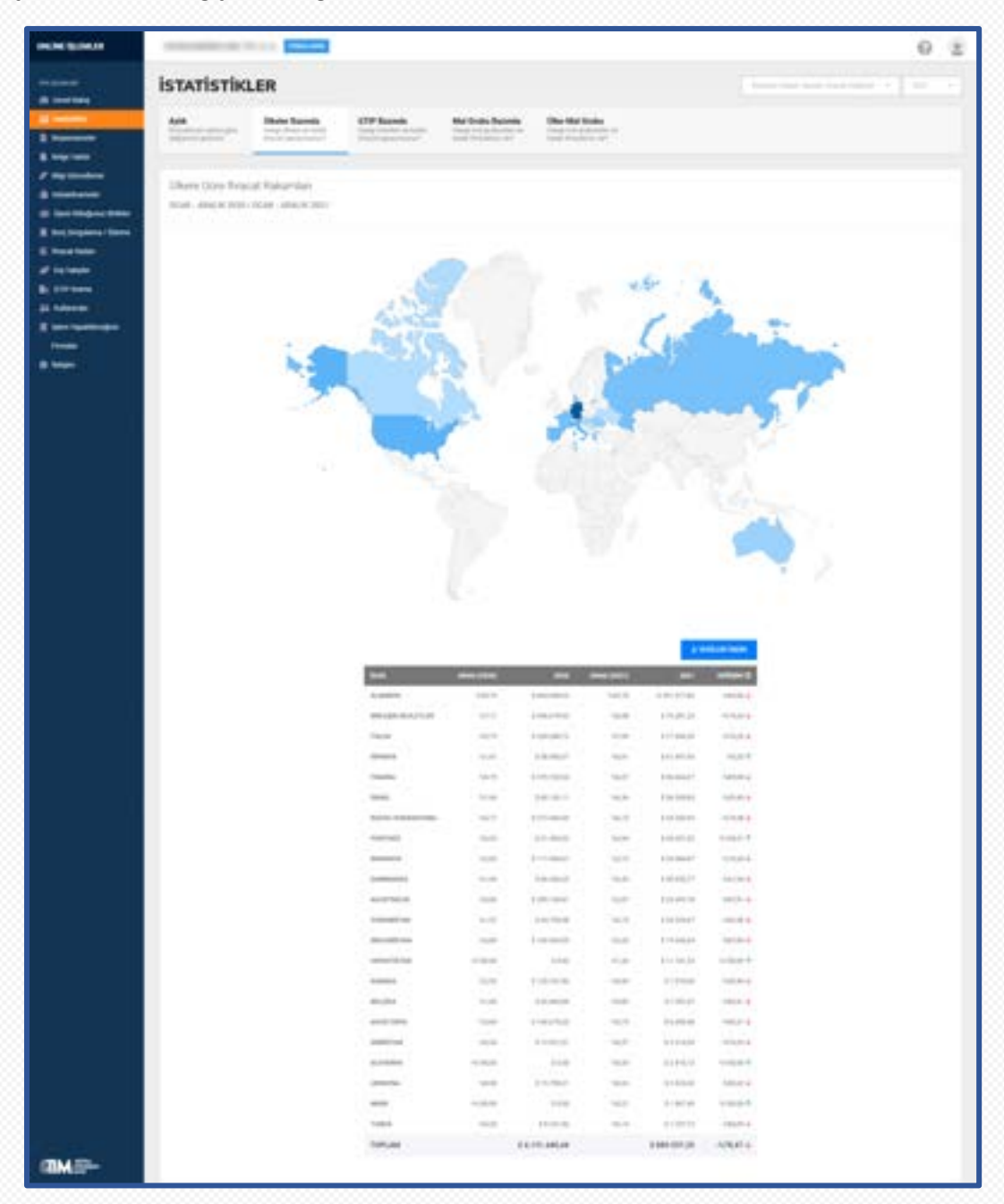

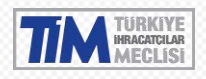

#### <span id="page-20-0"></span>4.2.3. GTIP Bazında

Hangi üründen ne kadar ihracat yaptığınızı görebilirsiniz. İhracat verilerinizi, gtip koduna göre, önceki yılla karşılaştırmalarını ve değişimlerini görebilir ve bu verileri excel olarak indirebilirsiniz.

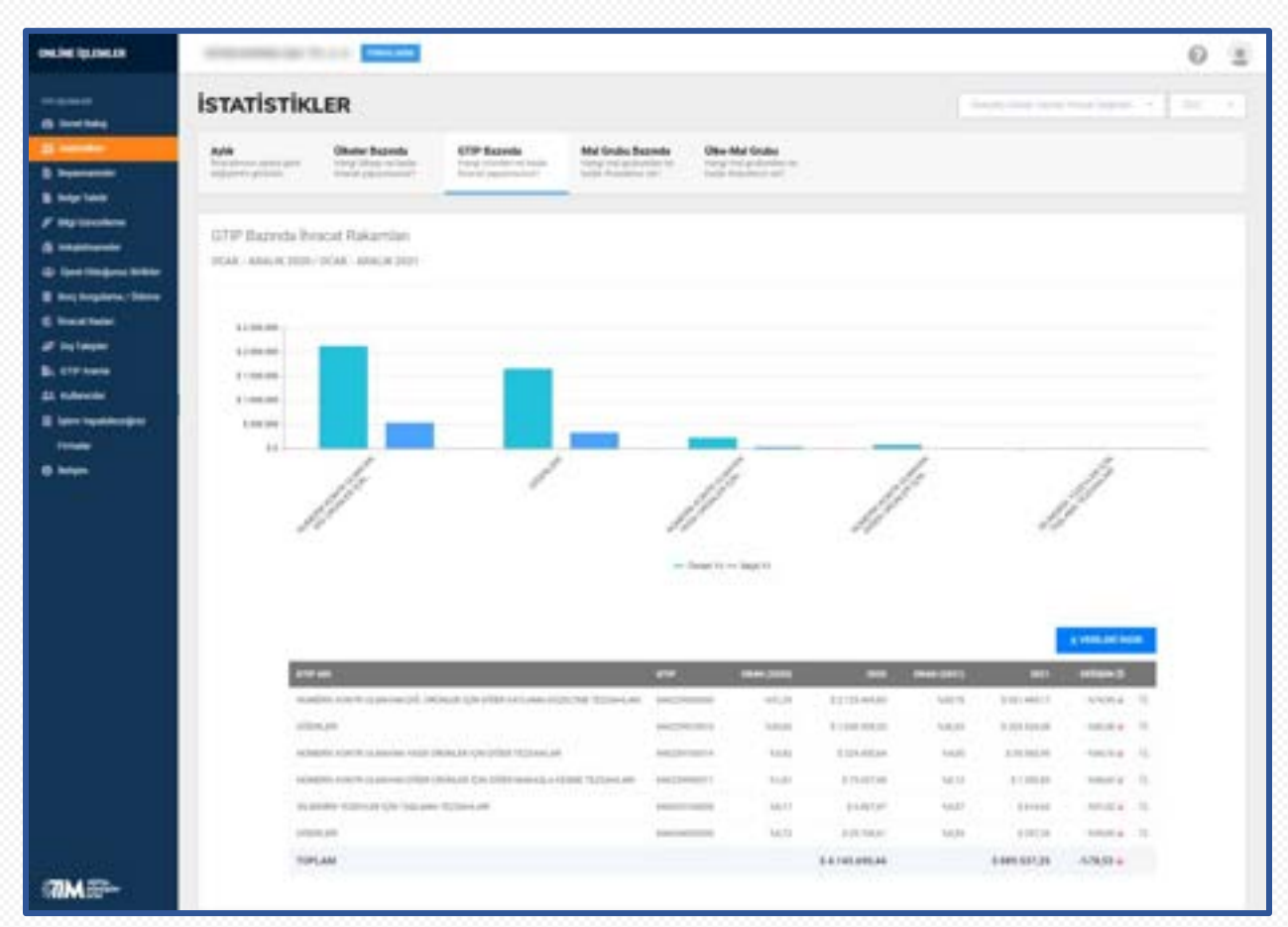

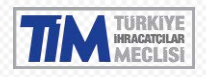

#### <span id="page-21-0"></span>4.2.4. Mal Grubu Bazında

Hangi mal grubundan ne kadar ihracat yaptığınızı görebilirsiniz. İhracat verilerinizi, mal grubuna göre, önceki yılla karşılaştırmalarını ve değişimlerini görebilir ve bu verileri excel olarak indirebilirsiniz.

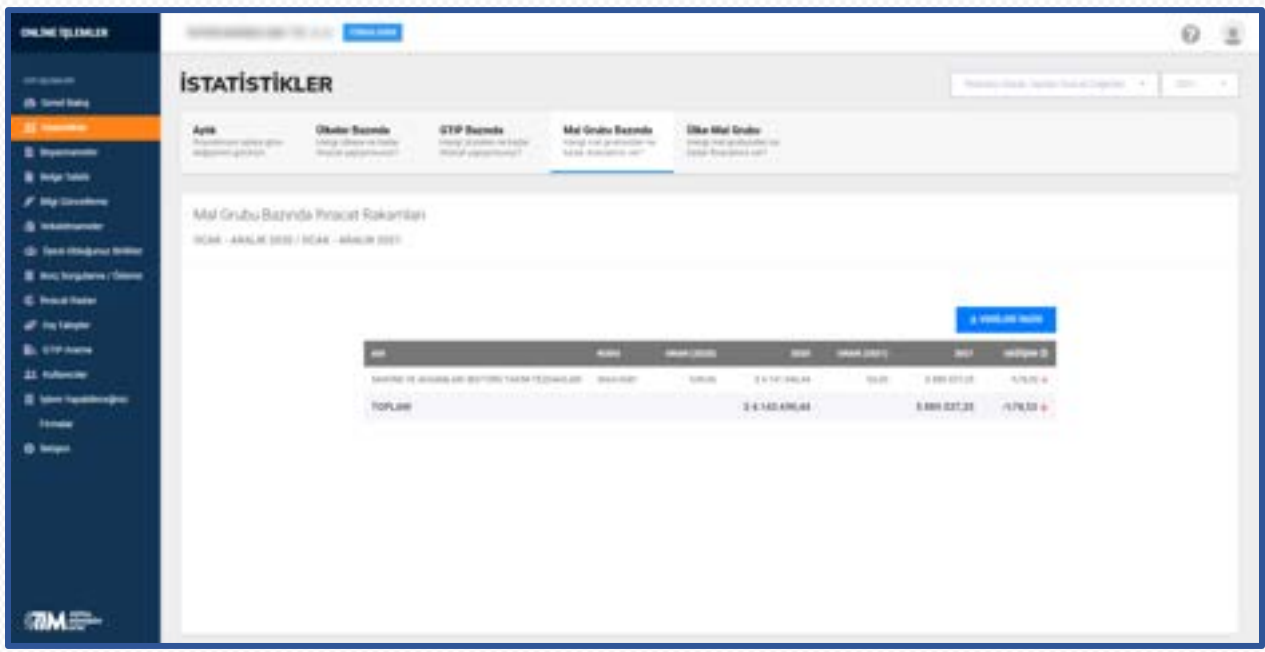

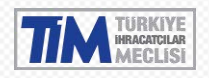

#### <span id="page-22-0"></span>4.2.5. Ülke - Mal Grubu Bazında

Hangi ülkeye hangi mal grubunda ne kadar ihracat yaptığınızı görebilirsiniz. İhracat verilerinizi, ülke ve mal grubuna göre, önceki yılla karşılaştırmalarını ve değişimlerini görebilir ve bu verileri excel olarak indirebilirsiniz.

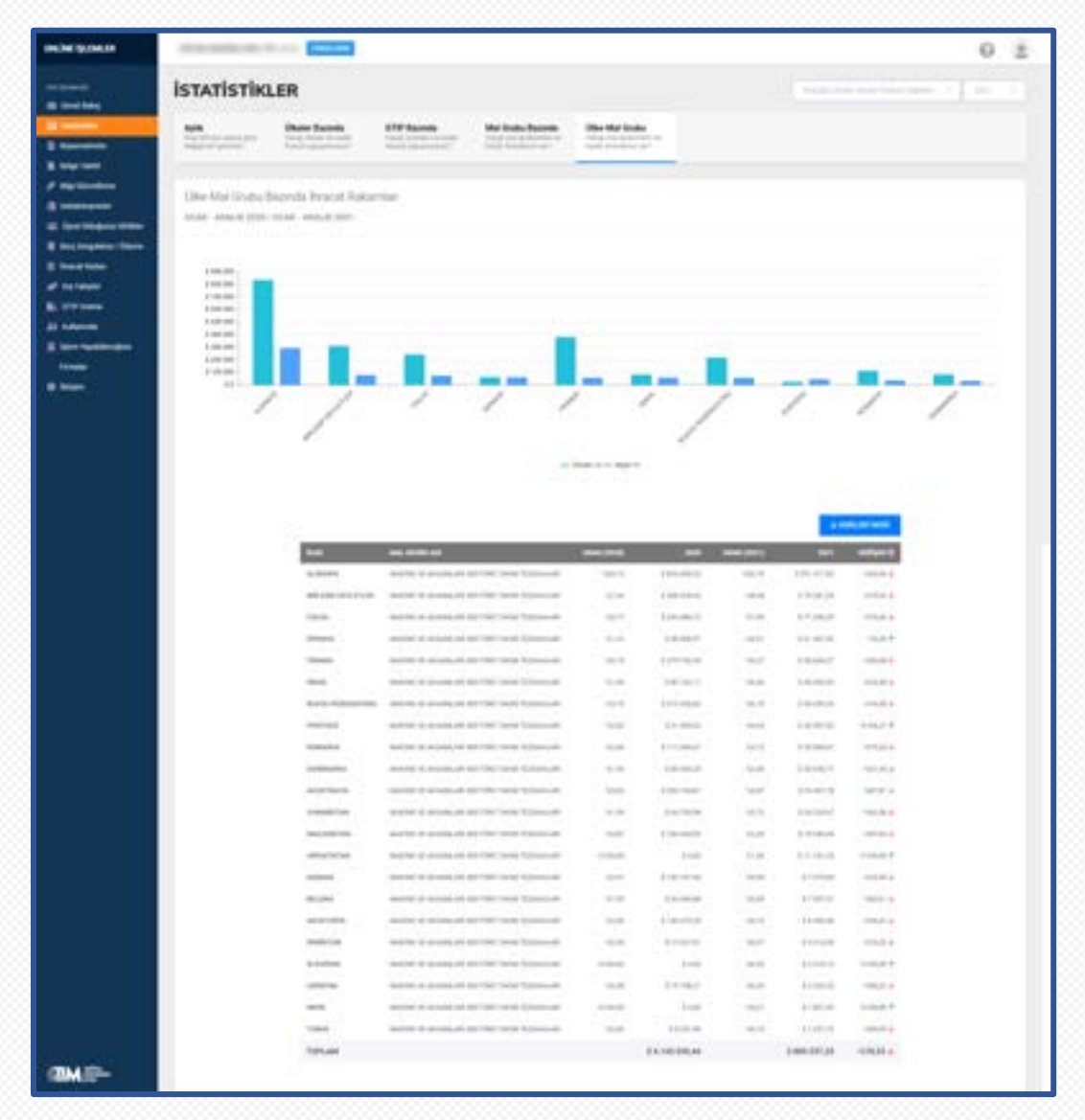

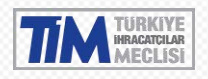

#### <span id="page-23-0"></span>4.2.6. Birlik Bazında

Eğer birden fazla birliğe üye iseniz hangi birlikten ne kadar ihracat yaptığınızı görebilirsiniz. İhracat verilerinizi, birliklere göre, önceki yılla karşılaştırmalarını ve değişimlerini görebilir ve bu verileri excel olarak indirebilirsiniz.

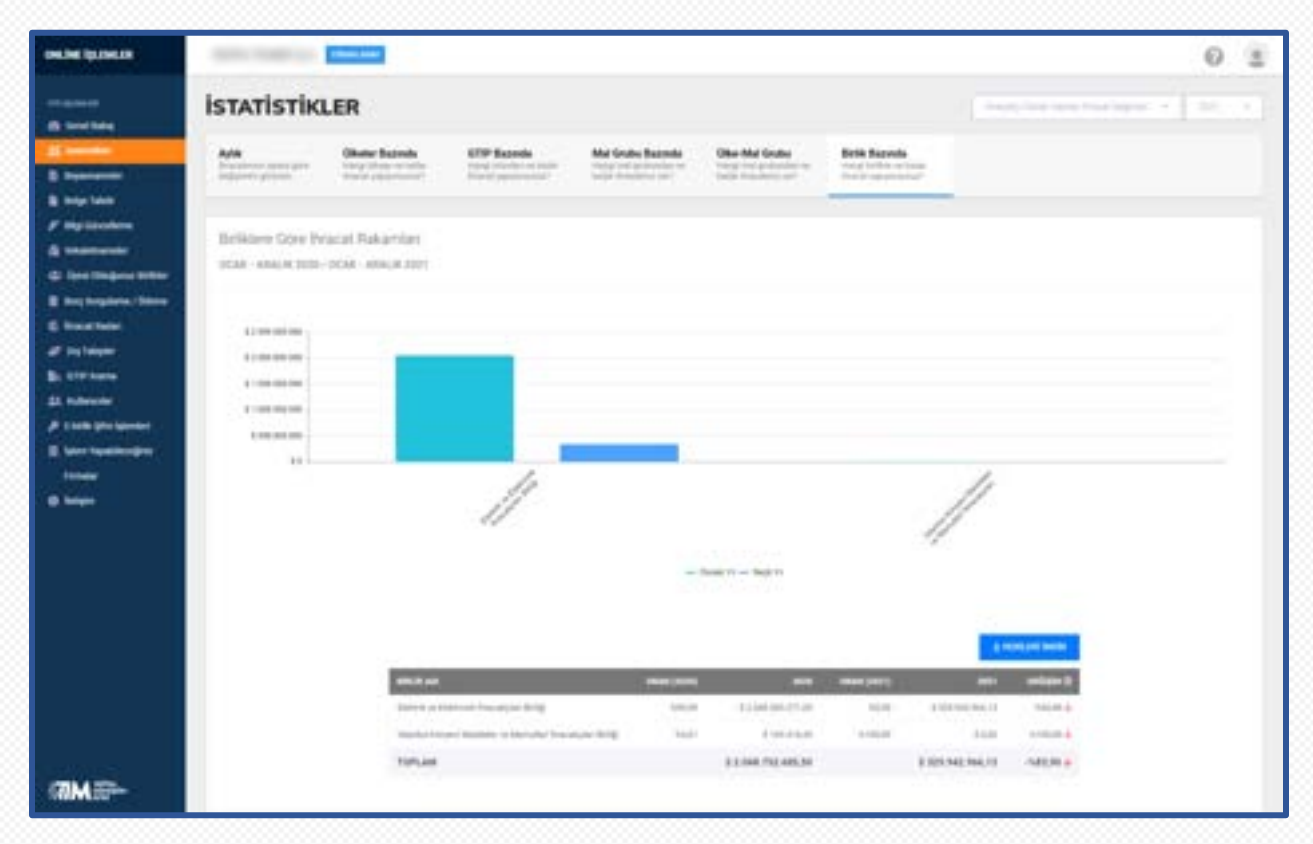

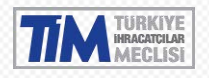

#### <span id="page-24-0"></span>4.3. Beyannameler

Firmaya ait beyannamelerin listelendiği ekrandır. Seçilen tarih aralığına göre Filtrele butonuna tıklandığında o tarih aralığındaki gümrük beyannemelerini görebilirsiniz. İstenirse Genel Sekreterlik, Tip(İhracatçı olarak, imalatçı olarak vs.), gideceği ülke, durum(Onay, İptal, Vazgeç) gibi seçimler yapıp buna göre beyannameleri filtreleyebilirsiniz. Verilerinizi excel olarak indirebilirsiniz.

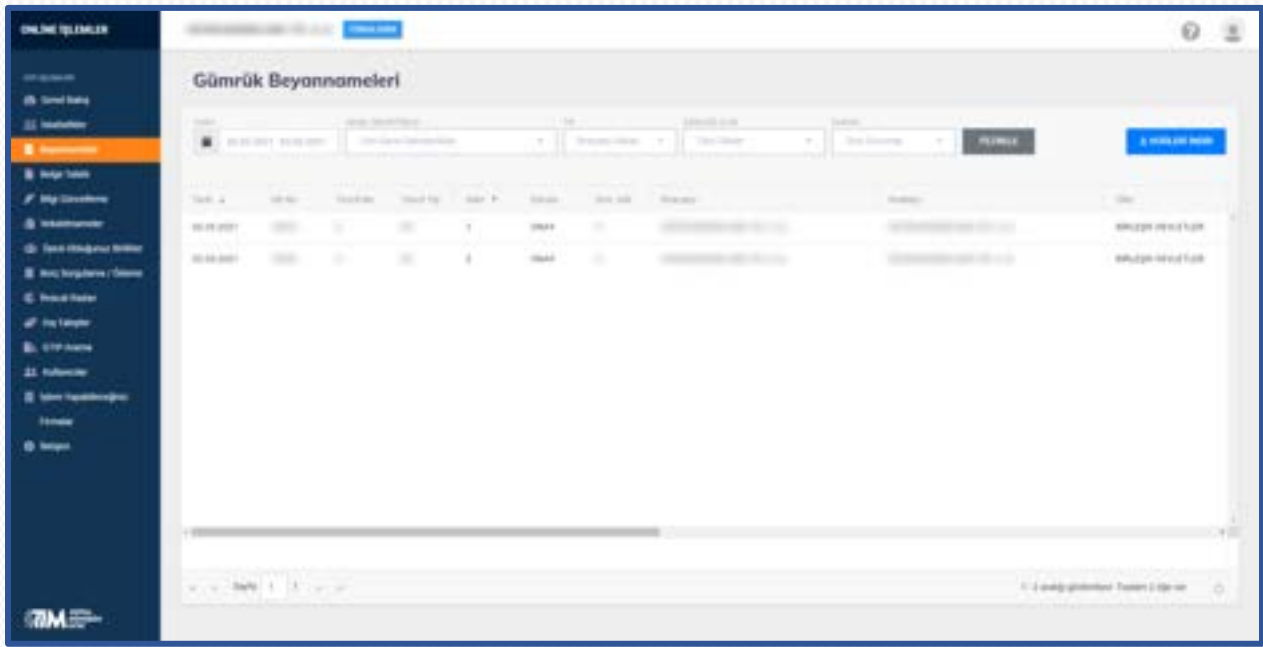

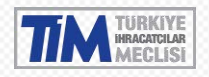

#### <span id="page-25-0"></span>4.4. Belge Talebi

Bu ekranda, oluşturmuş olduğunuz belgeler listelenir. Arama çubuğundan belge numarası yazarak arama yapmanızı sağlar. Belge çesitlerine göre veya belge tarihine göre listeleme yapabilir ve belgelerinizi bilgisayarınıza indirebilirsiniz.

Başlık sütunlarının yanında bulunan 3 noktaya tıklayarak seçili sütuna göre artan veya azalan sıralama yapabilir, görünmeyen sütunları ekleyip çıkarabilir veya filtreleyebilirsiniz.

Yeni belge oluşturmak istiyorsanız sağ taraftaki Yeni Belge Oluştur butonuna tıklayınız.

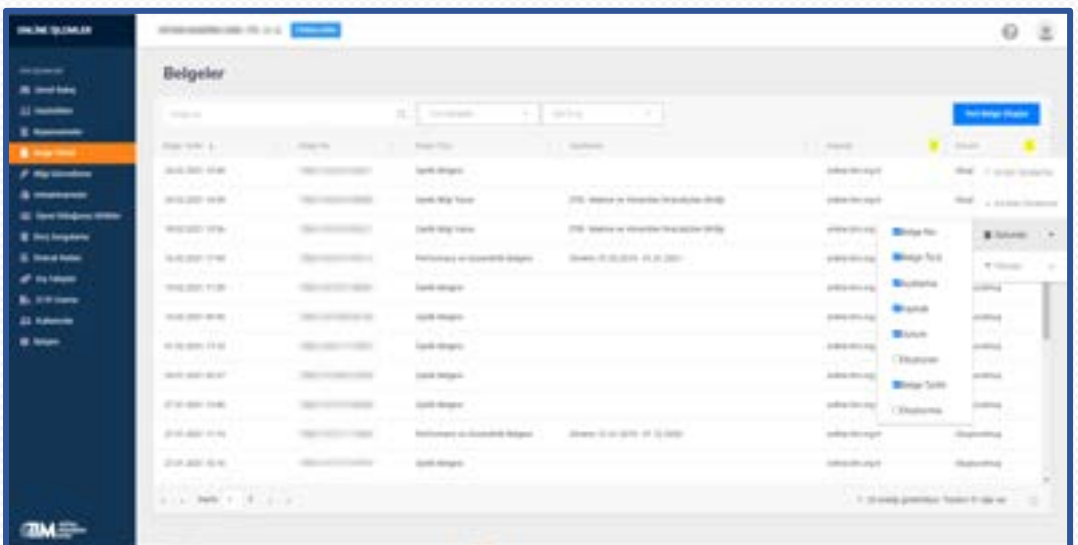

#### <span id="page-25-1"></span>4.4.1. Üyelik Belgesi

Hangi birliğe aktif üyeliğiniz olduğunu gösteren barkodlu ve doğrulanabilir bir belgedir.

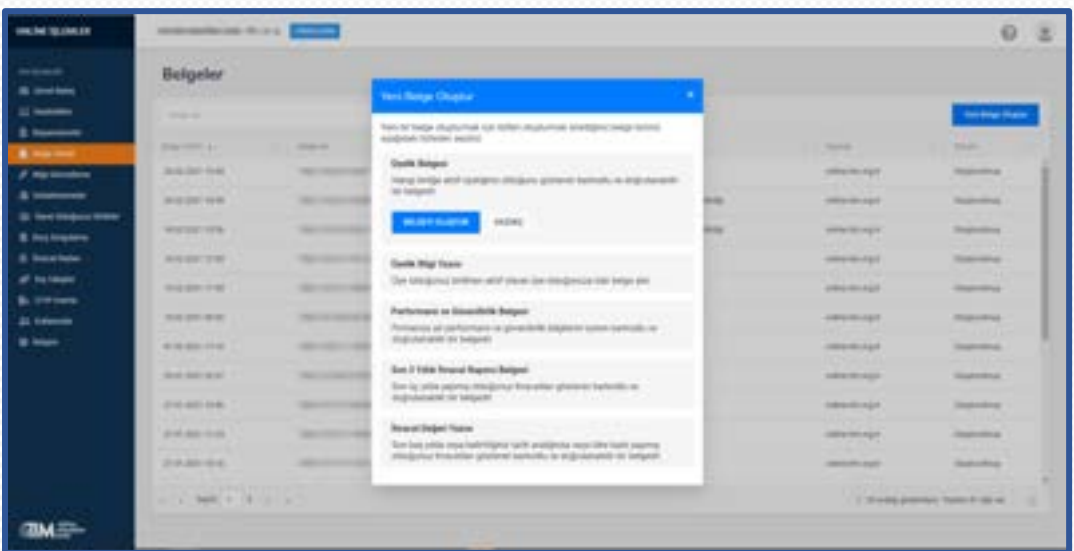

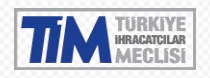

#### <span id="page-26-0"></span>4.4.2. Üyelik Bilgi Yazısı

Bilgi yazısının alınacağı birlik ve belgenin dilini seçerek , üye olduğunuz birlikten aktif olarak üye olduğunuza dair belge alın.

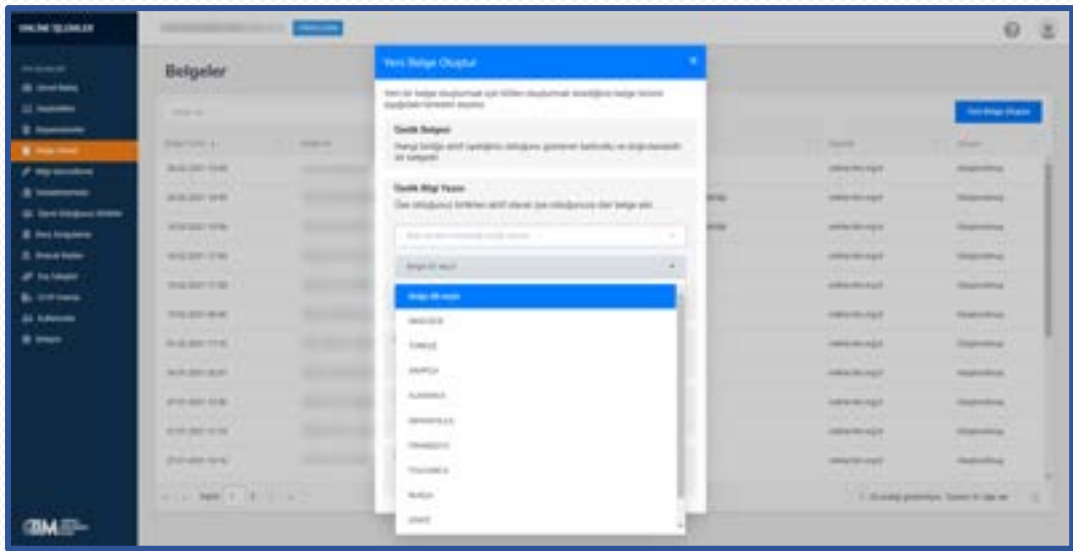

#### <span id="page-26-1"></span>4.4.3. Performans ve Güvenilirlik Belgesi

Belgenin talep edileceği genel sekreterlik ve dönem seçerek, firmanıza ait seçili dönemin bilgilerini içeren barkodlu ve doğrulanabilir performans ve güvenilirlik belgesini alabilirsiniz.

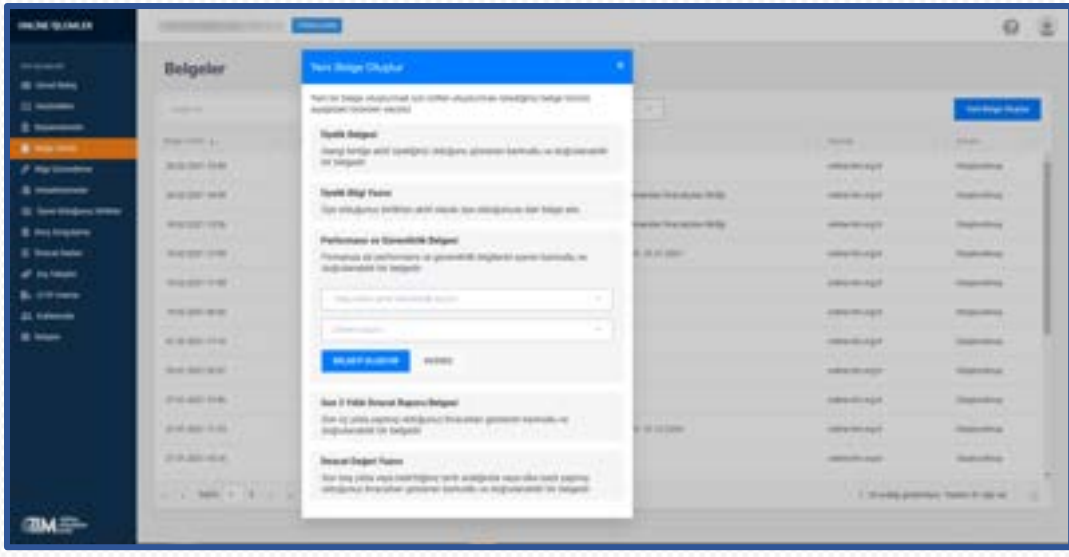

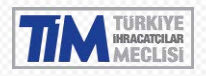

#### <span id="page-27-0"></span>4.4.4. Son 3 Yıllık İhracat Raporu Belgesi

Son 3 yılda yapmış olduğunuz ihracatları gösteren barkodlu ve doğrulanabilir bir belgedir.

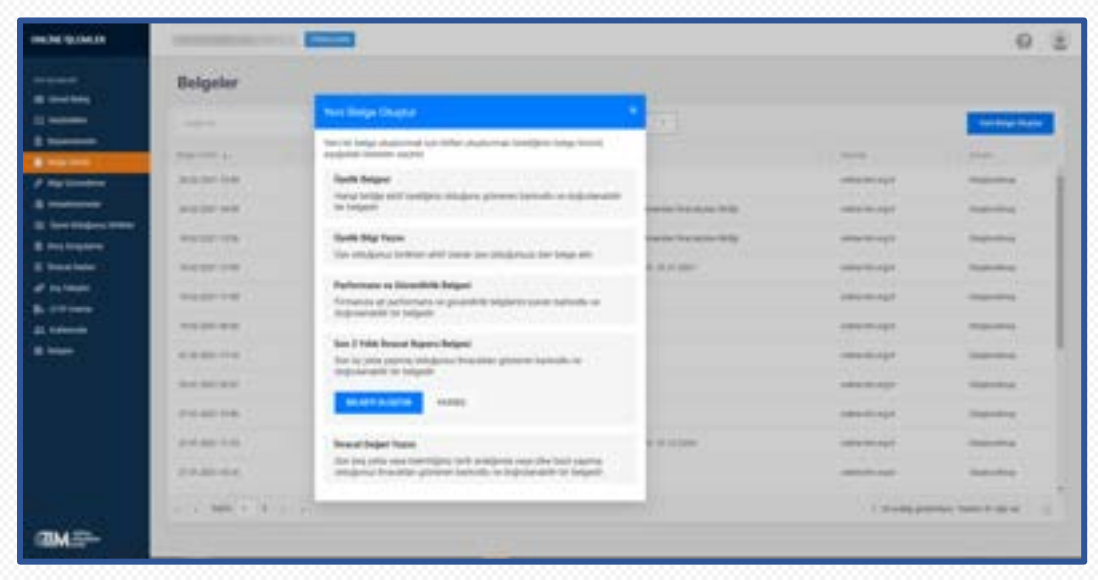

#### <span id="page-27-1"></span>4.4.5. İhracat Değeri Yazısı

Son beş yılda veya belirttiğiniz tarih aralığında veya ülke bazlı yapmış olduğunuz ihracatları gösteren barkodlu ve doğrulanabilir bir belgedir. Seçilen değere göre belge oluşturulur.

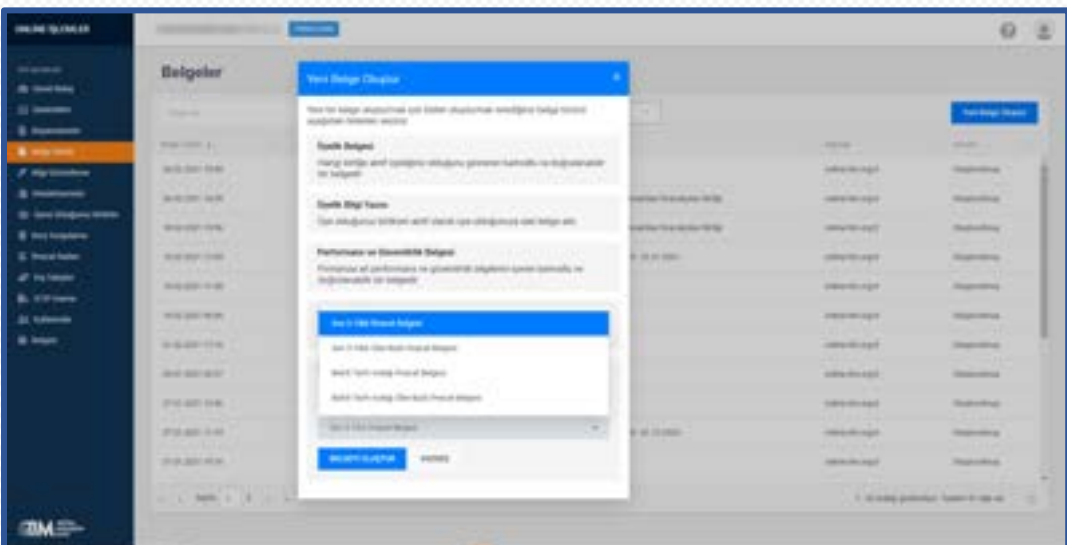

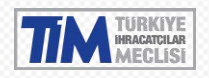

#### <span id="page-28-0"></span>4.5. Bilgi Güncelleme

Bilgi güncelleme sayfasında firmanıza ait unvan, adres, iletişim bilgisi, firma temsilcileri ve firma sorumlularını ekleyebilir, güncelleyebilir veya silebilirsiniz.

Her bir talepten sonra e-posta adresinize talebinizin onaya gittiğine dair bilgilendirme e-postası gelecektir. Talebiniz genel sekreterlik tarafından onaylandığında veya reddedildiğinde yine e-posta adresinize talebinizin durumuyla ilgili e-posta gelecektir. Reddedildiyse neden reddedildiğine dair bilgi verilecektir.

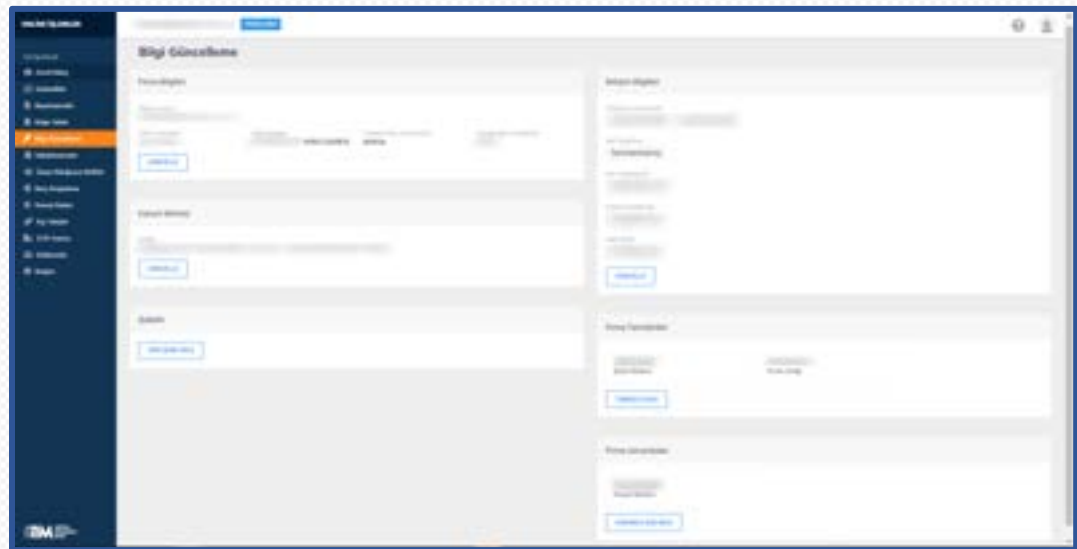

#### <span id="page-28-1"></span>4.5.1. Firma Bilgisi Güncelleme

Güncellemek istediğiniz firma bilgileriniz yayınlanmış Ticaret Sicil Gazetesinde yer aldığı şekliyle giriniz. Belirtilen bilgilerin Ticaret Sicil gazetesindeki bilgiler ile uyuşmaması halinde talebiniz onaylanmayacaktır.

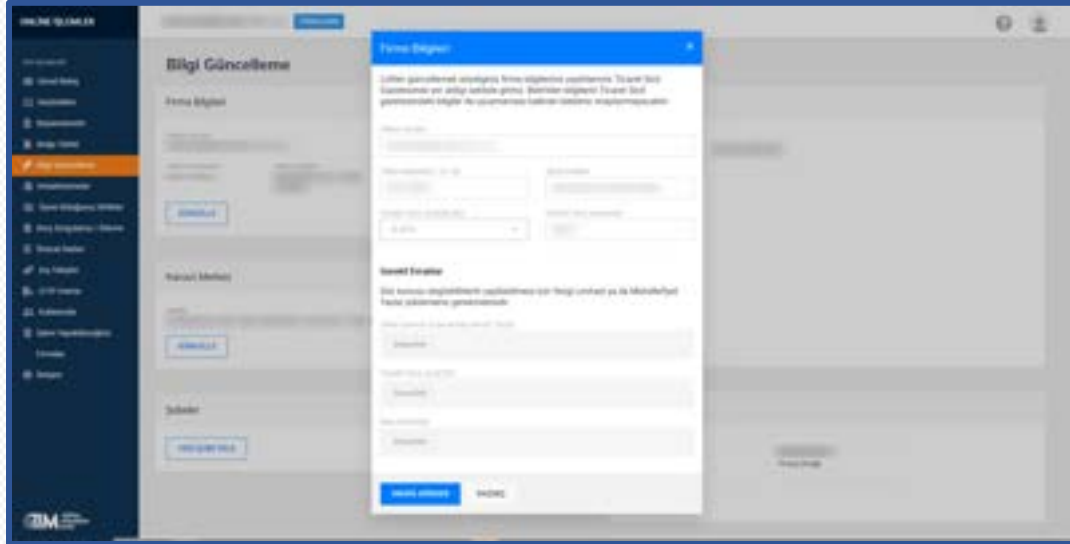

Güncellemeyi onaya gönderdikten sonra onay bekleyen güncelleme talebinizi iptal edebilisiniz.

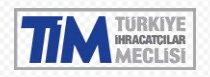

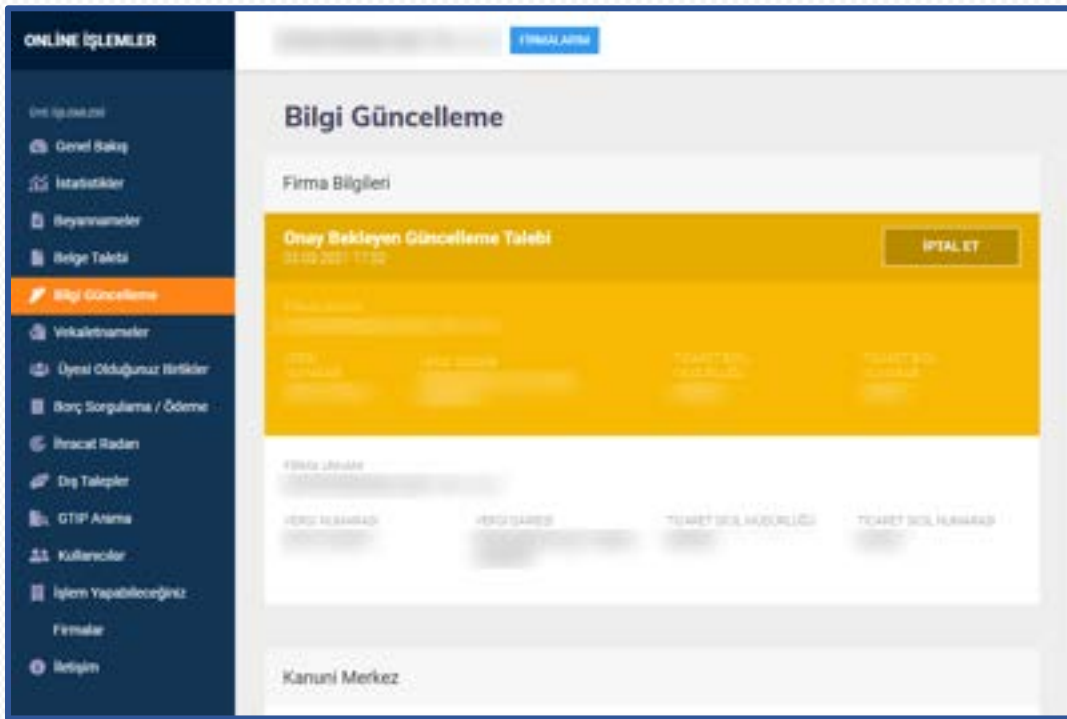

#### <span id="page-29-0"></span>4.5.2. Kanuni Merkez Güncelleme

Güncellenecek kanuni merkez bilgilerini Ticaret Sicil Gazetesinde yer aldığı şekliyle giriniz. Belirtilen bilgilerin Ticaret Sicil gazetesindeki bilgiler ile uyuşmaması halinde talebiniz onaylanmayacaktır.

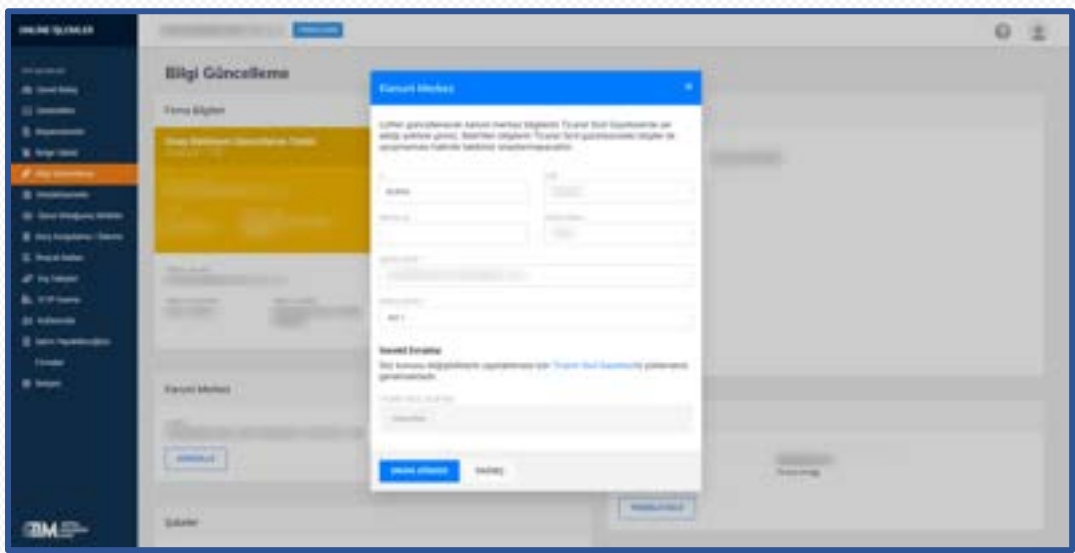

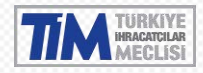

Güncellemeyi onaya gönderdikten sonra onay bekleyen güncelleme talebinizi iptal edebilirsiniz.

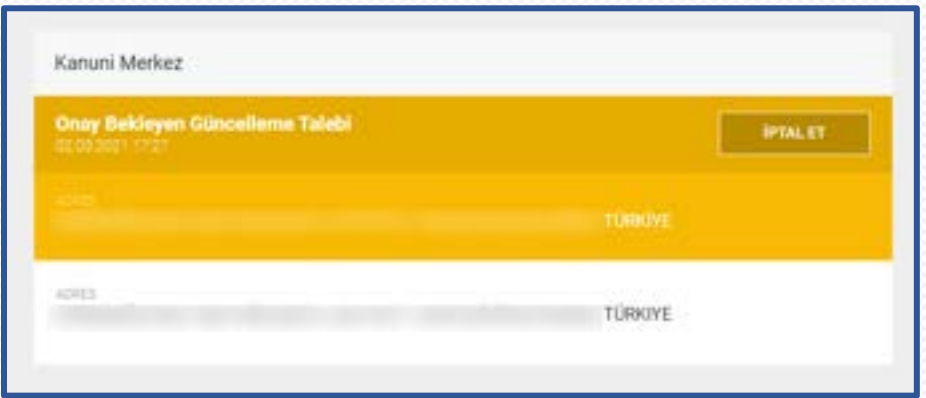

#### <span id="page-30-0"></span>4.5.3. Şube Açılışı

Açılışı yapılacak şubenizin adresini Ticaret Sicil Gazetesinde yer aldığı şekliyle giriniz. Belirtilen bilgilerin Ticaret Sicil gazetesindeki bilgiler ile uyuşmaması halinde talebiniz onaylanmayacaktır.

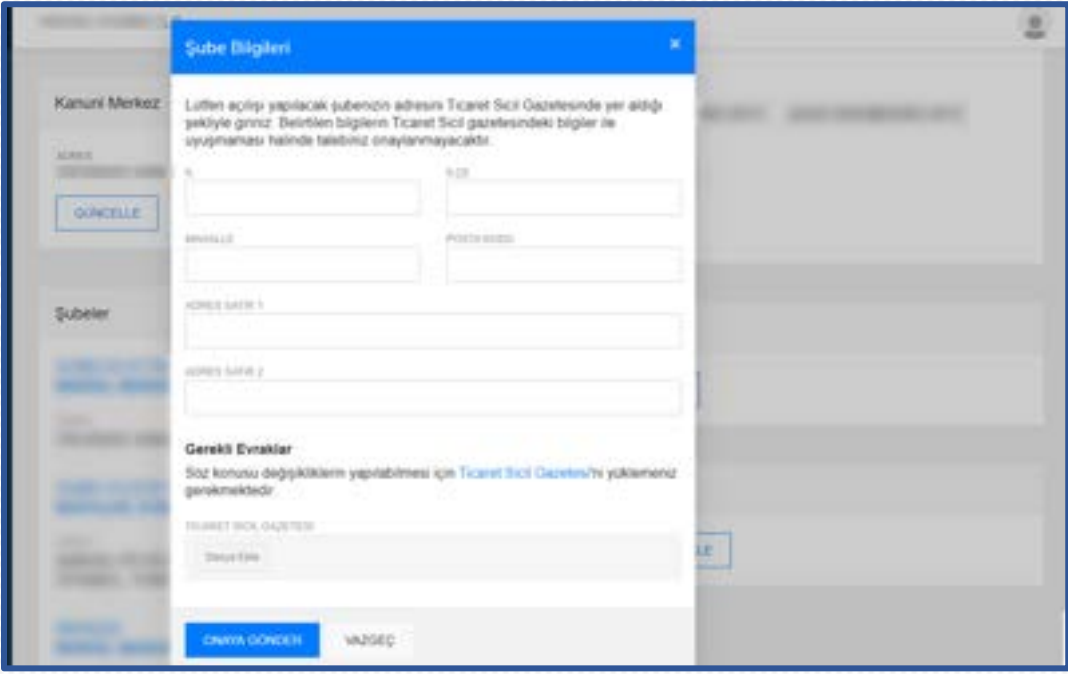

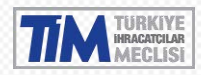

Güncellemeyi onaya gönderdikten sonra onay bekleyen güncelleme talebinizi iptal edebilirsiniz.

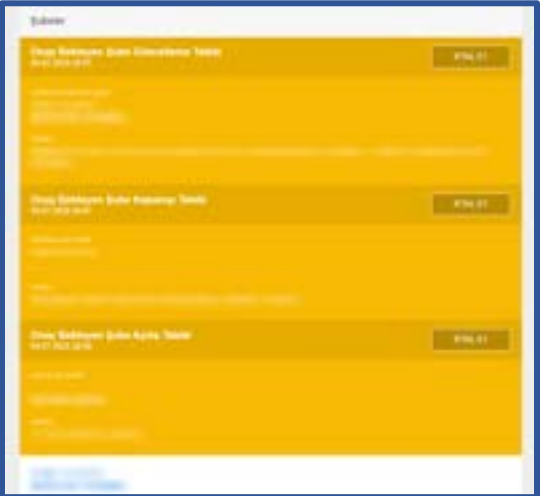

#### <span id="page-31-0"></span>4.5.4. Şube Kapanışı

Kapanışı yapılcak şube için şubenin üzerine gelerek "Kapanış Bildir" bağlantısına tıklayarak şube kapanış penceresini açabilirsiniz.

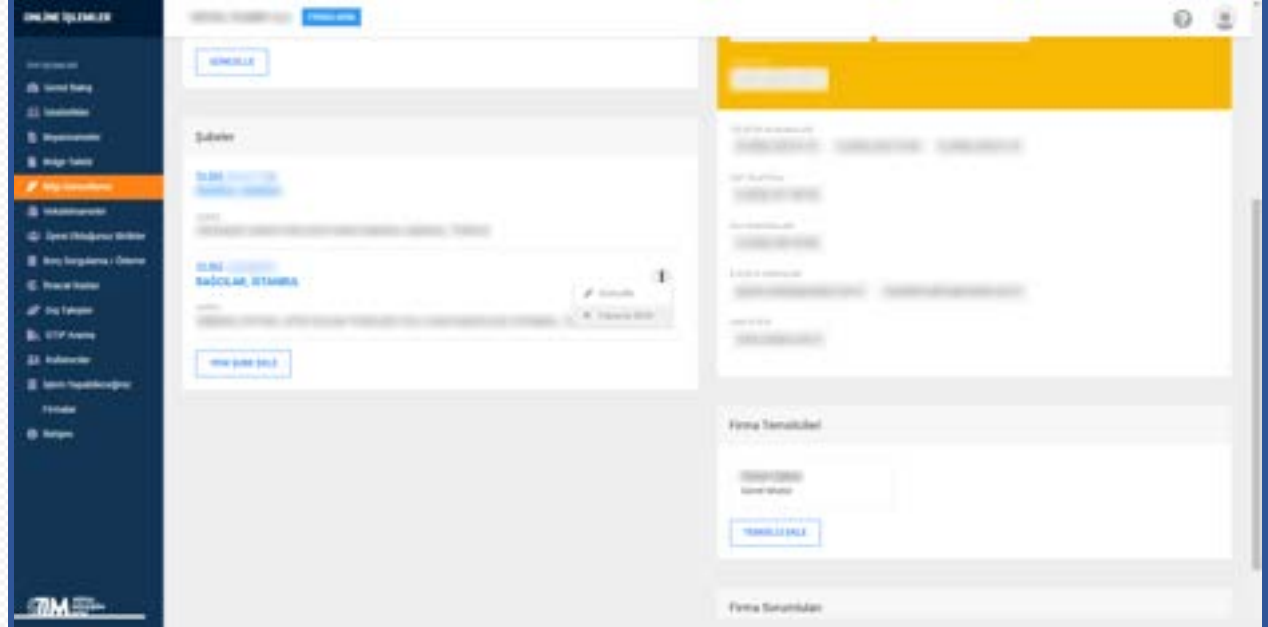

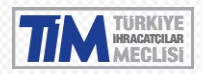

Söz konusu değişikliklerin yapılabilmesi için Ticaret Sicil Gazetesi'ni yüklemeniz gerekmektedir.

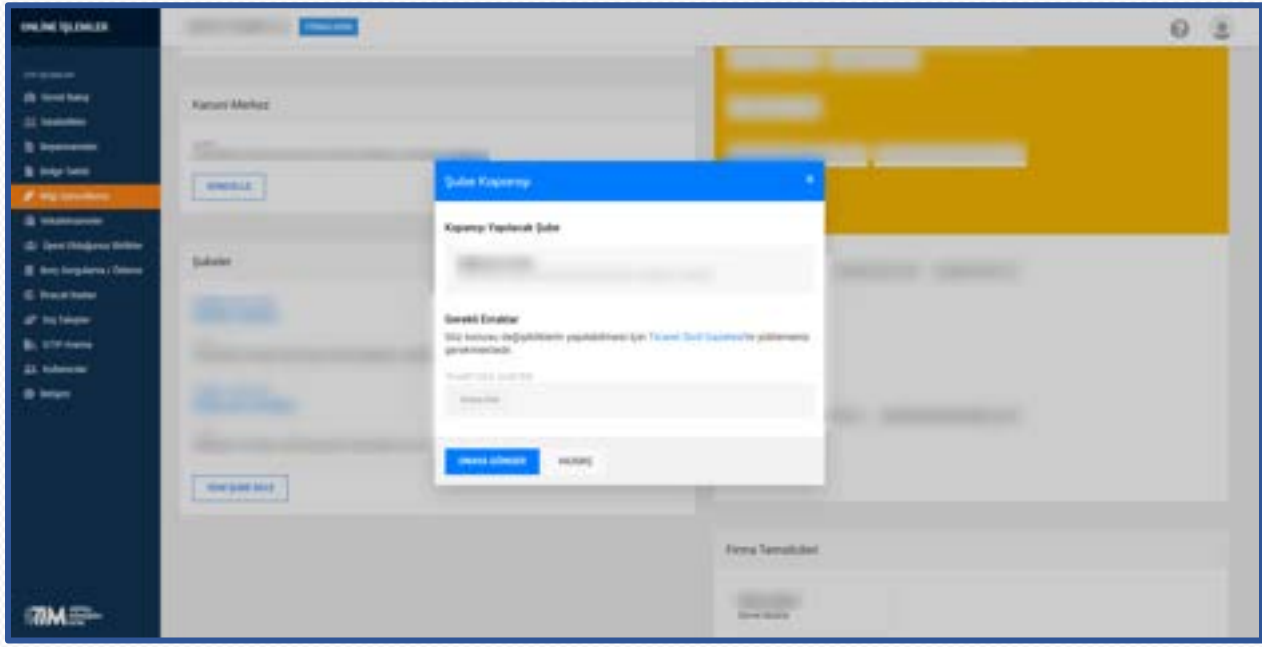

#### <span id="page-32-0"></span>4.5.5. Şube Güncelleme

Güncellenecek şube için şubenin üzerine gelerek "güncelle" bağlantısına tıklayarak şube güncelleme penceresini açabilirsiniz.

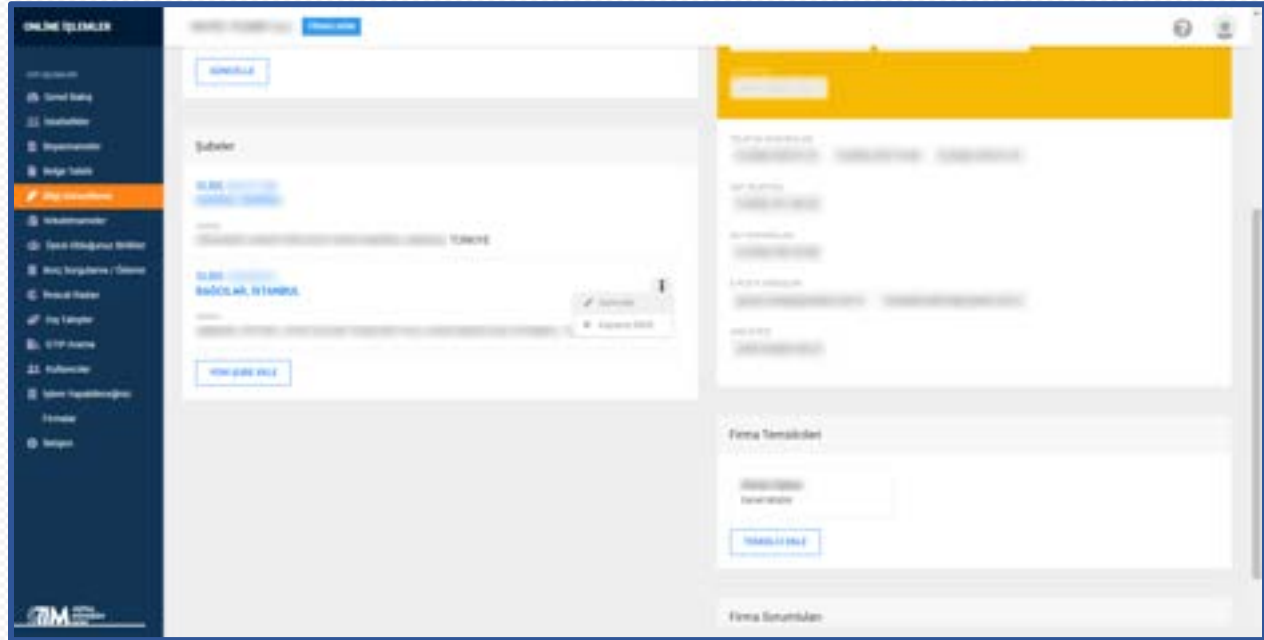

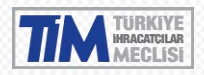

Güncelleme yapılacak şubenizin adresini Ticaret Sicil Gazetesinde yer aldığı şekliyle giriniz. Belirtilen bilgilerin Ticaret Sicil gazetesindeki bilgiler ile uyuşmaması halinde talebiniz onaylanmayacaktır.

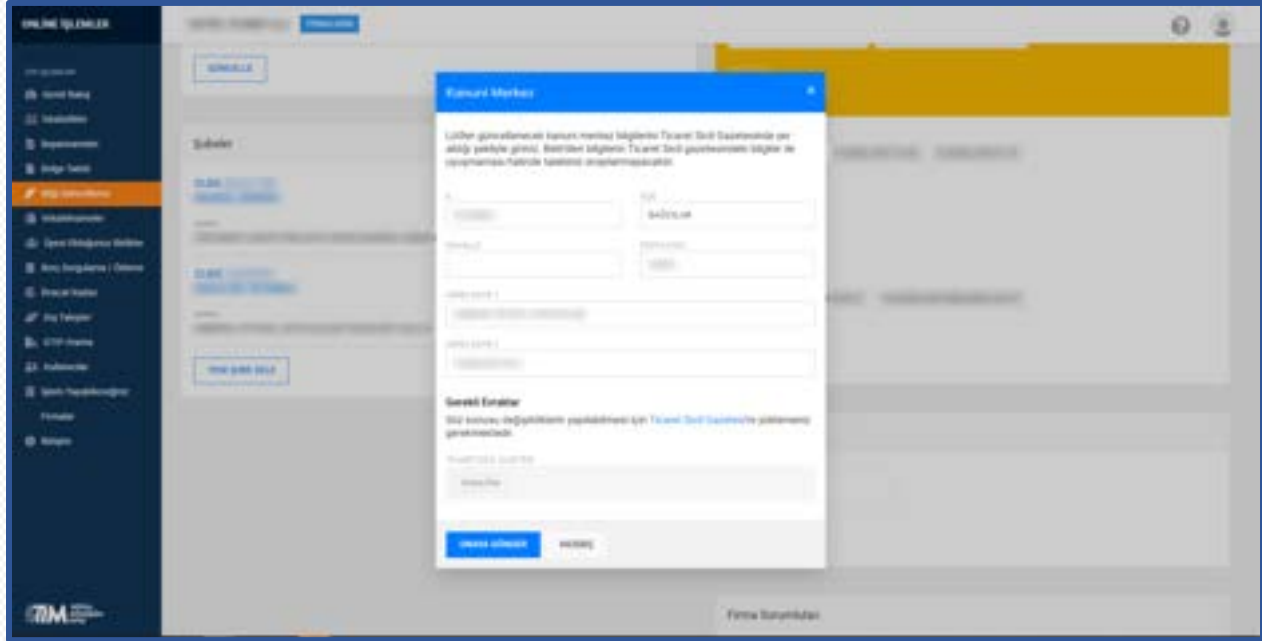

#### <span id="page-33-0"></span>4.5.6. İletişim Bilgisi Güncelleme

Firma iletişim bilgileriniz güncellemek için herhangi bir evrak yüklenmesi gerekmemektedir. Enter veya virgüle basarak bir veya birden fazla değer ekleyebilirsiniz.

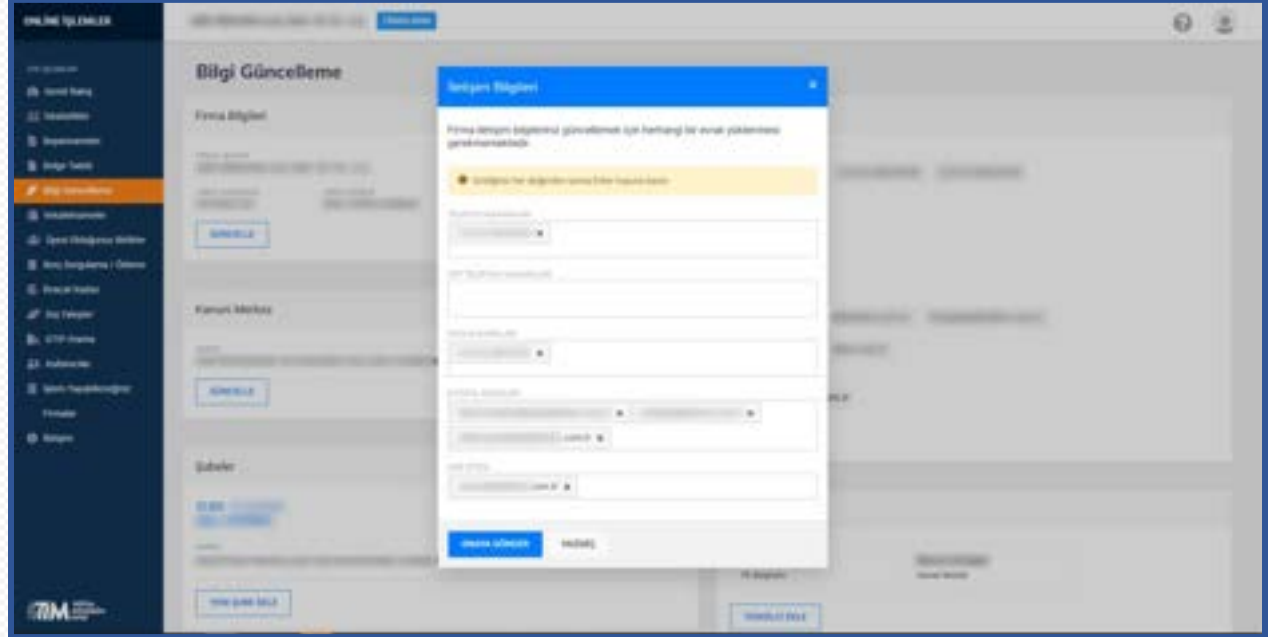

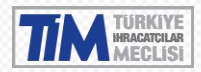

Güncellemeyi onaya gönderdikten sonra onay bekleyen güncelleme talebinizi iptal edebilirsiniz.

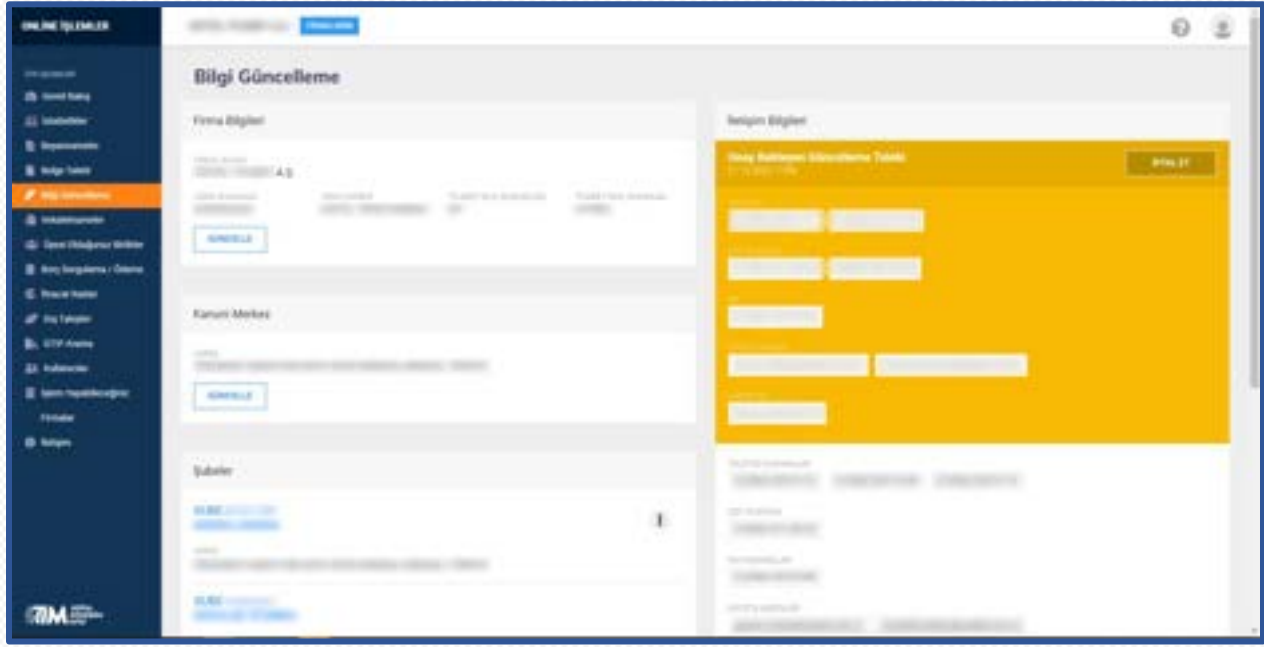

#### <span id="page-34-0"></span>4.5.7. Yeni Firma Temsilcisi

Temsil yetkisine sahip kişinin bilgilerini Ticaret Sicil Gazetesinde yer aldığı şekliyle giriniz. Belirtilen bilgilerin Ticaret Sicil gazetesindeki bilgiler ile uyuşmaması halinde talebiniz onaylanmayacaktır. Söz konusu değişikliklerin yapılabilmesi için Ticaret Sicil Gazetesi ve temsilciye ait İmza Sirküleri yüklemeniz gerekmektedir.

Firma yetkilisi veya asistan bilgisi için en az birinin telefon bilgisi girilmesi zorunludur.

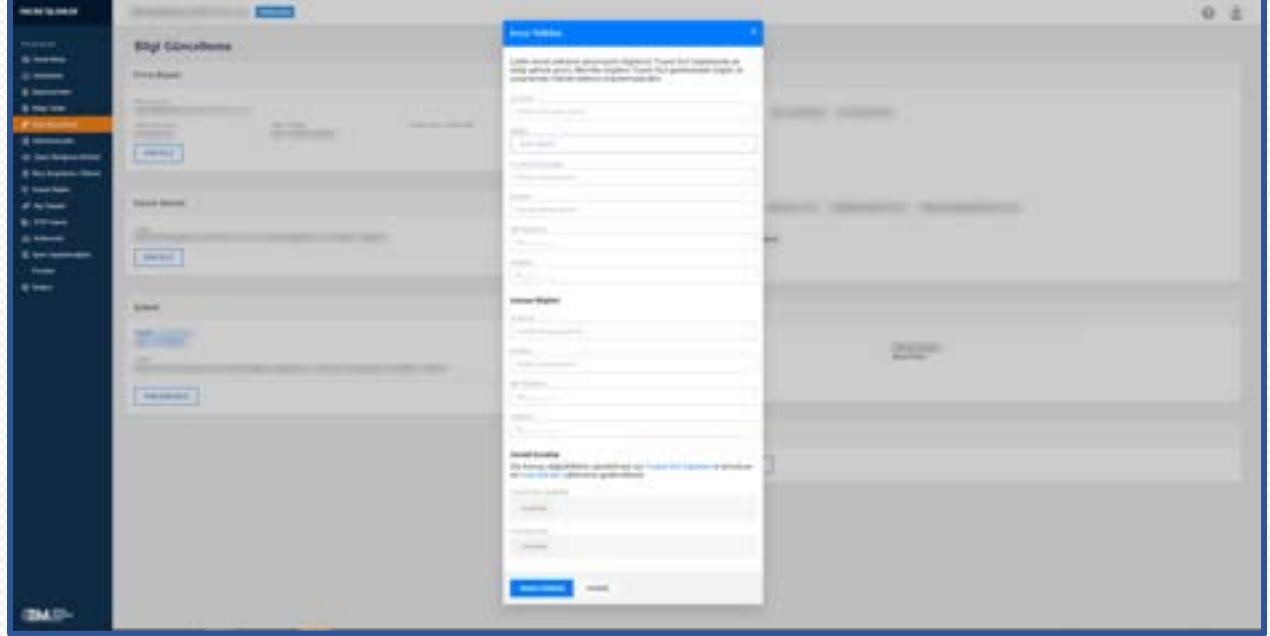

Güncellemeyi onaya gönderdikten sonra onay bekleyen güncelleme talebinizi iptal edebilirsiniz.

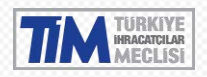

#### <span id="page-35-0"></span>4.5.8. Firma Temsilcisi Güncelleme

Güncellenecek temsilcinin üzerine gelerek "Düzenle" bağlantısına tıklayarak güncelleme yapabilirsiniz.

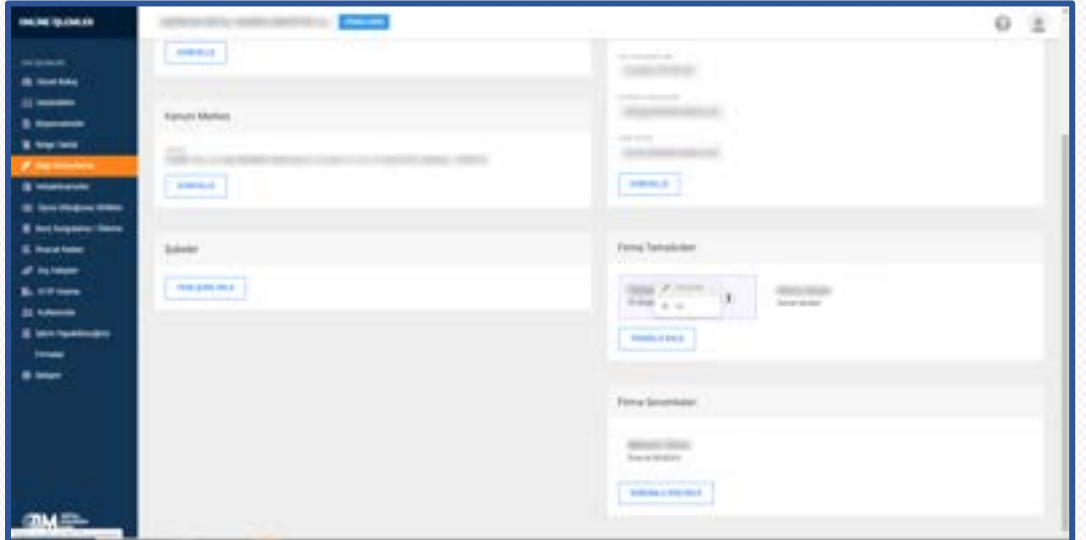

Temsil yetkisine sahip kişinin bilgilerini Ticaret Sicil Gazetesinde yer aldığı şekliyle giriniz. Belirtilen bilgilerin Ticaret Sicil gazetesindeki bilgiler ile uyuşmaması halinde talebiniz onaylanmayacaktır.Söz konusu değişikliklerin yapılabilmesi için Ticaret Sicil Gazetesi ve temsilciye ait İmza Sirküleri yüklemeniz gerekmektedir.

Firma yetkilisi veya asistan bilgisi için en az birinin telefon bilgisi girilmesi zorunludur.

#### <span id="page-35-1"></span>4.5.9. Firma Temsilcisi Sil

Firma temsilcisi üzerine gelince görünür olan "Sil" bağlantısına tıkladığınızda uyarı çıkacaktır. Onaylandığınızda firma temsilcisi silme talebiniz onaya gönderilecektir.

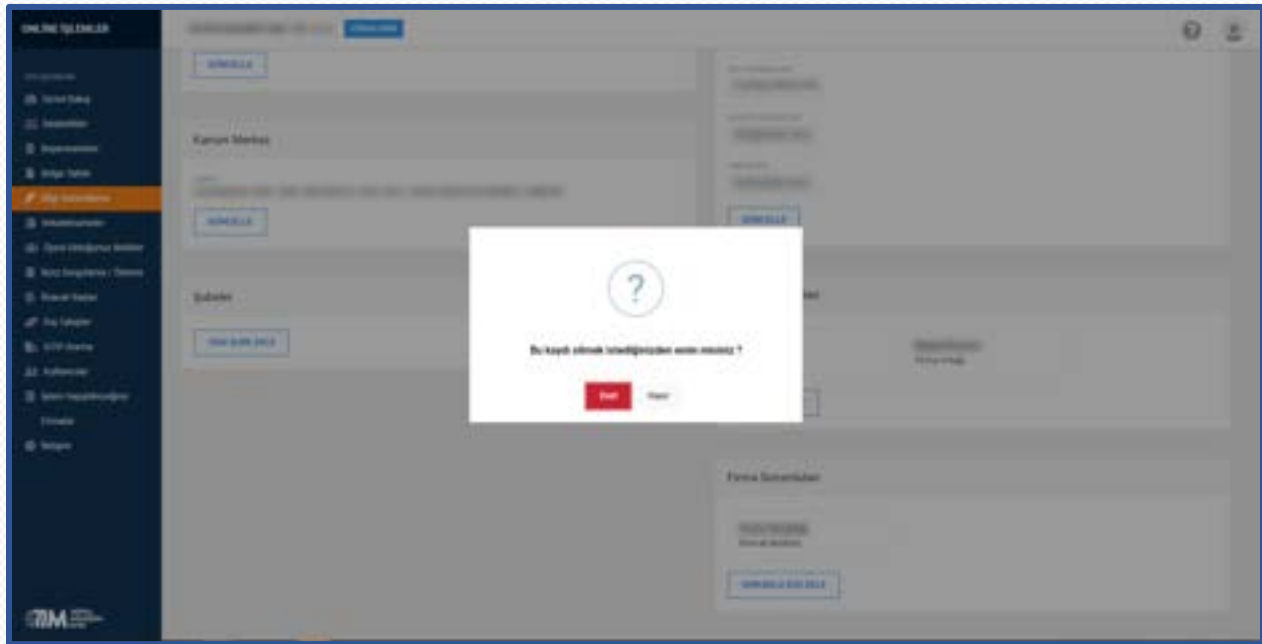

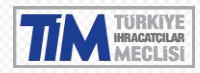

Güncellemeyi onaya gönderdikten sonra onay bekleyen güncelleme talebinizi iptal edebilirsiniz.

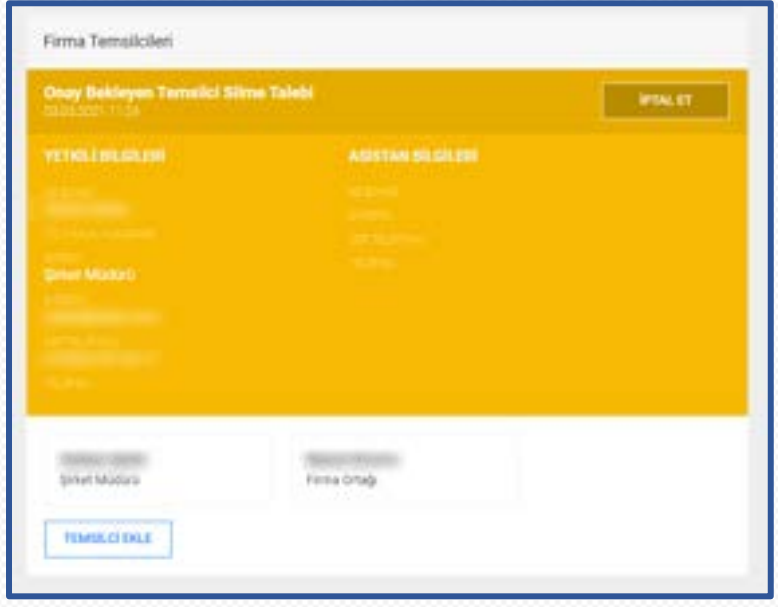

#### <span id="page-36-0"></span>4.5.10. Yeni Firma Sorulusu

Firma sorumlusu eklemek ya da güncellemek için kullanılır. Belirtilen bilgileri girerek yeni firma sorumlusu bilgilerini onaya gönderebilirsiniz.

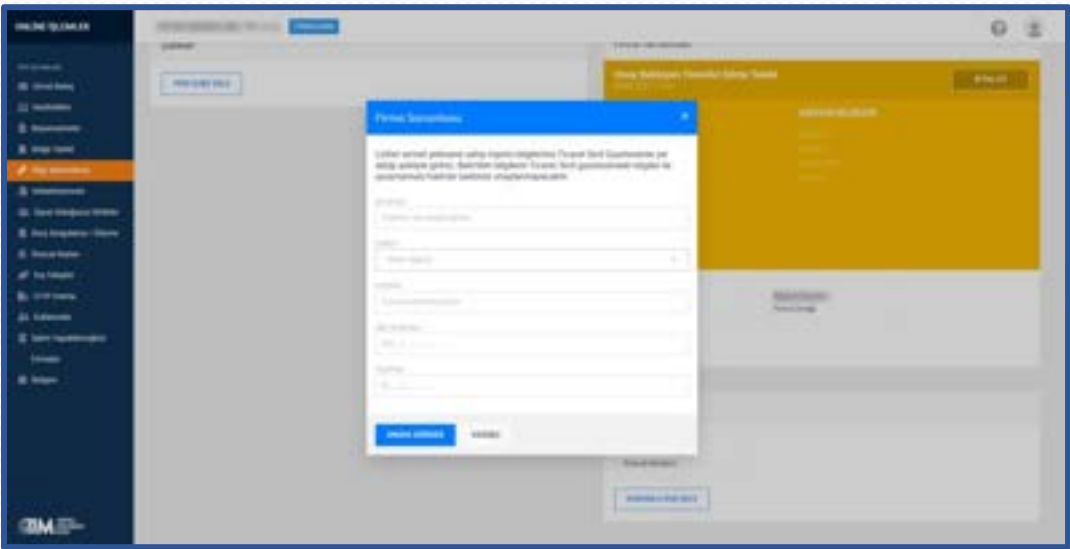

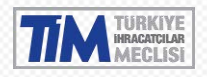

#### <span id="page-37-0"></span>4.5.11. Firma Sorulusu Güncelleme

Firma sorumlusu üzerine gelince görünür olan, "Düzenle" bağlantısına tıklayarak güncelleme penceresini açabilirsiniz. Belirtilen bilgileri düzenledikten sonra onaya gönderebilirsiniz. Onaya gönderdikten sonra bilgilerin yanlış olduğunu düşünüyorsanız talebi iptal edebilirsiniz.

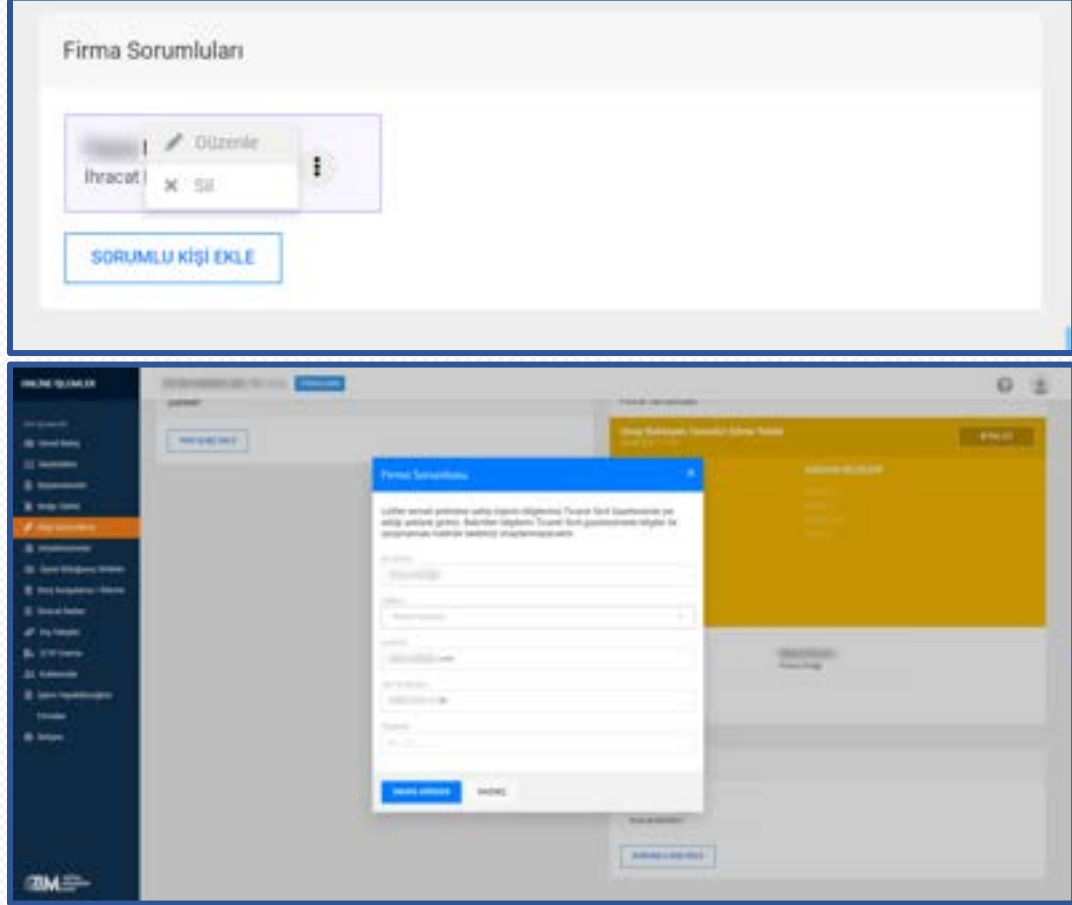

#### <span id="page-37-1"></span>4.5.12. Firma Sorumlusu Sil

Firma sorumlusu üzerine gelince görünür olan "Sil" bağlantısına tıkladığınızda uyarı çıkacaktır. Onayladığınızda firma sorumlusu silme talebiniz onaya gönderilecektir. Onaya gönderdikten sonra yanlış talep olduğunu düşünüyorsanız talebi iptal edebilirsiniz.

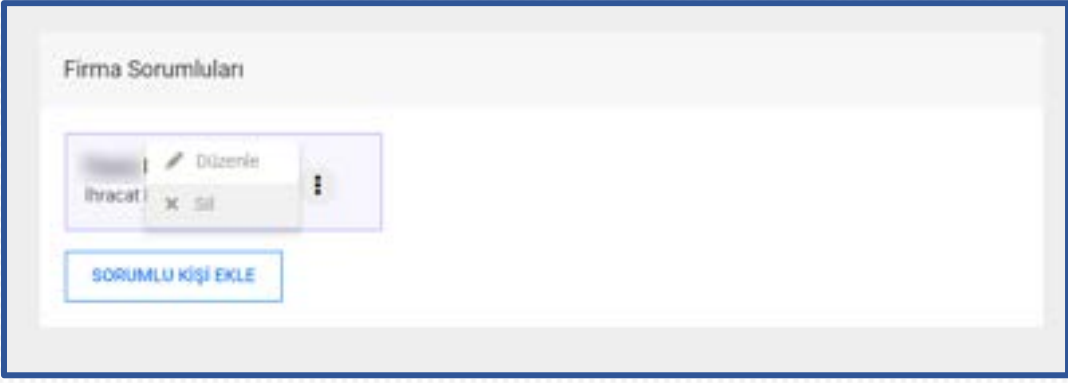

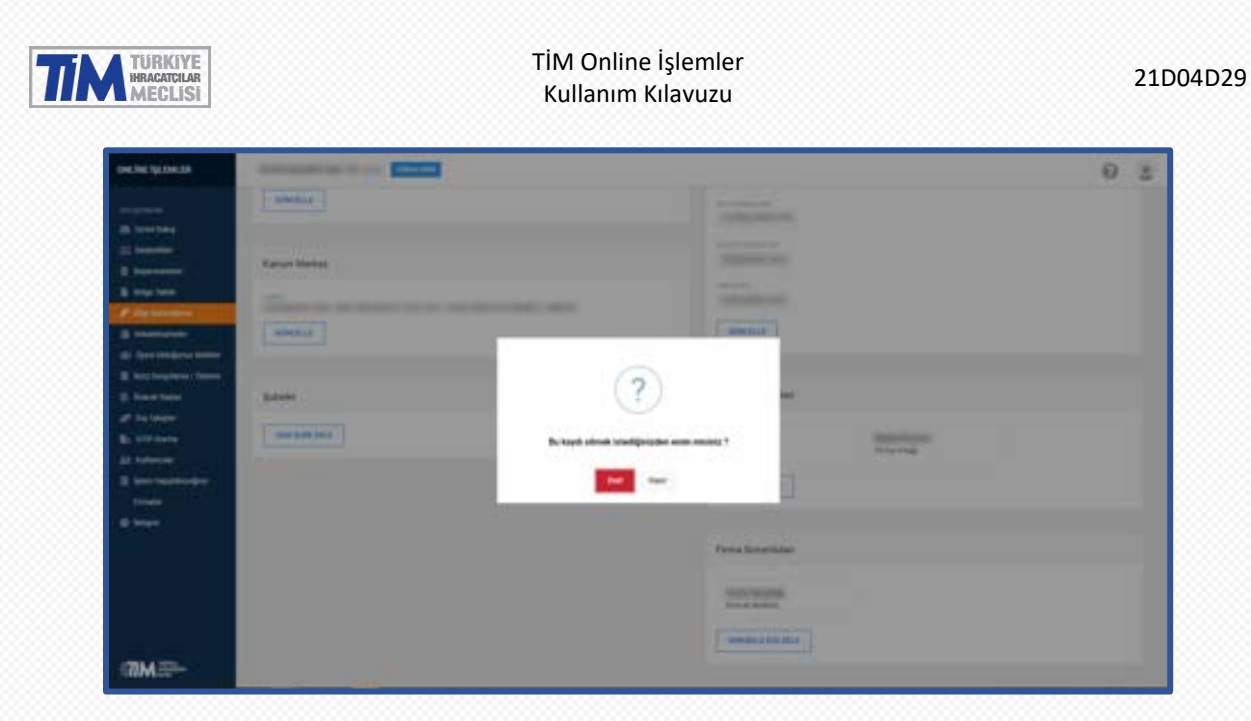

#### <span id="page-38-0"></span>4.6. Vekaletnameler

Bu ekranda, vekaletnameleriniz listelenir. Arama çubuğundan gümrük müşaviri firma adı veya vergi numarasına göre arama yapabilirsiniz.

Başlık sütunlarının yanında bulunan 3 noktaya tıklayarak seçili sütuna göre artan veya azalan sıralama yapabilir, görünmeyen sütunları ekleyip çıkarabilir veya filtreleyebilirsiniz.

Yüklediğiniz vekaletnameler üyesi olduğunuz ihracatçı birlikleri genel sekreterlikleri tarafından incelenerek herhangi bir sorun olmaması halinde onaylanacaktır. Vekaletnamenizin onaylanması veya reddedilmesi sonrasında e-posta adresinize bilgilendirme maili iletilecektir.

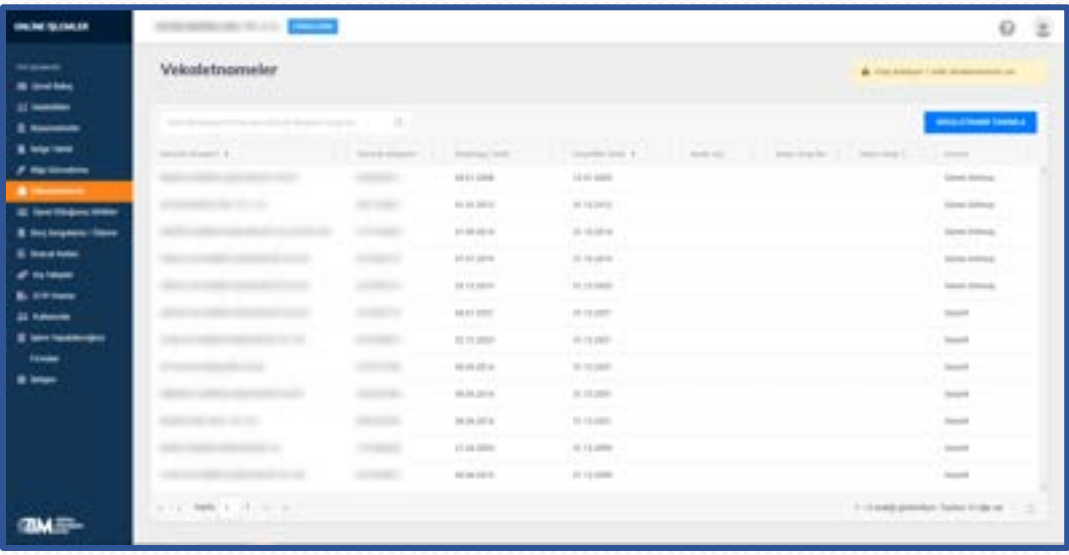

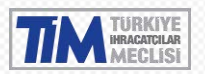

#### <span id="page-39-0"></span>4.6.1. Vekaletname Tanımlama

Sağ üstte bulunan **VEKALETNAME TANIMLA** butonuna tıklayarak vekaletname yükleme ekranını açabilirsiniz. Bu yükleyeceğiniz vekaletnamenin verileceği Gümrük Müşaviri firmaya ait bilgileri ve vekaletname süresini belirtin. Vergi numarası belirtilen Gümrük Müşaviri firmanın e-birlik sisteminde kayıtlı olması gerekmektedir.

Aynı vekalette bulunan birden fazla firma için ayrı ayrı sisteme belge yüklemeniz gerekmektedir. Yüklenecek dosya JPG, PNG ya da PDF formatında ve en fazla 5 MB boyutunda olmalıdır.

Yüklediğiniz vekaletname onaylandıktan sonra gümrük müşaviri firma, sizin firmanızın kartını görebilir ve firmanız adına işlemleri yapabilir.

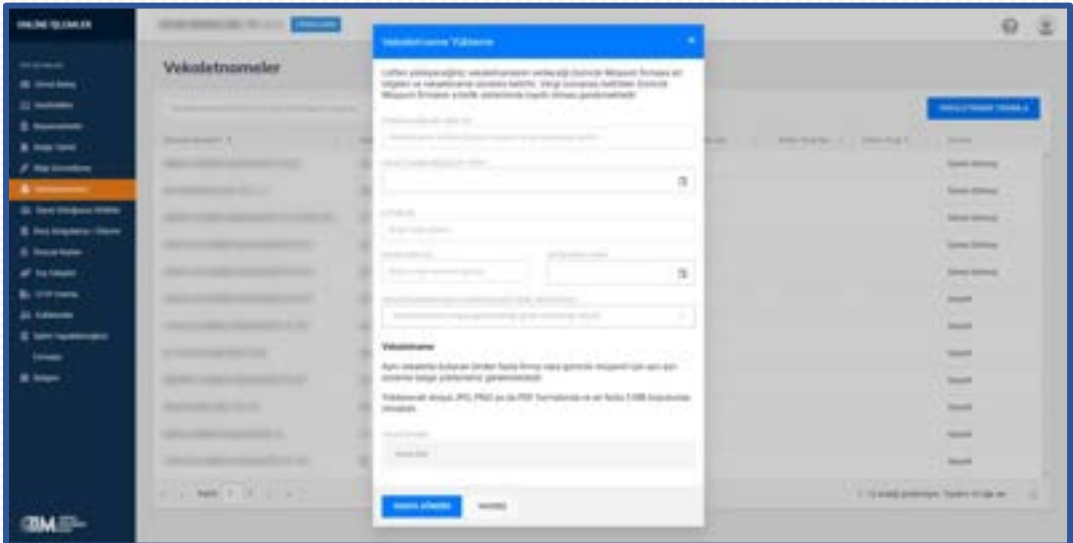

#### <span id="page-39-1"></span>4.7. Üyesi Olduğunuz Birlikler

Üyesi olduğunuz birlikleri, üyelik tarihinizi ve sicil numaralarını bu sayfada görüntüleyebilirsiniz.

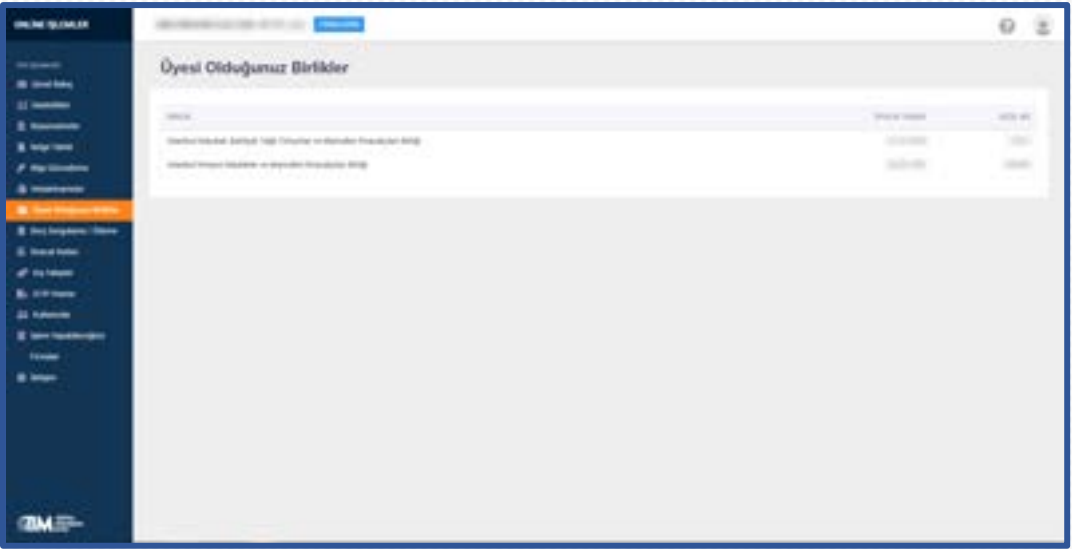

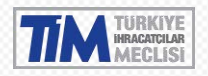

#### <span id="page-40-0"></span>4.8. Borç Sorgulama / Ödeme

Üyesi olduğunuz birliklere ait aidat ve giriş aidatı borçlarınızı görebileceğiniz ve bu borçlarınızı ödeyebileceğiniz ekrandır. Birliklere ait havale yada EFT ile ödeme yapabilceğiniz hesap numaraları da listelenmektedir.

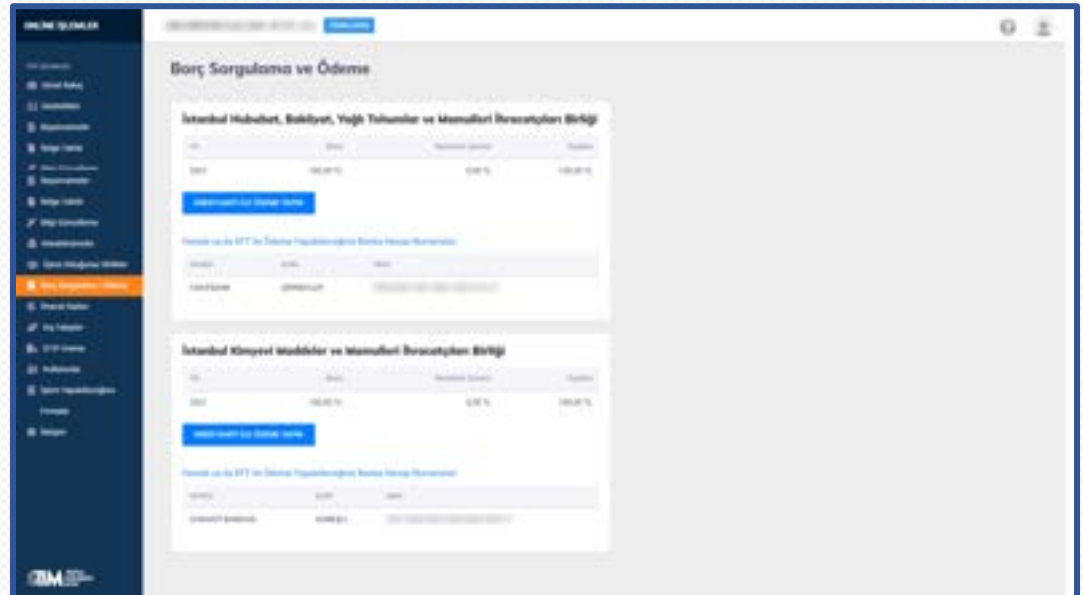

'Kredi Kartı ile Ödeme Yapın' butonuna tıkladığınızda kart bilgilerini gireceğiniz ekran gelecektir.

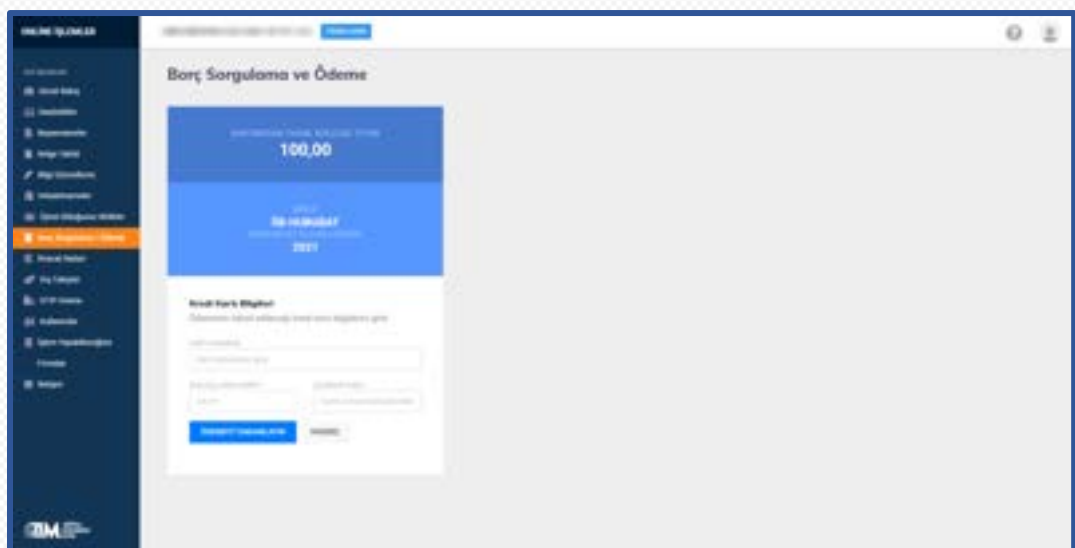

Kart bilgilerini doğru bir şekilde girdikten sonra 'Ödemeyi Tamamlayın' butonuna basın. Karşınıza bankanızın 3d-secure işlem sayfası gelecektir. Karta kayıtlı telefon numaranıza gelecek olan 3d-secure şifresini bulunduğunuz ekrandaki şifre alanına yazın. Eğer işlem başarılı bir şekilde tamamlandıysa karşınıza ödeme bilgilerinizin yer aldığı ekran gelecektir.

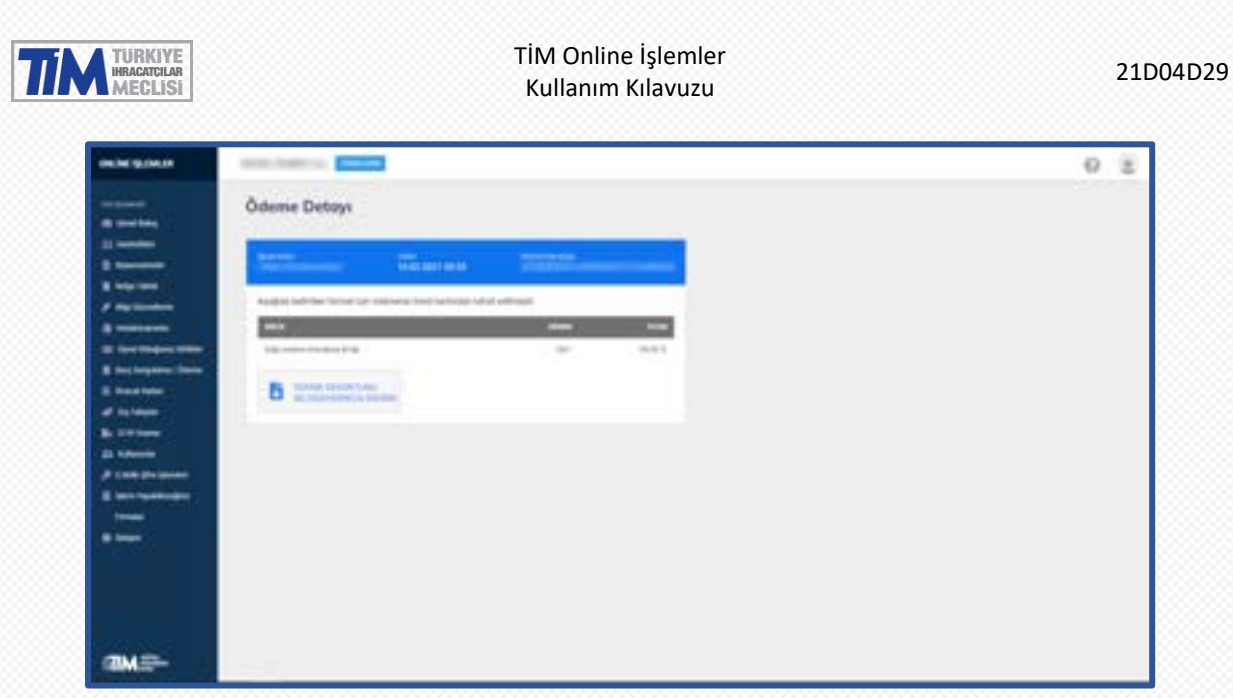

Ödeme başarısız olduğunda aşağıdaki gibi Ödeme Başarısız ekranı gelecektir.

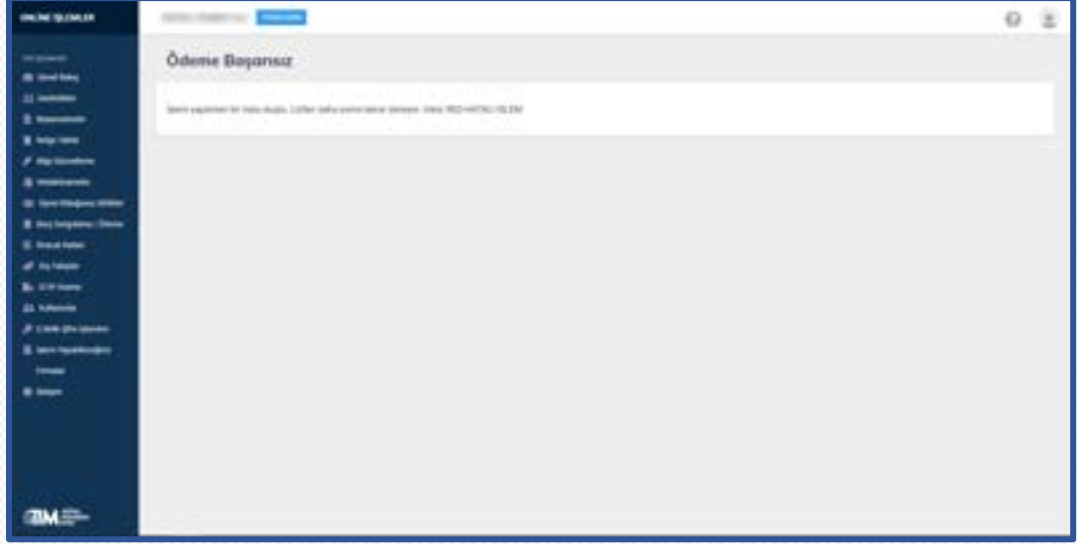

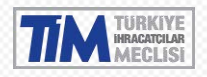

#### <span id="page-42-0"></span>4.9. İhracat Radarı

İhracatını yaptığınız ürünün nerede güçlü potansiyel olduğu görmek, hedef ülkeniz ile ilgili bilgileri incelemek ve ürününüzün o ülkedeki trendlerini, rakip ülkelerinizi görmek için bu menüyü kullanabilirsiniz.

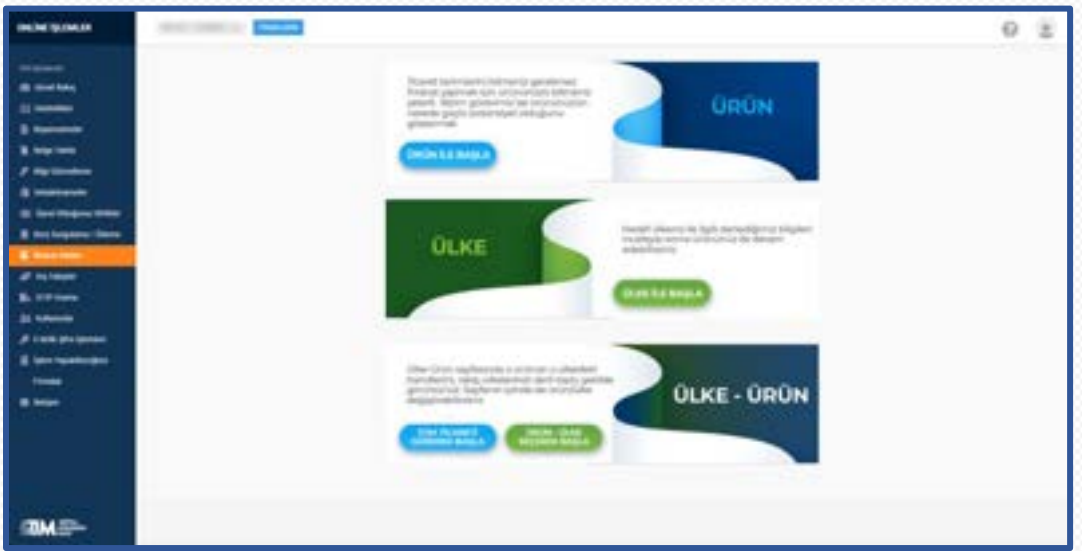

#### <span id="page-42-1"></span>4.10. Dış Talepler

Sol menüden dış talepler bağlantısı tıklandığında; vergi numaranız ve üye olduğunuz birliklerin sicil numaralarının görüntülendiği ekran açılacaktır. Devam et butonu tıklandığında dış talepler sistemine yönlendirileceksiniz ( <https://distalep.ticaret.gov.tr/> ).

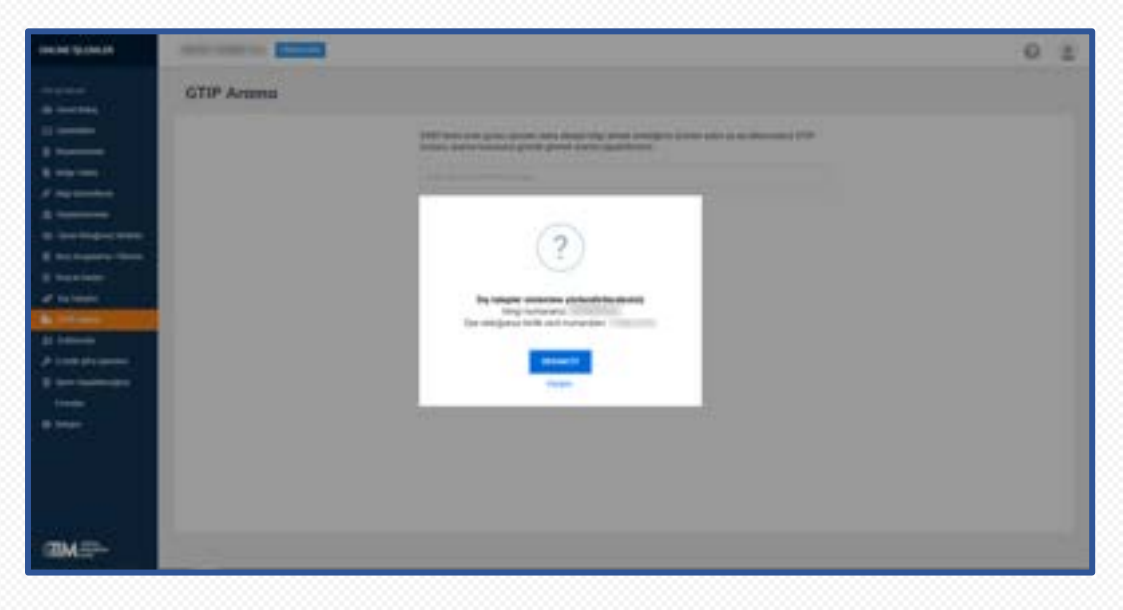

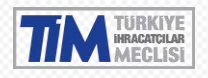

#### <span id="page-43-0"></span>4.11. GTIP Arama

5300 farklı ürün grubu içinden daha detaylı bilgi almak istediğiniz ürünün adını ya da biliyorsanız GTIP kodunu arama kutusuna girerek arama yapabilirsiniz.

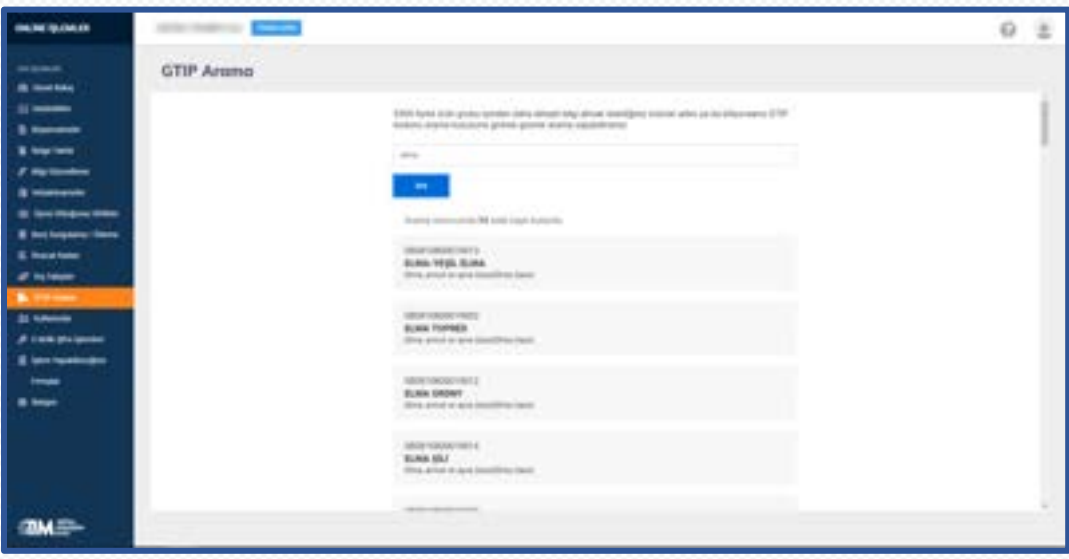

#### <span id="page-43-1"></span>4.12. Kullanıcılar

Firmanıza ait online işlemlerdeki kullanıcı listesini bu ekrandan görebilirsiniz.

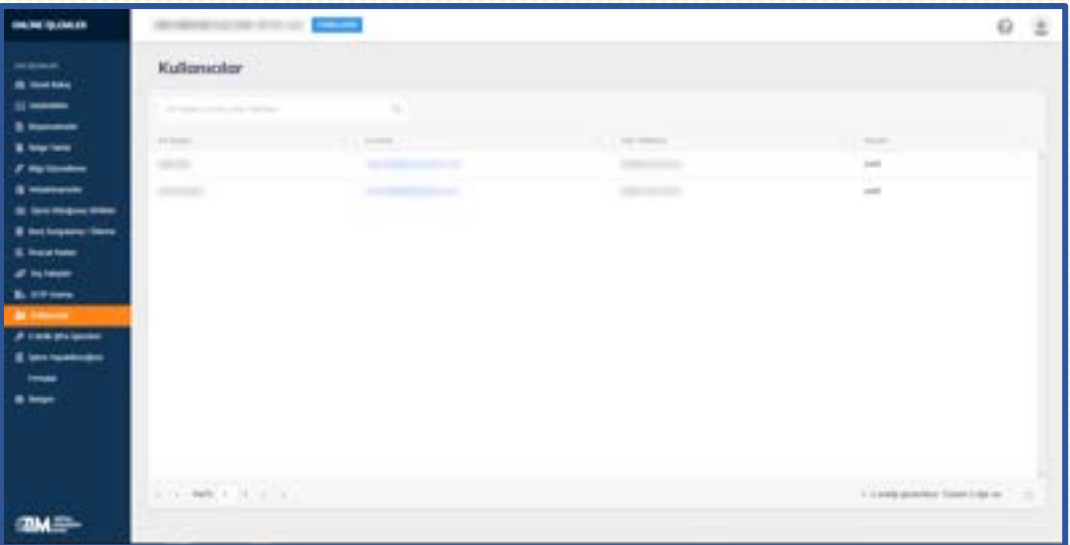

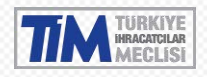

#### <span id="page-44-0"></span>4.13. E-birlik Şifre İşlemleri

Bu menüden Yeni e-birlik şifresi talebi, e-birlik kullanıcısı değiştirme talebi ve şifre hatırlatma talebi oluşturabilirsiniz.

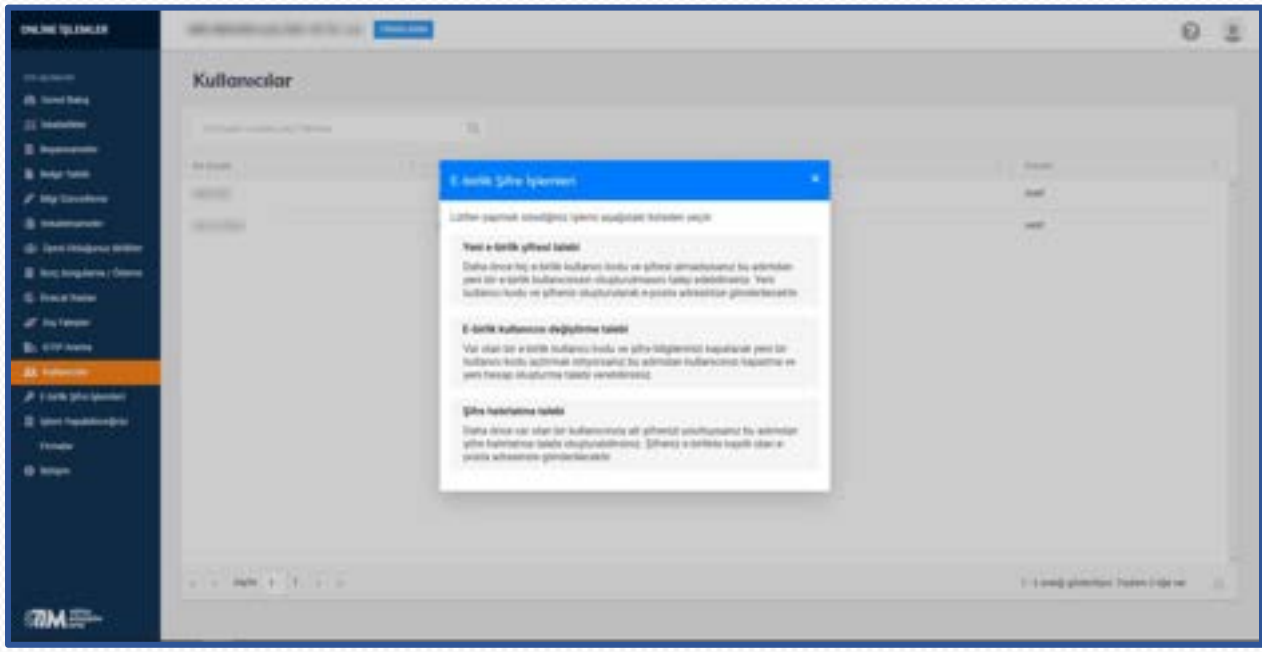

#### <span id="page-44-1"></span>4.13.1. Yeni E-birlik Şifresi Talebi

Daha önce hiç e-birlik kullanıcı kodu ve şifresi almadıysanız bu adımdan yeni bir e-birlik kullanıcınızın oluşturulmasını talep edebilirsiniz.

Açılan ekrandan Şifre Talep Dilekçesi ve Taahhütnameyi indiriniz. İndirilen dilekçe seçtiğiniz e-posta adresine göre düzenlenecektir. Bu yüzden önce e-posta adresi seçmeniz gerekmektedir. **Listede belirtilen e-posta adreslerinden herhangi birisine erişiminiz yoksa ya da hatalı e-posta adresi belirtilmişse yeni bir bilgi güncelleme talebi oluşturarak e-posta adresinizi güncelleyebilirsiniz.**

İhracat işlemleri için e-birlik projesini kullanmak üzere ilk defa şifre alacak beyan sahibi ihracatçı veya gümrük müşavirliği firmalarınca hazırlanması gereken belgeler Şifre Talep Dilekçesi, Taahhütname, İmza Sirküleri, Vergi Levhası veTicaret Sicil Gazetesidir.

Şifre talep edebilmek için Şifre Talep Dilekçesini'nin ve Taahütname'nin firma yetkilisi tarafından imzalanıp kaşelenmesi, evrakları imzalayan kişiye ait İmza Sirküleri, Vergi Levhası ve Ticaret Sicil Gazetesi'nin sisteme yüklenmesi gerekmektedir.

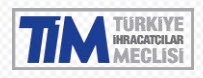

#### TİM Online İşlemler Kullanım Kılavuzu 21D04D29

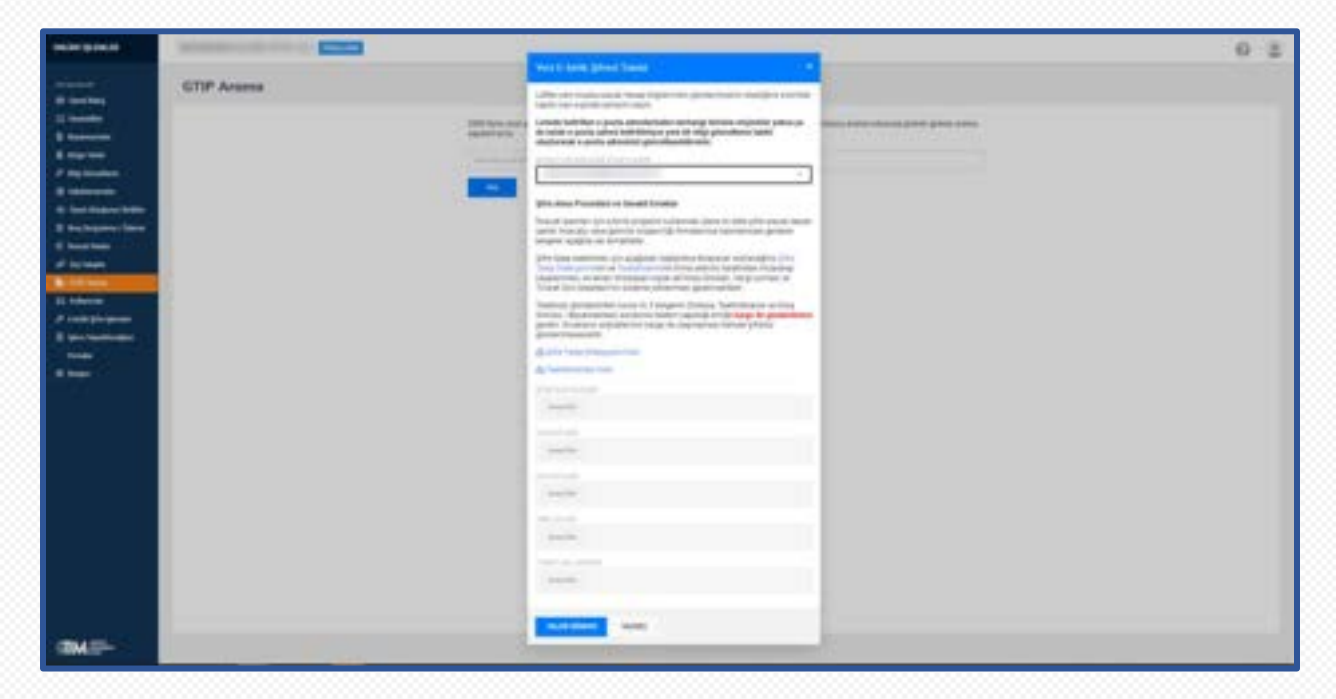

Talebinizi onaya gönderdikten sonra ilk 3 belgenin (Dilekçe, Taahhütname ve İmza Sirküsü / Beyannamesi) asıllarının talebin yapıldığı birliğe kargo ile gönderilmesi gerekir. Evrakların orijinallerinin kargo ile ulaşmaması halinde şifreniz gönderilmeyecektir.

Evrakların orijinallerini, talebi gönderdikten sonra çıkacak olan ekrandaki belirtilen adrese kargo ile gönderin. Evrakların 5 iş günü içerisinde ulaştırılmaması halinde başvurunuz otomatik olarak reddedilecektir. Ulaşması halinde yeni kullanıcı kodu ve şifreniz oluşturularak belirtilen e-posta adresine gönderilecektir.

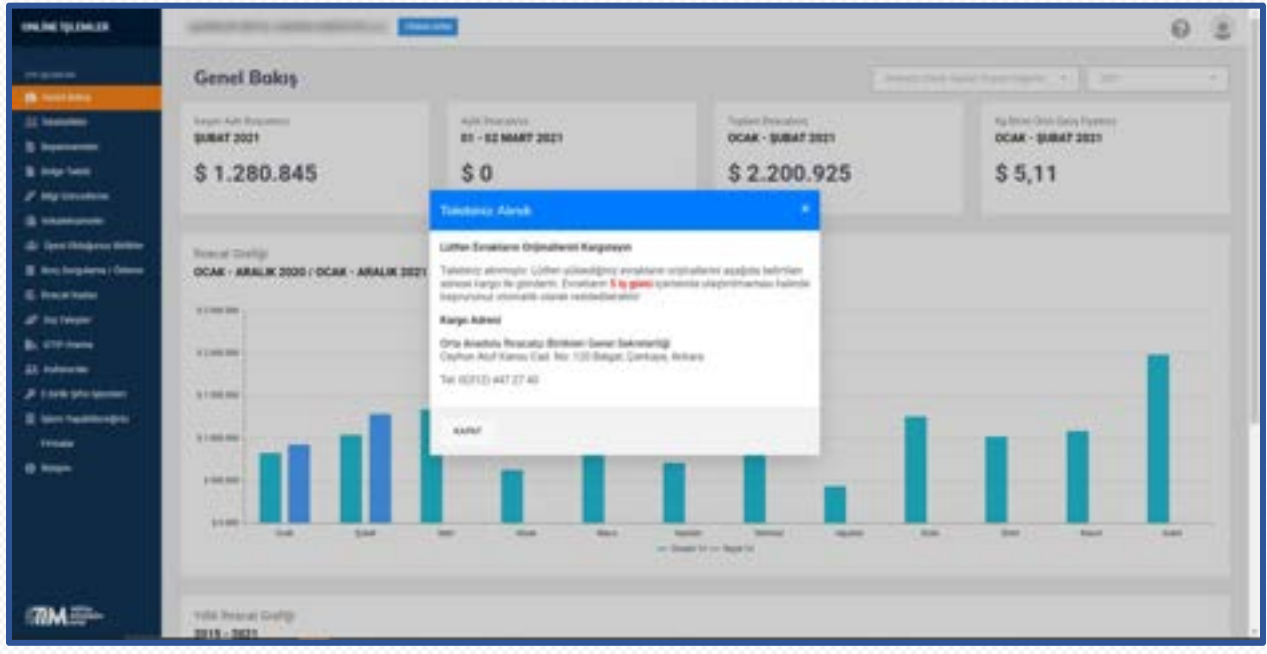

#### <span id="page-46-0"></span>4.13.2. E-birlik Kullanıcı Değiştirme Talebi

Var olan bir e-birlik kullanıcı kodu ve şifre bilgilerinizi kapatarak yeni bir kullanıcı kodu açtırmak istiyorsanız bu adımdan kullanıcınızı kapatma ve yeni hesap oluşturma talebi verebilirsiniz.

Açılan ekrandan Hesap Değişiklik Talep Dilekçesi ve Taahhütnameyi indiriniz. İndirilen dilekçe seçtiğiniz eposta adresine ve kapatılacak hesaba göre düzenlenecektir. Bu yüzden önce e-posta adresi ve kapatılacak hesabı seçmeniz gerekmektedir. **Listede belirtilen e-posta adreslerinden herhangi birisine erişiminiz yoksa ya da hatalı e-posta adresi belirtilmişse yeni bir bilgi güncelleme talebi oluşturarak e-posta adresinizi güncelleyebilirsiniz.**

İndirdiğiniz Hesap Değişiklik Talep Dilekçesi'nin ve Taahütname'nin firma yetkilisi tarafından imzalanıp kaşelenmesi sisteme geri yüklenmesi gerekecektir.

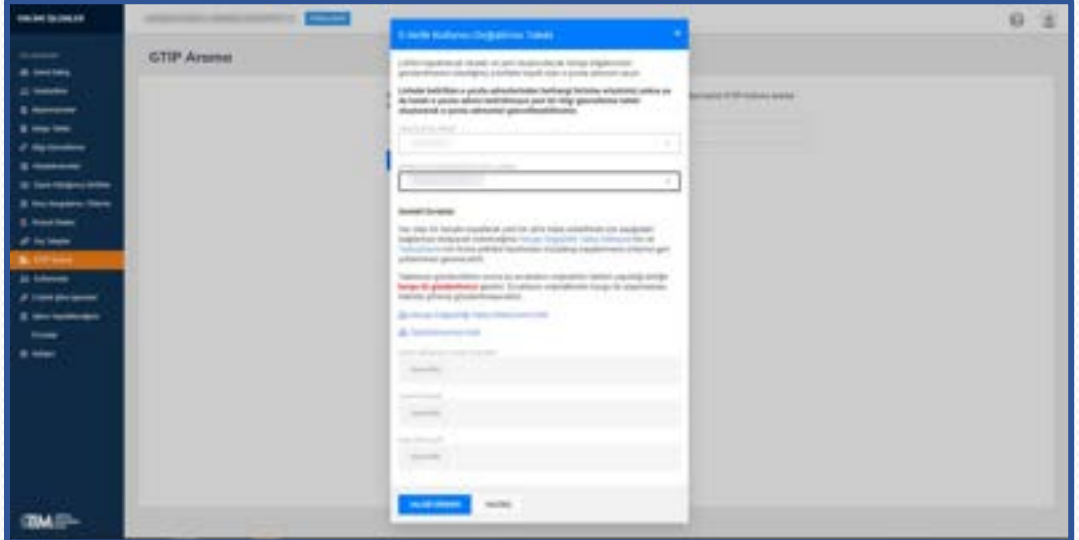

Talebinizi gönderdikten sonra bu evrakların orijinalinin talebin yapıldığı birliğe kargo ile gönderilmesi gerekir. Evrakların orijinallerinin kargo ile ulaşmaması halinde şifreniz gönderilmeyecektir.

Evrakların orijinallerini, talebi gönderdikten sonra çıkacak olan ekrandaki belirtilen adrese kargo ile gönderin. Evrakların 5 iş günü içerisinde ulaştırılmaması halinde başvurunuz otomatik olarak reddedilecektir. Ulaşması halinde yeni kullanıcı kodu ve şifreniz oluşturularak belirtilen e-posta adresine gönderilecektir.

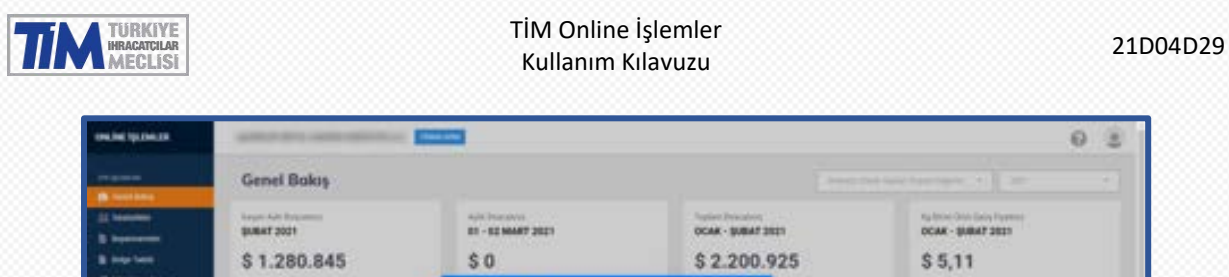

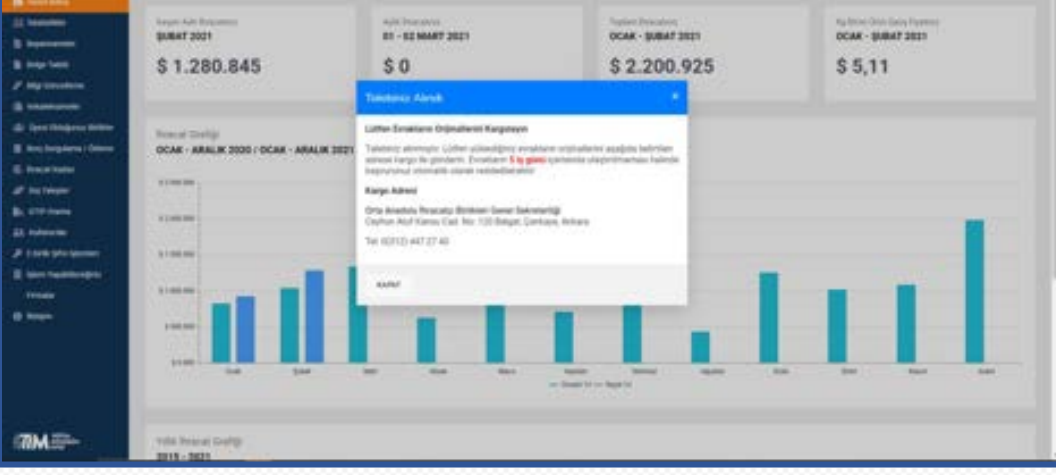

#### <span id="page-47-0"></span>4.13.3. Şifre hatırlatma talebi

Daha önce var olan bir kullanıcınıza ait şifrenizi unuttuysanız bu adımdan şifre hatırlatma talebi oluşturabilirsiniz. Şifreniz e-birlikte kayıtlı olan e-posta adresinize gönderilecektir.

Listede belirtilen e-posta adreslerinden herhangi birisine erişiminiz yoksa ya da hatalı e-posta belirtilmişse yeni bir bilgi güncelleme talebi oluşturarak e-posta adresinizi güncelleyebilirsiniz.

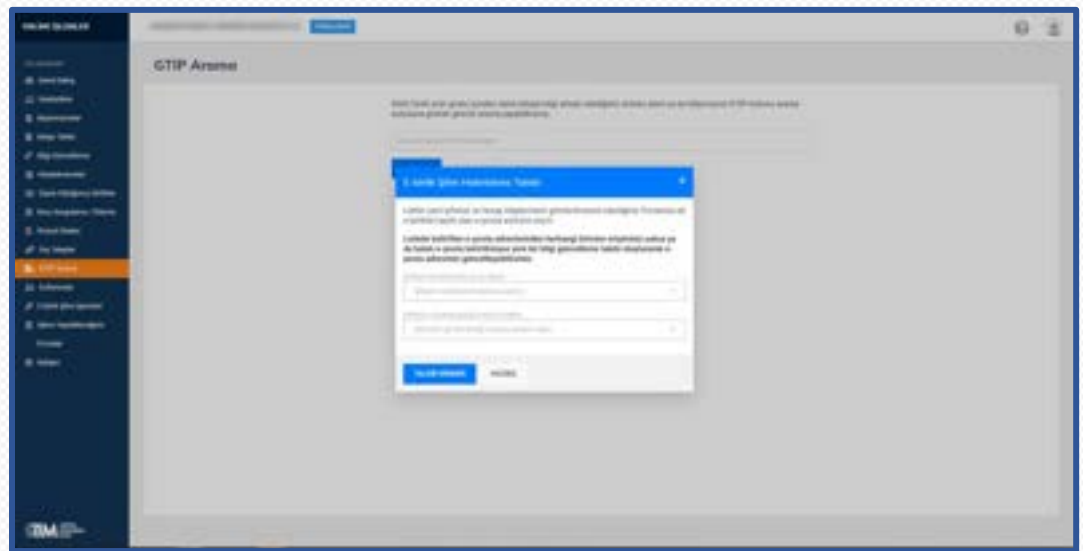

Talebiniz onaya gönderildikten sonra, talebinizin onaylanması veya reddedilmesi durumunda e-posta ile bilgi verilecektir.

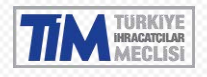

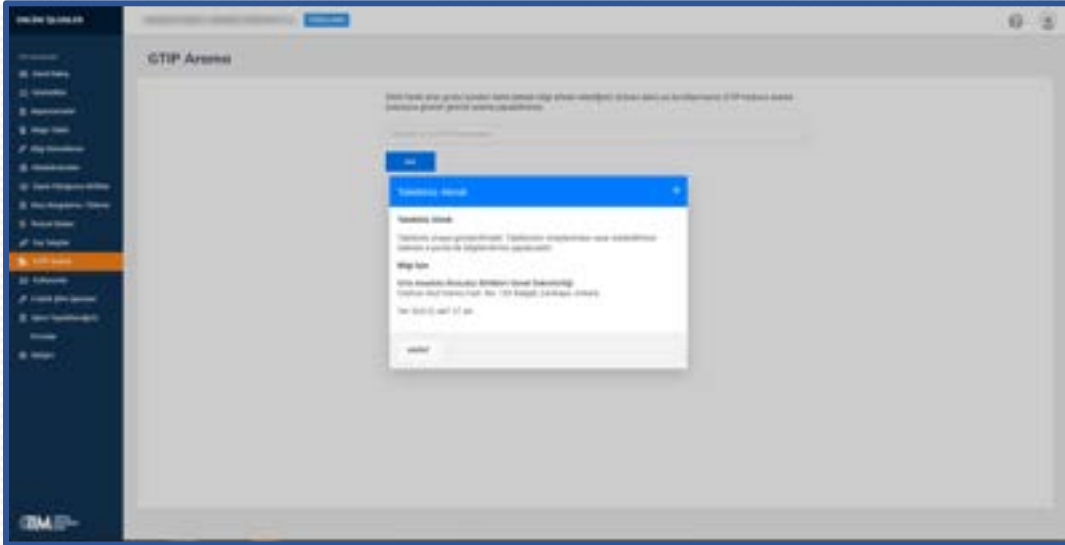

#### <span id="page-48-0"></span>4.14. İşlem Yapabileceğiniz Firmalar

Aynı e-posta adresiyle, birden fazla firma adına üyelik başvurusu yaptıysanız, e-posta adresinize kayıtlı firmaların listesini buradan görebilirsiniz. Hangi firma adına işlem yapmak istiyorsanız o firma kartına giriş yaparak firma işlemlerini yapabilirsiniz.

Aynı işlemi sol üst menüdeki Firmalarım butonuna basarak da yapabilirsiniz.

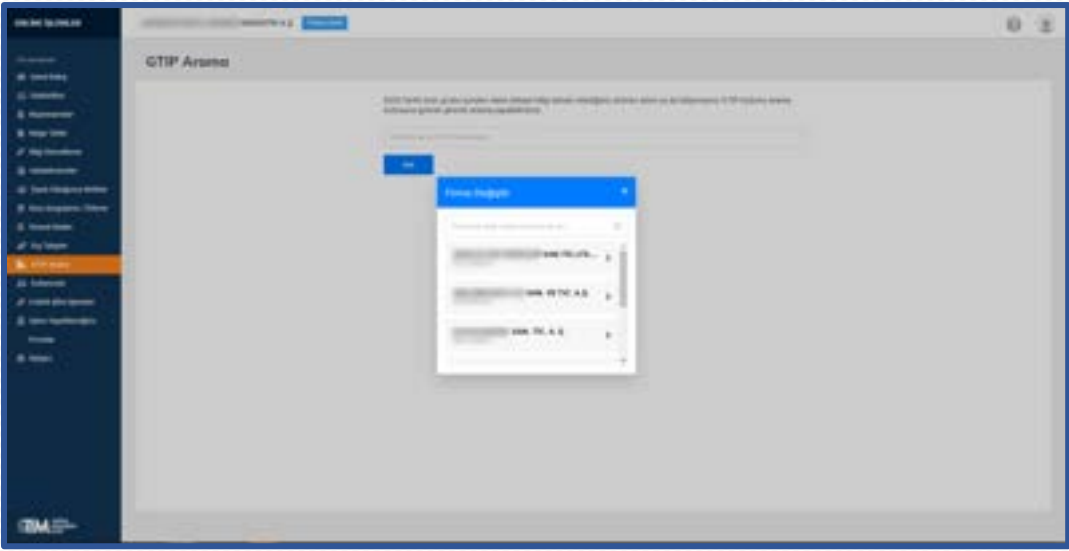

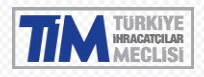

#### <span id="page-49-0"></span>4.15. İletişim

Mesai saatleri içinde ve dışında ulaşılabilecek iletişim bilgilerine bu menüden ulaşabilirsiniz.

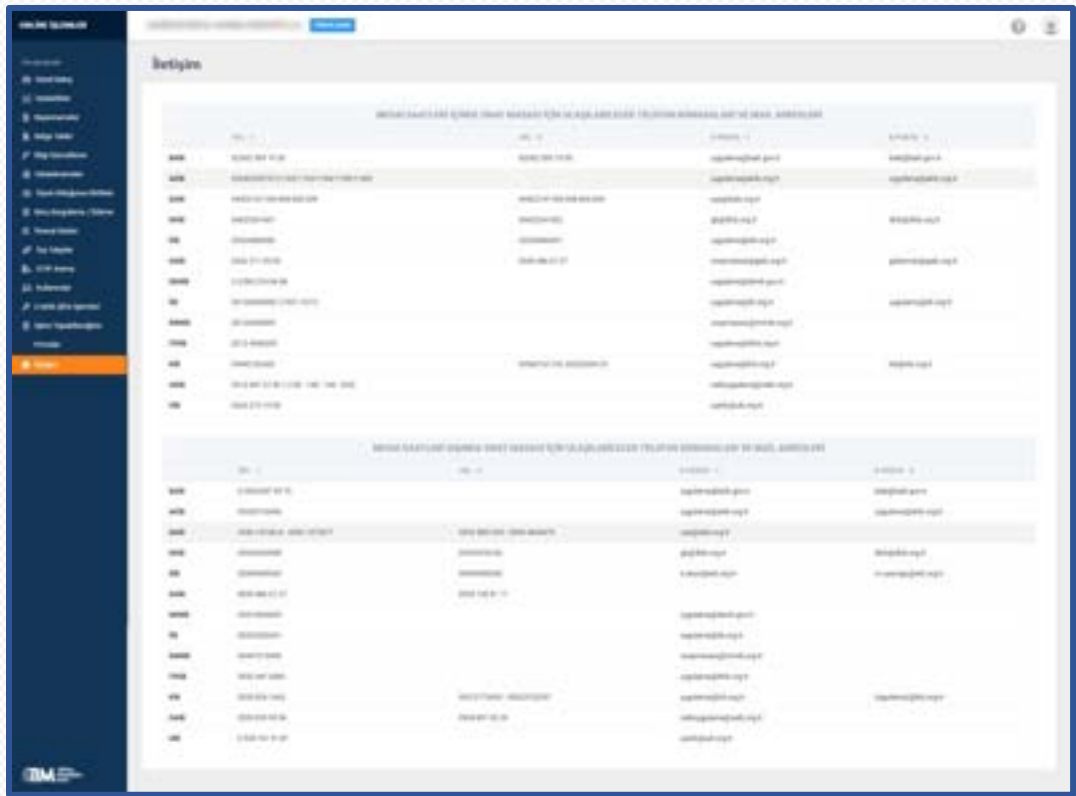

#### <span id="page-49-1"></span>4.16. Yardım

Sağ üst menüdeki soru işaretinden iletişim formu ve canlı destek ile yardım alabilirsiniz.

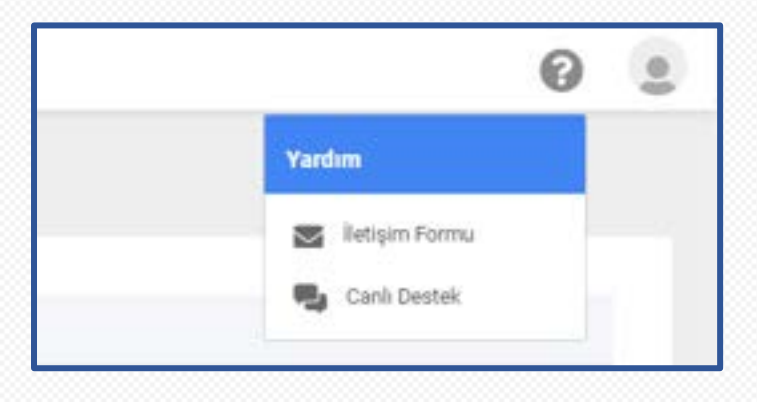

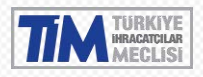

# <span id="page-50-0"></span>**5. Gümrük Müşaviri Giriş**

<https://online.tim.org.tr/login> adresinden kayıt olduğunuz e-posta adresi ve oluşturduğunuz şifre ile giriş yapabilirsiniz.

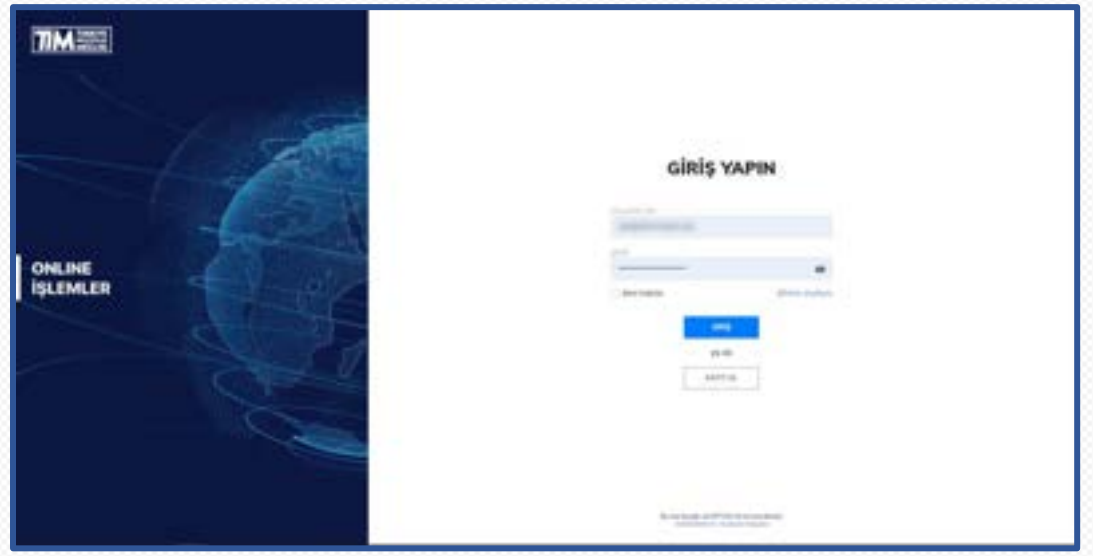

#### <span id="page-50-1"></span>5.1. Beyannameler

Gümrük müşavirine ait beyannameleri listelemek için kullanılan ekrandır. Seçilen tarih aralığına göre Filtrele butonuna tıklandığında o tarih aralığındaki gümrük beyannemelerini görebilirsiniz. İstenirse Genel Sekreterlik, Tip(İhracatçı olarak, imalatçı olarak vs.), gideceği ülke, durum(Onay, İptal, Vazgeç) gibi seçimler yapıp buna göre beyannameleri filtreleyebilirsiniz. Verilerinizi excel olarak indirebilirsiniz.

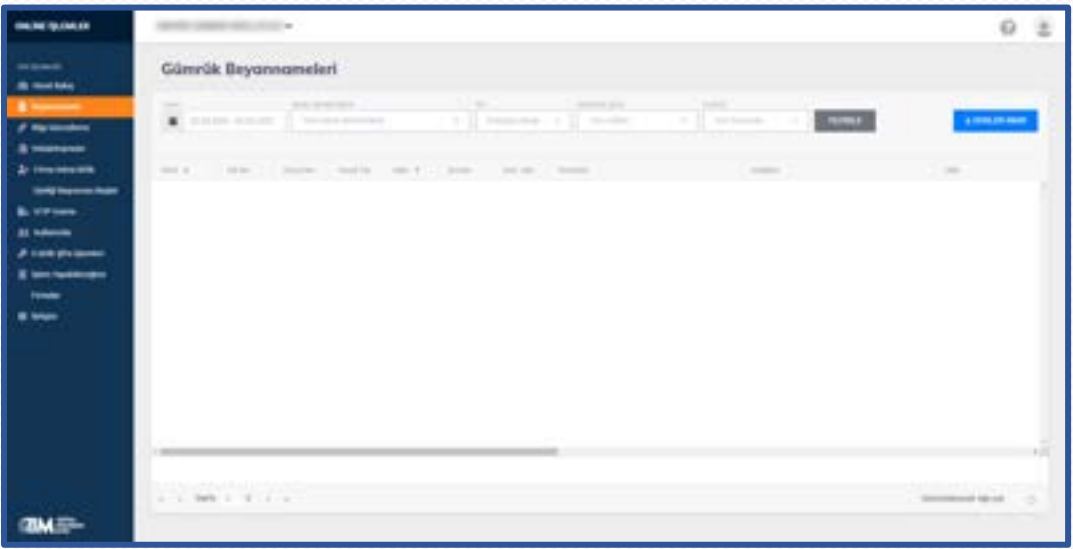

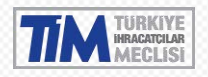

#### <span id="page-51-0"></span>5.2. Bilgi Güncelleme

Bilgi güncelleme sayfasında firmanıza ait unvan, adres, iletişim bilgisi, firma temsilcileri ve firma sorumlularını güncelleyebilir, yeni kayıt ekleyebilir veya silebilirsiniz.

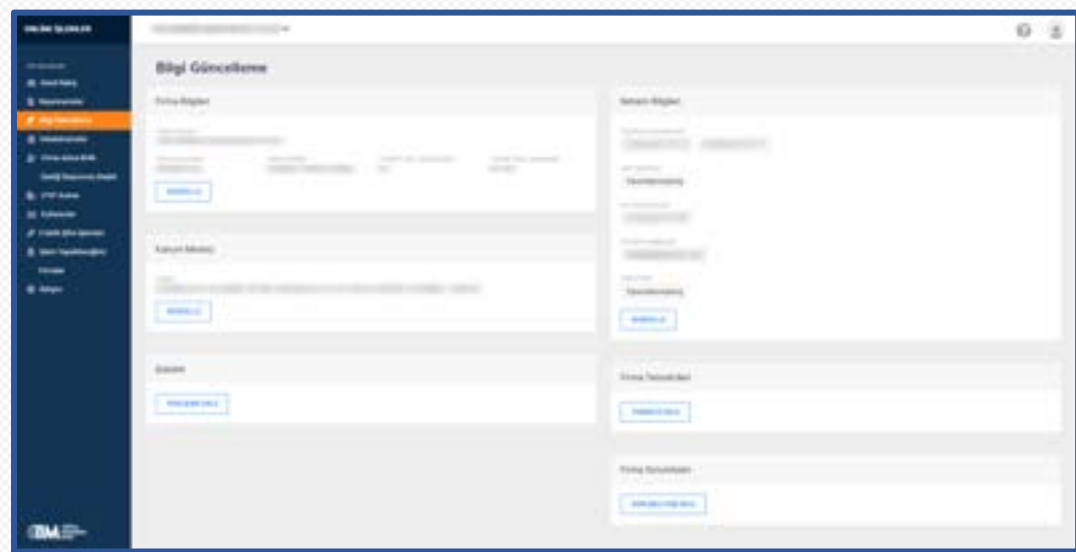

#### <span id="page-51-1"></span>5.2.1. Firma Bilgisi Güncelleme

Güncellemek istediğiniz firma bilgilerini yayınlanmış Ticaret Sicil Gazetesinde yer aldığı şekliyle giriniz. Belirtilen bilgilerin Ticaret Sicil gazetesindeki bilgiler ile uyuşmaması halinde talebiniz onaylanmayacaktır.

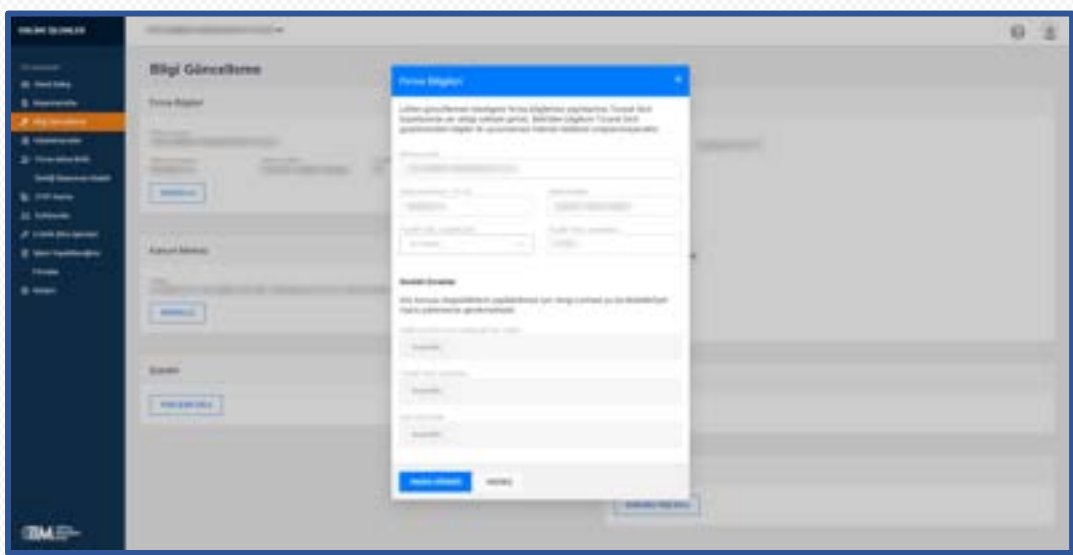

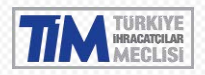

Güncellemeyi onaya gönderdikten sonra onay bekleyen güncelleme talebinizin yanlış olduğunu düşünüyorsanız iptal edebilirsiniz.

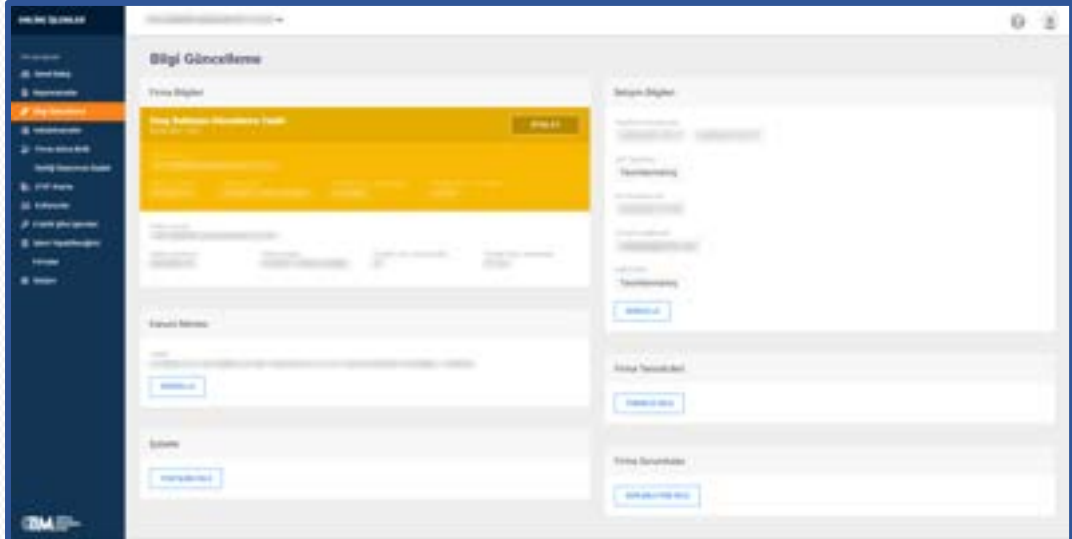

#### <span id="page-52-0"></span>5.2.2. Kanuni Merkez Güncelleme

Güncellenecek kanuni merkez bilgilerini Ticaret Sicil Gazetesinde yer aldığı şekliyle giriniz. Belirtilen bilgilerin Ticaret Sicil gazetesindeki bilgiler ile uyuşmaması halinde talebiniz onaylanmayacaktır.

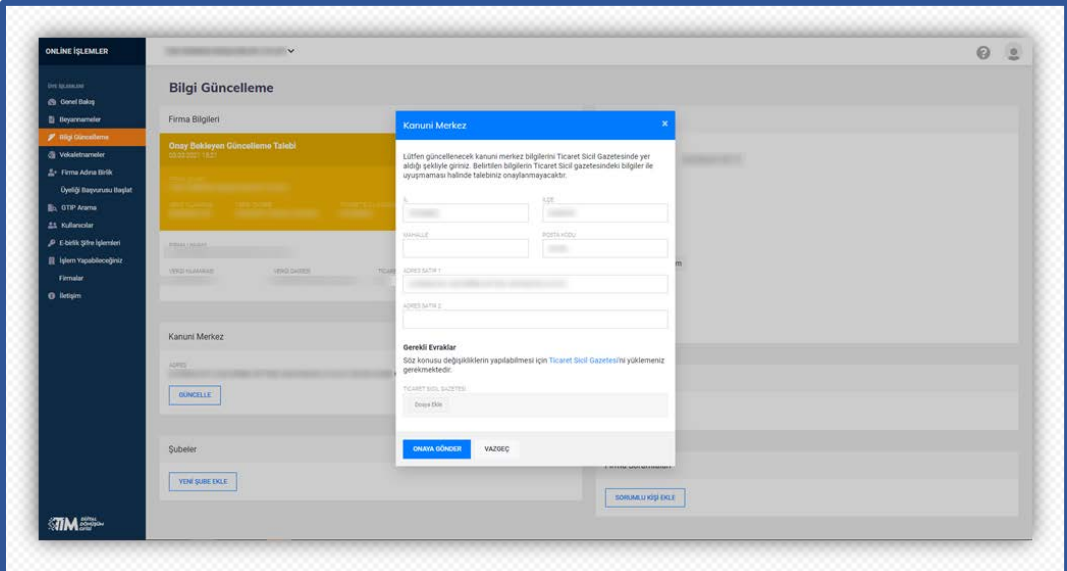

Güncellemeyi onaya gönderdikten sonra onay bekleyen güncelleme talebinizin yanlış olduğunu düşünüyorsanız talebinizi iptal edebilirsiniz.

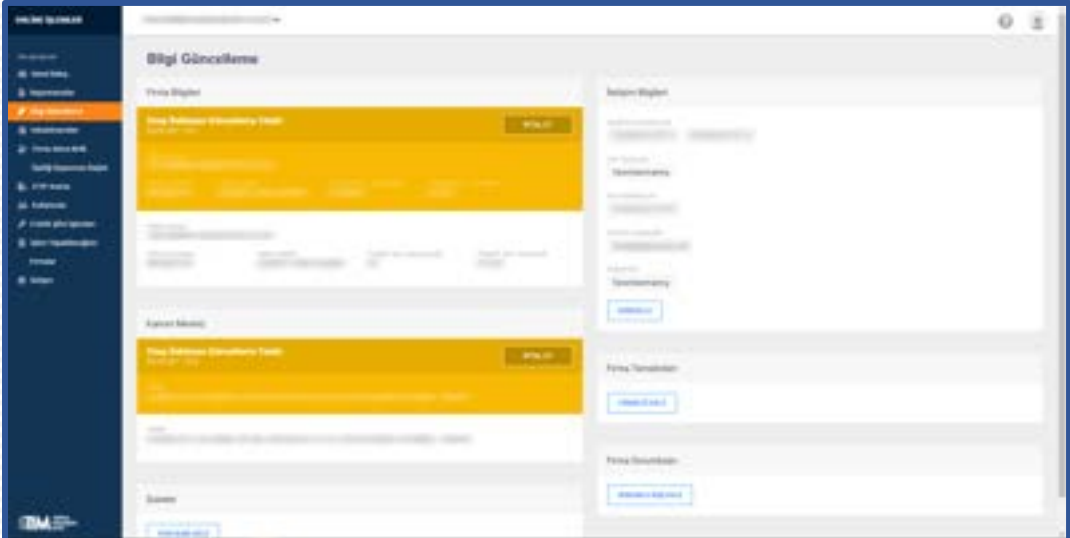

#### <span id="page-53-0"></span>5.2.3. Şube Açılışı

Açılışı yapılacak şubenizin adresini Ticaret Sicil Gazetesinde yer aldığı şekliyle giriniz. Belirtilen bilgilerin Ticaret Sicil gazetesindeki bilgiler ile uyuşmaması halinde talebiniz onaylanmayacaktır.

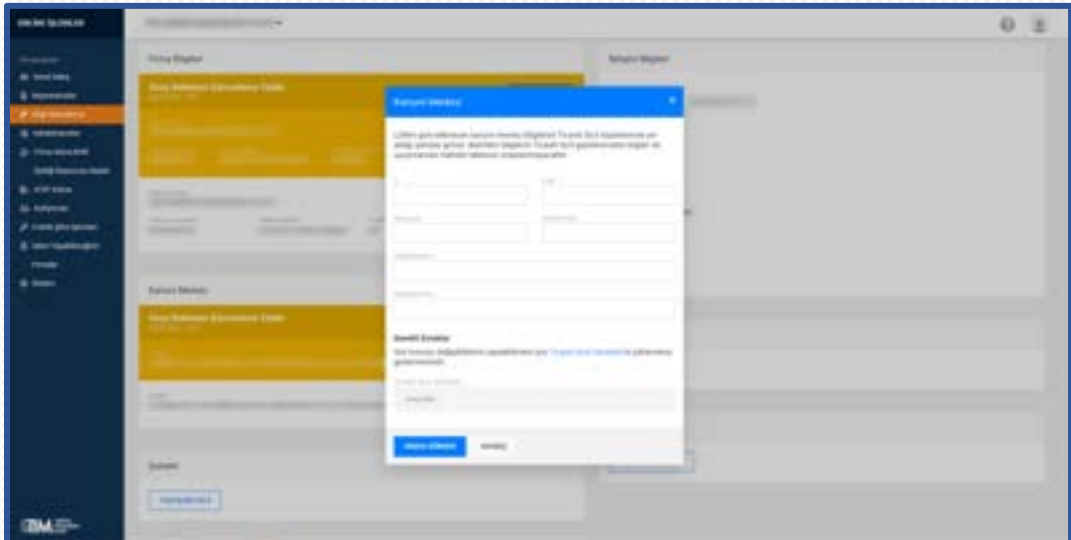

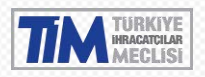

Güncellemeyi onaya gönderdikten sonra onay bekleyen güncelleme talebinizin yanlış olduğunu düşünüyorsanız talebi iptal edebilirsiniz.

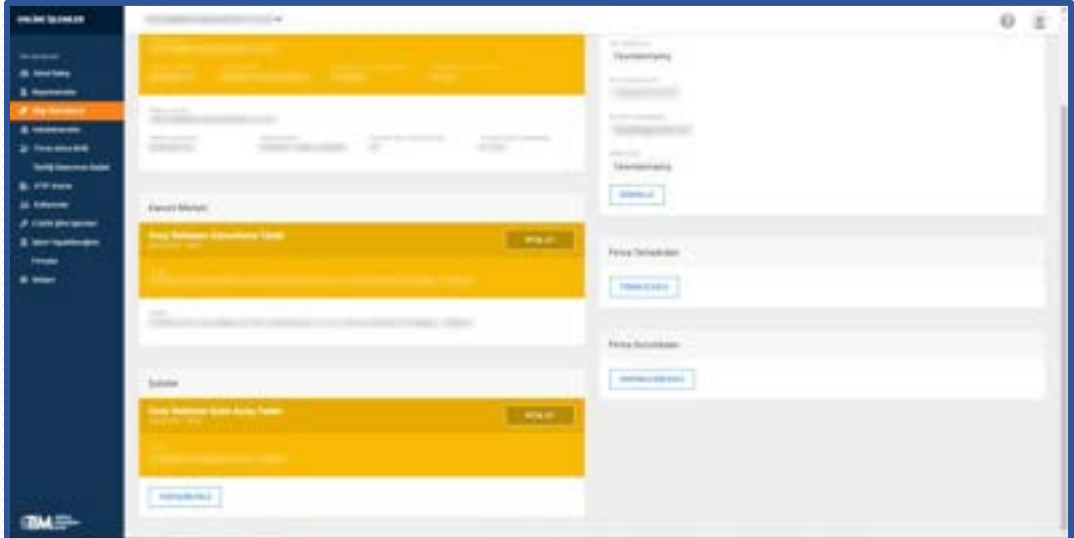

#### <span id="page-54-0"></span>5.2.4. Şube Kapanışı

Kapanışı yapılcak şube için şubenin üzerine gelerek "Kapanış Bildir" bağlantısına tıklayarak şube kapanış penceresini açabilirsiniz.

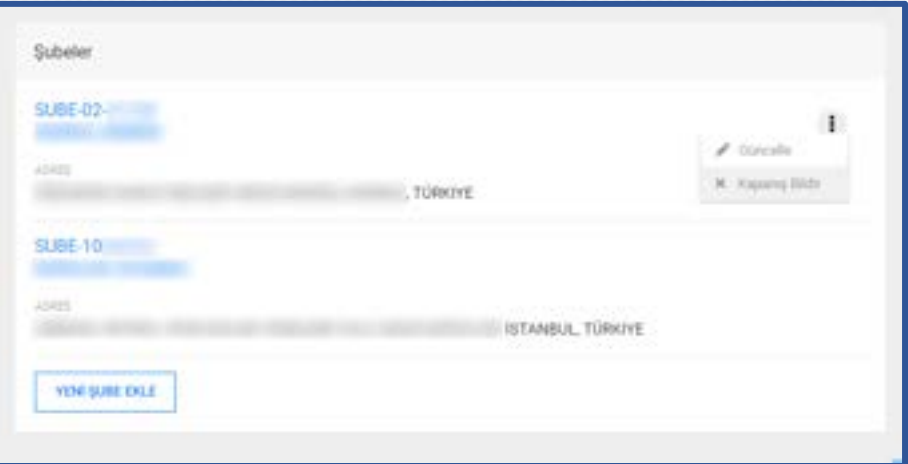

Söz konusu değişikliklerin yapılabilmesi için Ticaret Sicil Gazetesi'ni yüklemeniz gerekmektedir. Talebi onaya gönderdikten sonra talebin yanlış olduğunu düşünüyorsanız talebi iptal edebilirsiniz.

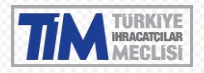

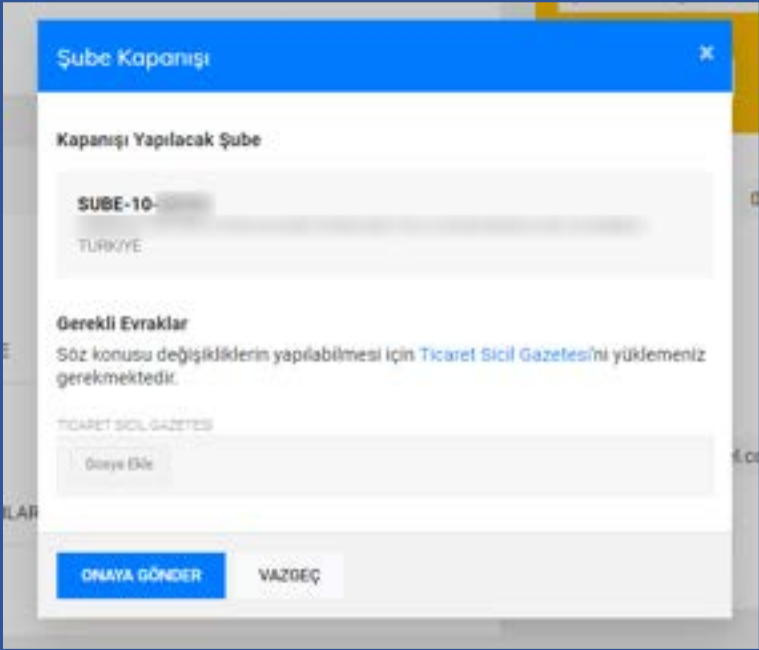

#### <span id="page-55-0"></span>5.2.5. Şube Güncelleme

Güncellenecek şube için şubenin üzerine gelerek "Güncelle" bağlantısına tıklayarak şube güncelleme penceresini açabilirsiniz.

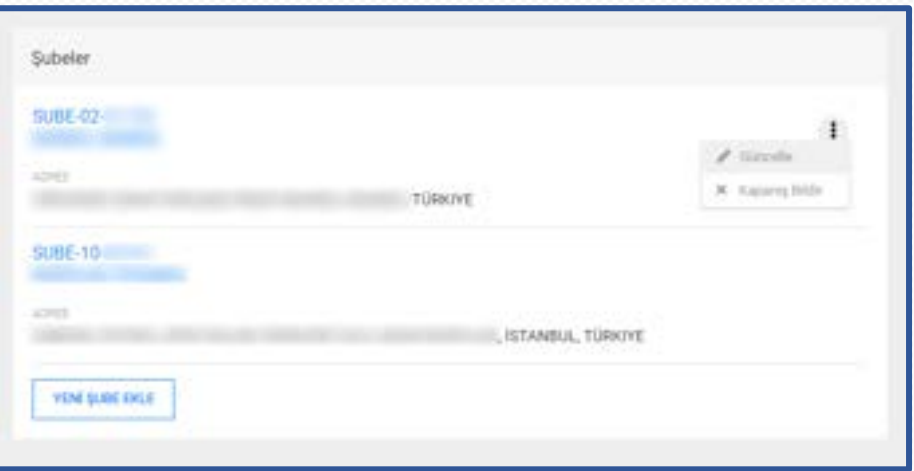

Güncelleme yapılacak şubenizin adresini Ticaret Sicil Gazetesinde yer aldığı şekliyle giriniz. Belirtilen bilgilerin Ticaret Sicil gazetesindeki bilgiler ile uyuşmaması halinde talebiniz onaylanmayacaktır. Talebi onaya gönderdikten sonra talebin yanlış olduğunu düşünüyorsanız talebi iptal edebilirsiniz.

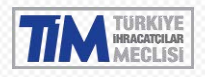

#### TİM Online İşlemler Kullanım Kılavuzu 21D04D29

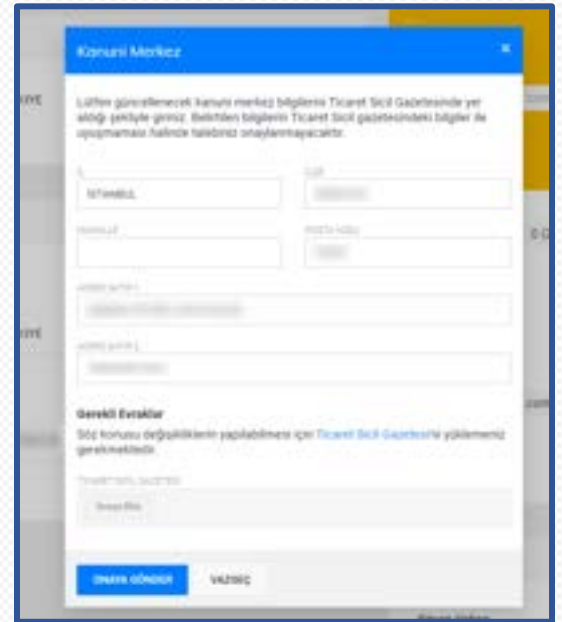

#### <span id="page-56-0"></span>5.2.6. İletişim Bilgisi Güncelleme

Firma iletişim bilgileriniz güncellemek için herhangi bir evrak yüklenmesi gerekmemektedir. Girdiğiniz değerden sonra enter tuşuna basarak birden fazla değer ekleyebilirsiniz.

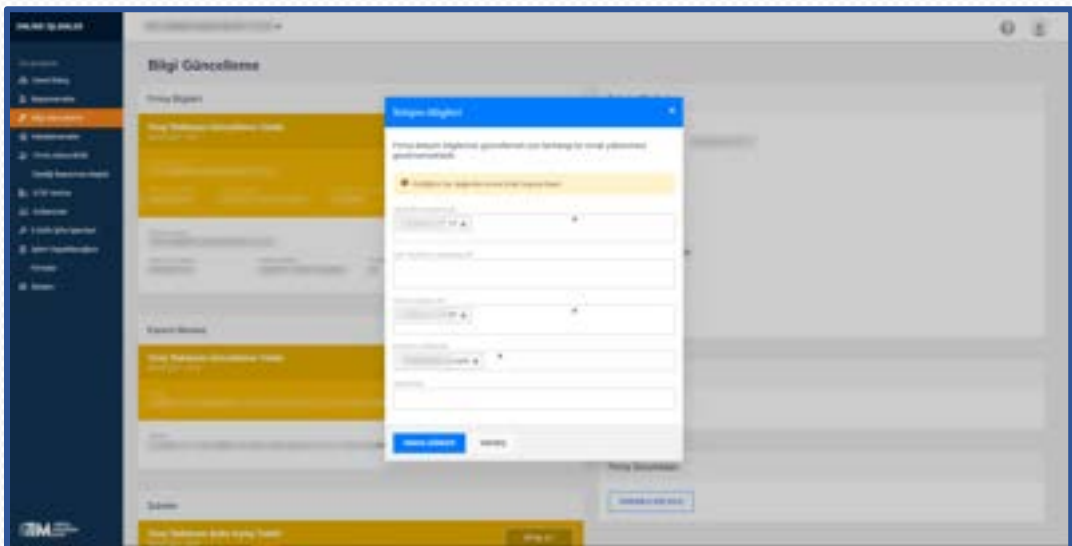

Güncellemeyi onaya gönderdikten sonra onay bekleyen güncelleme talebinizin yanlış olduğunu düşünüyorsanız talebi iptal edebilisiniz.

#### <span id="page-56-1"></span>5.2.7. Yeni Firma Temsilcisi

Temsil yetkisine sahip kişinin bilgilerini Ticaret Sicil Gazetesinde yer aldığı şekliyle giriniz. Belirtilen bilgilerin Ticaret Sicil gazetesindeki bilgiler ile uyuşmaması halinde talebiniz onaylanmayacaktır. Söz konusu değişikliklerin yapılabilmesi için Ticaret Sicil Gazetesi ve temsilciye ait İmza Sirküleri yüklemeniz gerekmektedir.

Firma yetkilisi veya asistan bilgisi için en az birinin telefon bilgisi girilmesi zorunludur.

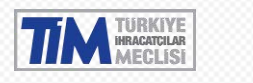

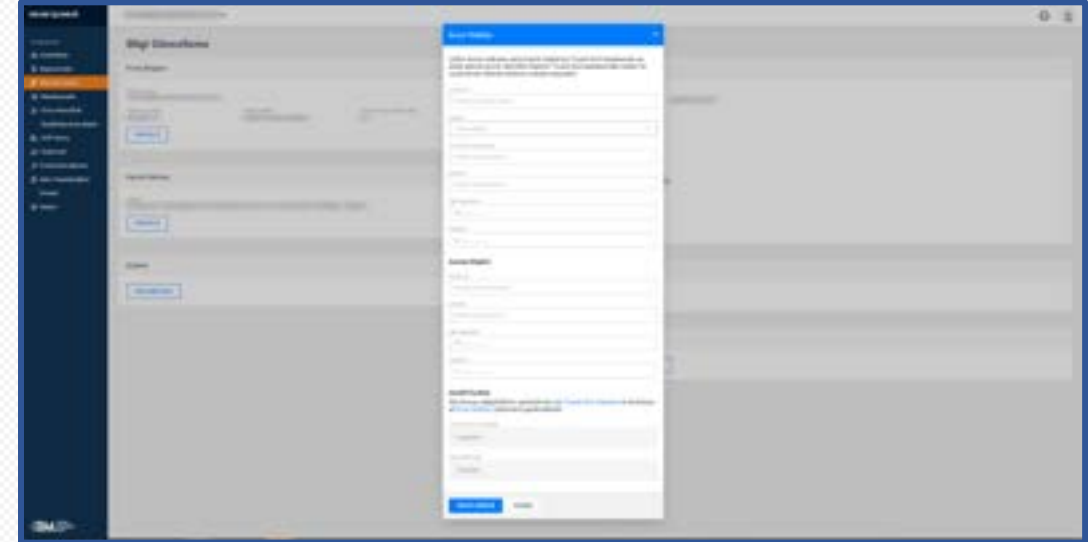

Ekleme talebini onaya gönderdikten sonra onay bekleyen yetkili tanımlama talebinizin yanlış olduğunu düşünüyorsanız talebi iptal edebilisiniz.

#### <span id="page-57-0"></span>5.2.8. Firma Temsilcisi Güncelleme

Güncellenecek temsilcinin üzerine gelerek "Düzenle" bağlantısına tıklayarak güncelleme yapabilirsiniz.

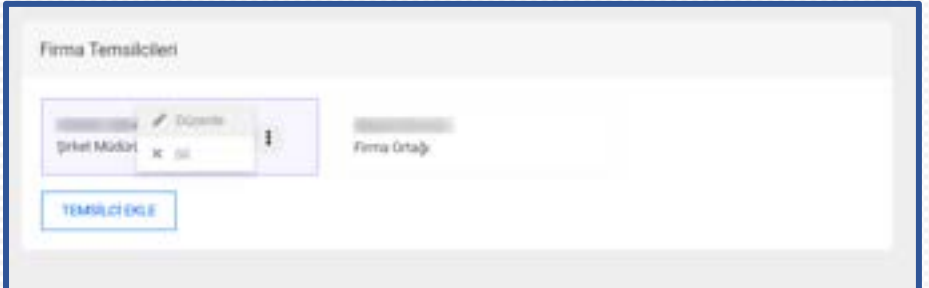

Temsil yetkisine sahip kişinin bilgileriniz Ticaret Sicil Gazetesinde yer aldığı şekliyle giriniz. Belirtilen bilgilerin Ticaret Sicil gazetesindeki bilgiler ile uyuşmaması halinde talebiniz onaylanmayacaktır. Söz konusu değişikliklerin yapılabilmesi için Ticaret Sicil Gazetesi ve temsilciye ait İmza Sirküleri yüklemeniz gerekmektedir.

Firma yetkilisi veya asistan bilgisi için en az birinin telefon bilgisi girilmesi zorunludur.

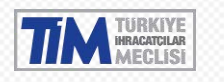

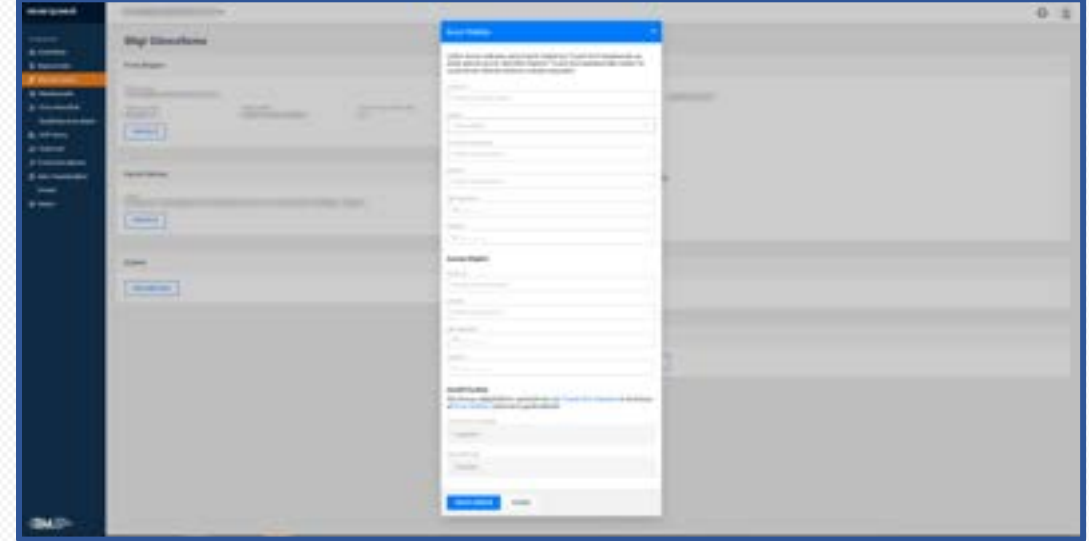

Güncellemeyi onaya gönderdikten sonra onay bekleyen güncelleme talebinizin yanlış olduğunu düşünüyorsanız talebi iptal edebilisiniz.

#### <span id="page-58-0"></span>5.2.9. Firma Temsilcisi Sil

Firma temsilcisi üzerine gelince görünür olan "Sil" bağlantısına tıkladığınızda uyarı çıkacaktır. Onayladığınızda firma temsilcisi silme talebiniz onaya gönderilecektir.

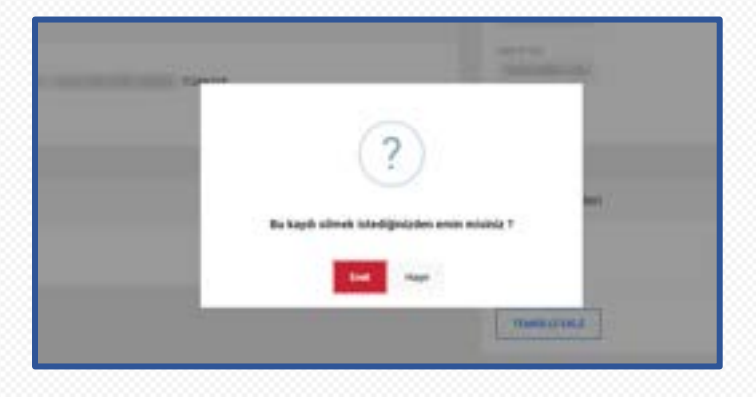

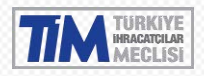

Silme talebinizi onaya gönderdikten sonra talebinizin yanlış olduğunu düşünüyorsanız talebi iptal edebilirsiniz.

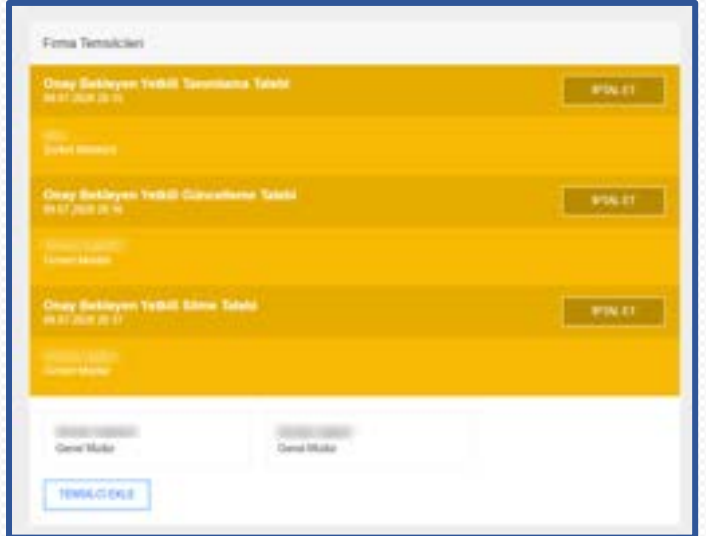

#### <span id="page-59-0"></span>5.2.10. Yeni Firma Sorulusu

Firma sorumlusuna ait kişinin bilgilerini bu alandan girebilirsiniz. Firma sorumlusu eklemek ya da güncellemek için herhangi bir evrak yüklenmesi gerekmemektedir.

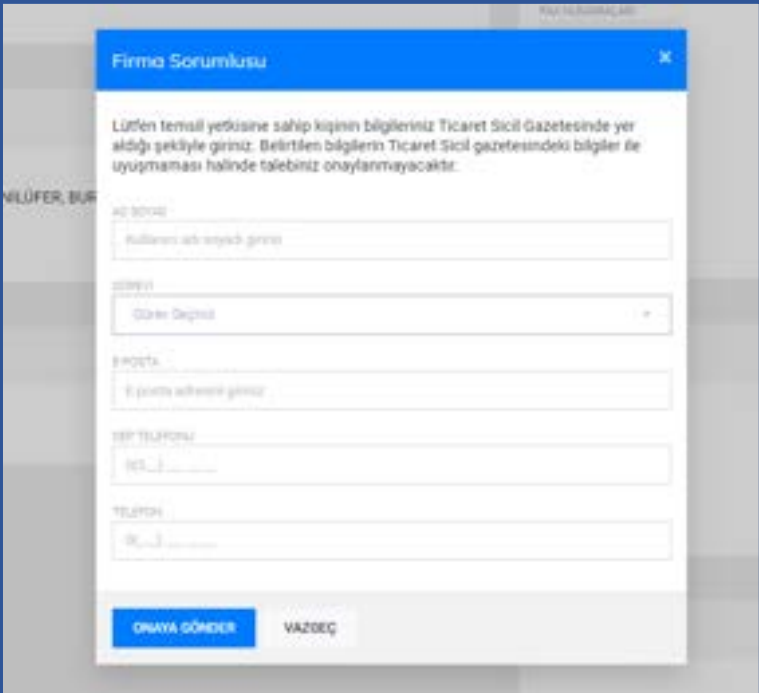

Talebi onaya gönderdikten sonra talebin yanlış olduğunu düşünüyorsanız talebi iptal edebilirsiniz.

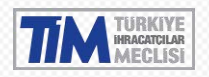

#### <span id="page-60-0"></span>5.2.11. Firma Sorulusu Güncelleme

Firma sorumlusu üzerine gelince görünür olan, "Düzenle" bağlantısına tıklayarak güncelleme penceresini açabilirsiniz. Firma sorumlusu eklemek ya da güncellemek için herhangi bir evrak yüklenmesi gerekmemektedir.

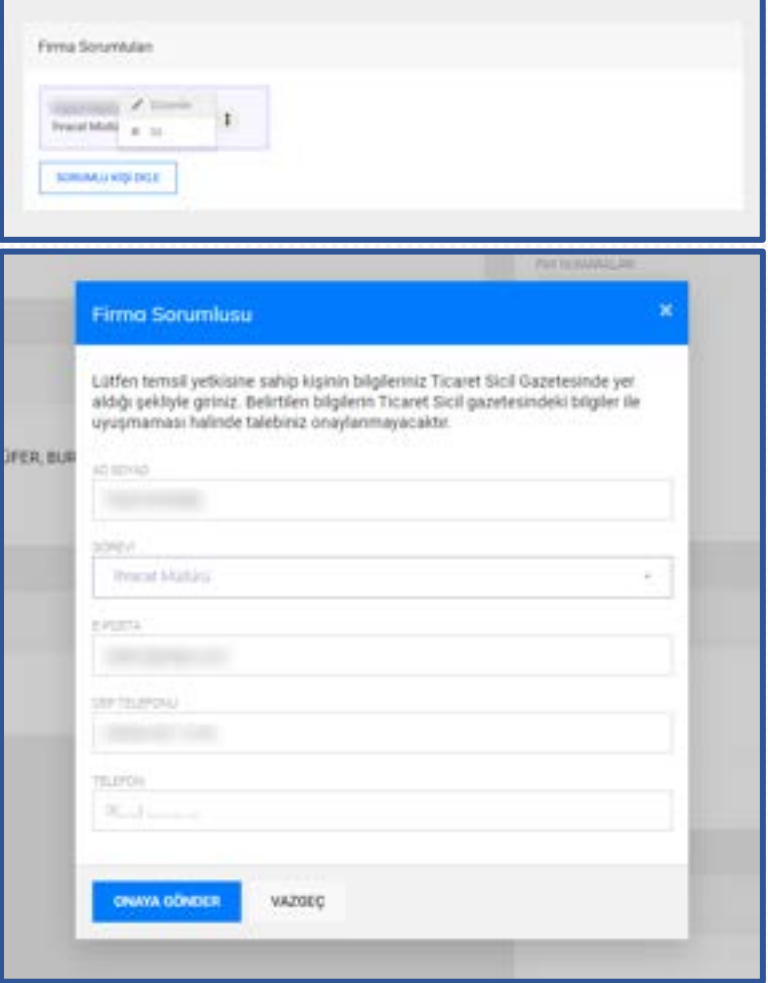

#### <span id="page-60-1"></span>5.2.12. Firma Sorulusu Sil

Firma sorumlusu üzerine gelince görünür olan "Sil" bağlantısına tıkladığınızda uyarı çıkacaktır.

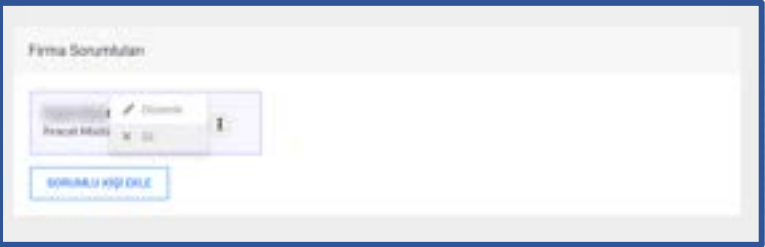

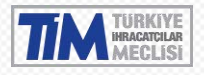

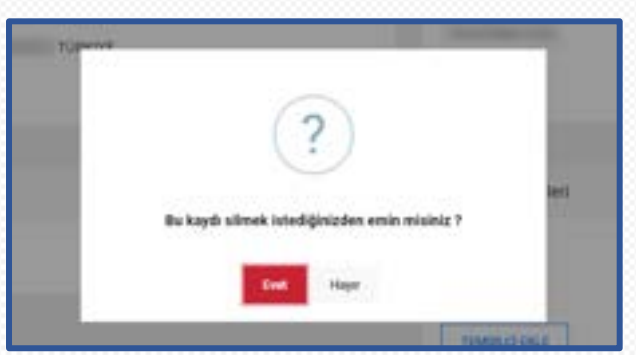

Talebi onaya gönderdikten sonra talebin yanlış olduğunu düşünüyorsanız talebi iptal edebilirsiniz.

#### <span id="page-61-0"></span>5.3. Vekaletnameler

Giriş yaptığınızda vekaletnameler ekranına yönlendirilirsiniz, bu ekranda vekaletnameleriniz listelenir.

Arama çubuğundan ihracatçı firma adı veya vergi numarasına göre arama yapabilirsiniz. Başlık sütunlarının yanında bulunan 3 noktaya tıklayarak seçili sütuna göre artan veya azalan sıralama yapabilir, gözükmeyen sütunları ekleyip çıkarabilir veya filtreleyebilirsiniz.

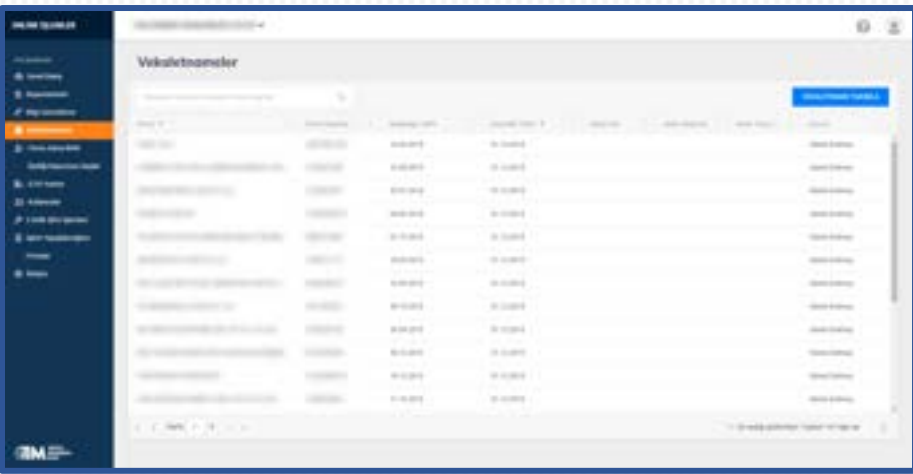

#### <span id="page-61-1"></span>5.3.1. Vekaletname Tanımlama

Sağ üstte bulunan **Vekaletname Tanımla** butonuna tıklayarak vekaletname yükleme ekranını açabilirsiniz. Bu ekranda yükleyeceğiniz vekaletnameyi veren firmaya ait vergi numarası ve vekaletname süresini belirtin. Girdiğiniz vergi numarasına göre ihracatçı firmanın üye olduğu birliklerin genel sekreterlikleri, vekaletnamenin onaya gönderileceği genel sekreterlik alanında listelenecektir. İlgili genel sekreterliği seçin. İlgili alanları doldurduktan sonra Vekaletnameyi onaya gönderebilirsiniz.

Yüklenecek dosya JPG, PNG ya da PDF formatında ve en fazla 5 MB boyutunda olmalıdır.

Yüklediğiniz vekaletnameler üyesi olduğunuz ihracatçı birlikleri tarafından incelenerek her hangi bir sorun olmaması halinde onaylanacaktır. Vekaletnamenizin onaylanması sonrasında e-posta adresinize bilgilendirme maili iletilecektir.

Yüklediğiniz vekaletname onaylandıktan sonra firmaya ait işlemleri yapabilirsiniz.

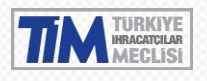

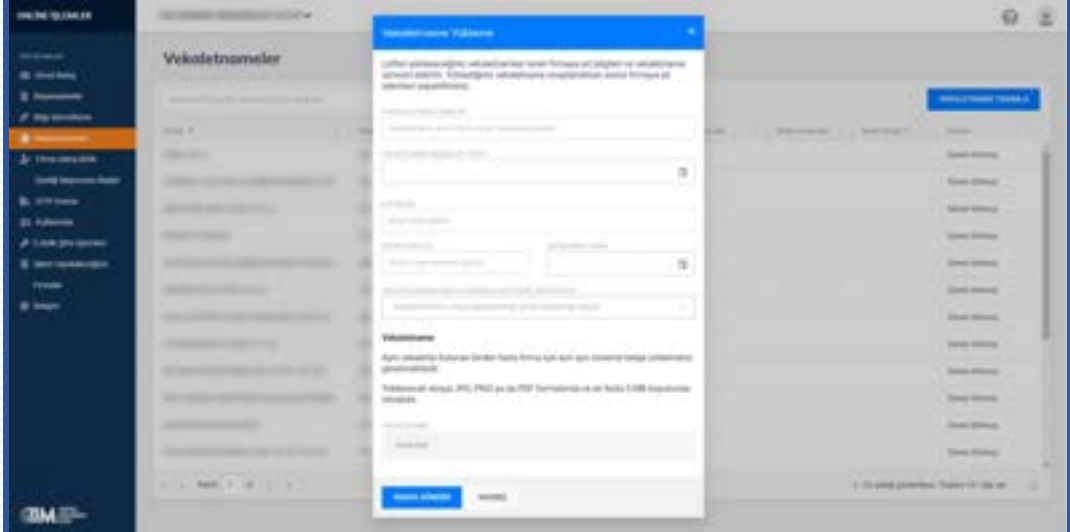

#### <span id="page-62-0"></span>5.4. Firma Adına Birlik Üyeliği Başvurusu Başlat

Herhangi bir firma adına birlik üyeliği başvurusu başlatmak istiyorsanız bu seçeneği seçmelisiniz. Buradan [https://uyelik.tim.org.tr](https://uyelik.tim.org.tr/) adresine yönlendirileceksiniz.

#### <span id="page-62-1"></span>5.5. GTIP Arama

5300 farklı ürün grubu içinden daha detaylı bilgi almak istediğiniz ürünün adını ya da biliyorsanız GTIP kodunu arama kutusuna girerek arama yapabilirsiniz.

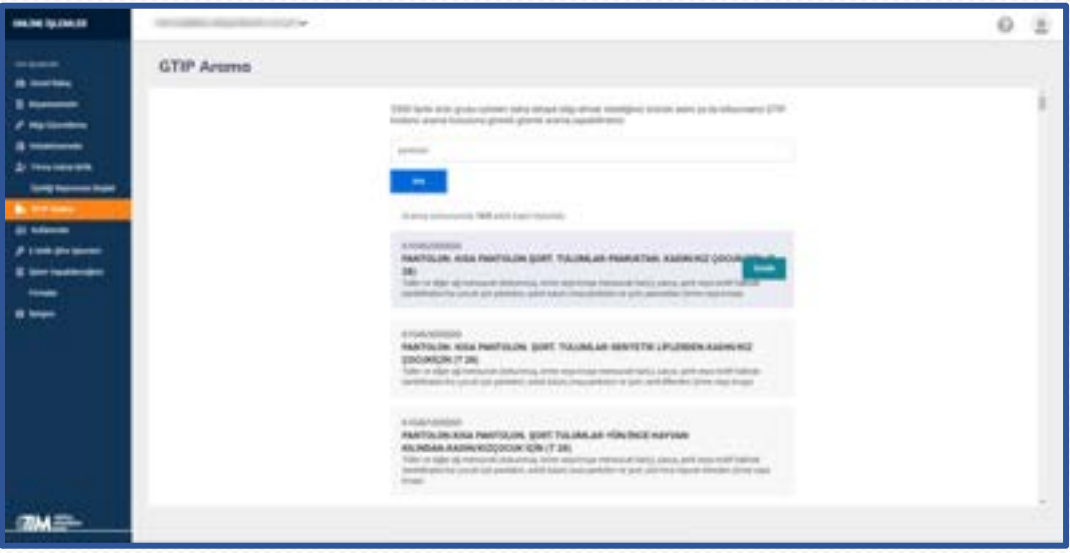

#### <span id="page-62-2"></span>5.6. Kullanıcılar

Firmanıza ait online işlemler kullanıcı listesini buradan görebilirsiniz.

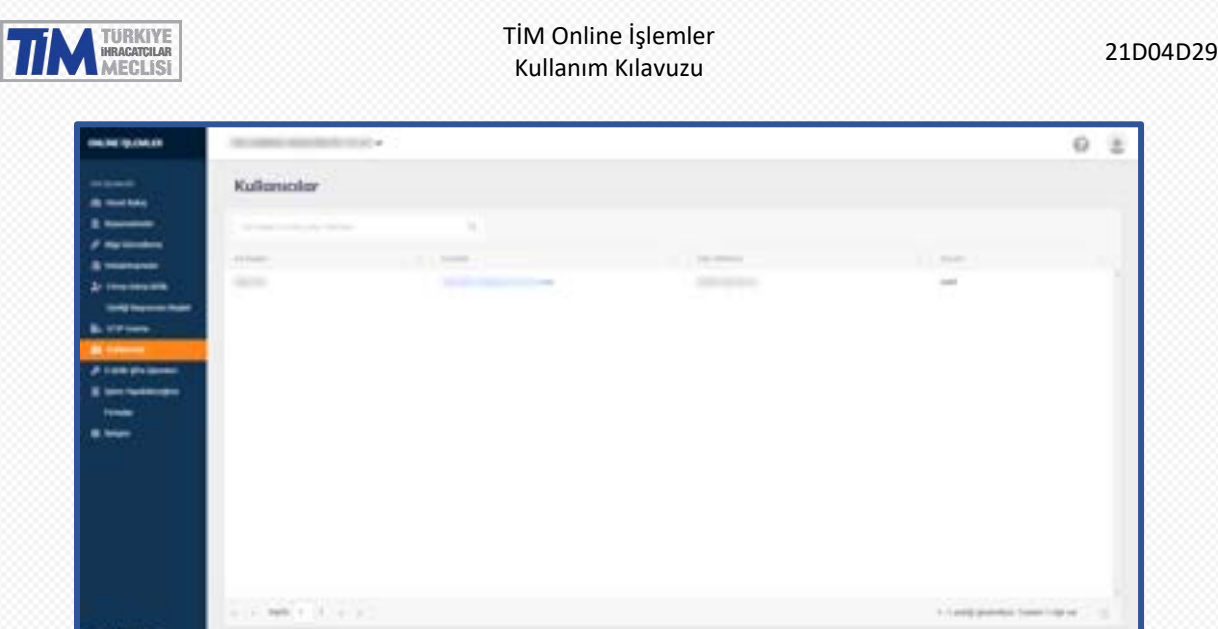

#### <span id="page-63-0"></span>5.7. E-birlik Şifre İşlemleri

**OME** 

Bu menüden Yeni e-birlik şifresi talebi, e-birlik kullanıcısı değiştirme talebi ve şifre hatırlatma talebi oluşturabilirsiniz.

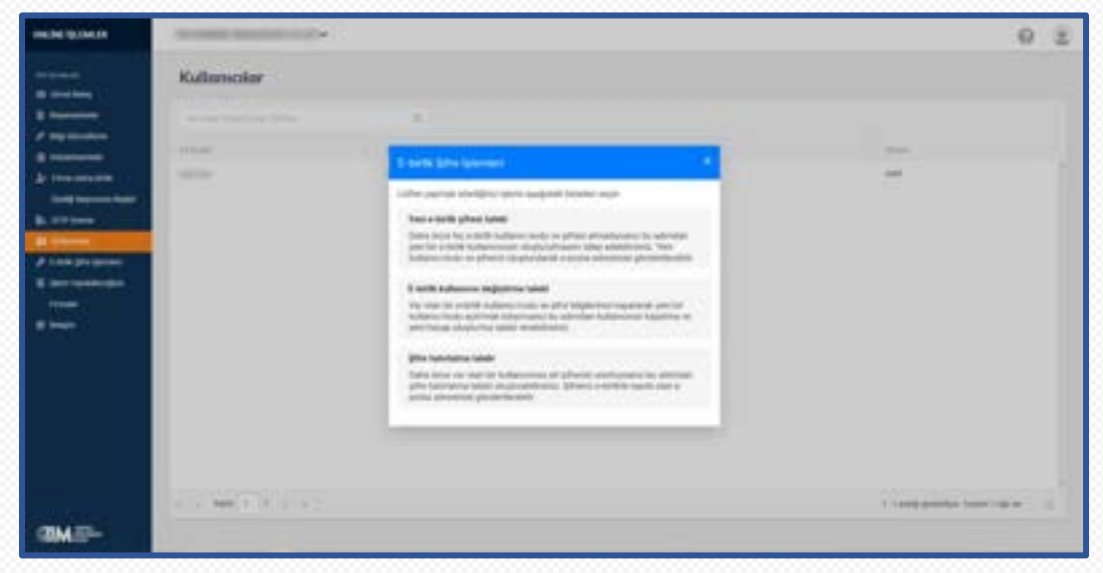

#### <span id="page-63-1"></span>5.7.1. Yeni E-birlik Şifresi Talebi

Daha önce hiç e-birlik kullanıcı kodu ve şifresi almadıysanız bu adımdan yeni bir e-birlik kullanıcınızın oluşturulmasını talep edebilirsiniz.

Açılan ekrandan Şifre Talep Dilekçesi ve Taahhütnameyi indiriniz. İndirilen dilekçe seçtiğiniz e-posta adresine göre düzenlenecektir. Bu yüzden öce e-posta adresi seçmeniz gerekmektedir. **Listede belirtilen e-posta adreslerinden herhangi birisine erişiminiz yoksa ya da hatalı e-posta adresi belirtilmişse yeni bir bilgi güncelleme talebi oluşturarak e-posta adresinizi güncelleyebilirsiniz.**

İhracat işlemleri için e-birlik projesini kullanmak üzere ilk defa şifre alacak beyan sahibi ihracatçı veya gümrük müşavirliği firmalarınca hazırlanması gereken belgeler Şifre Talep Dilekçesi, Taahhütname, İmza Sirküleri, Vergi Levhası veTicaret Sicil Gazetesidir.

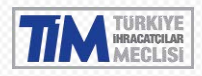

Şifre talep edebilmek için Şifre Talep Dilekçesini'nin ve Taahütname'nin firma yetkilisi tarafından imzalanıp kaşelenmesi, evrakları imzalayan kişiye ait İmza Sirküleri, Vergi Levhası ve Ticaret Sicil Gazetesi'nin sisteme yüklenmesi gerekmektedir.

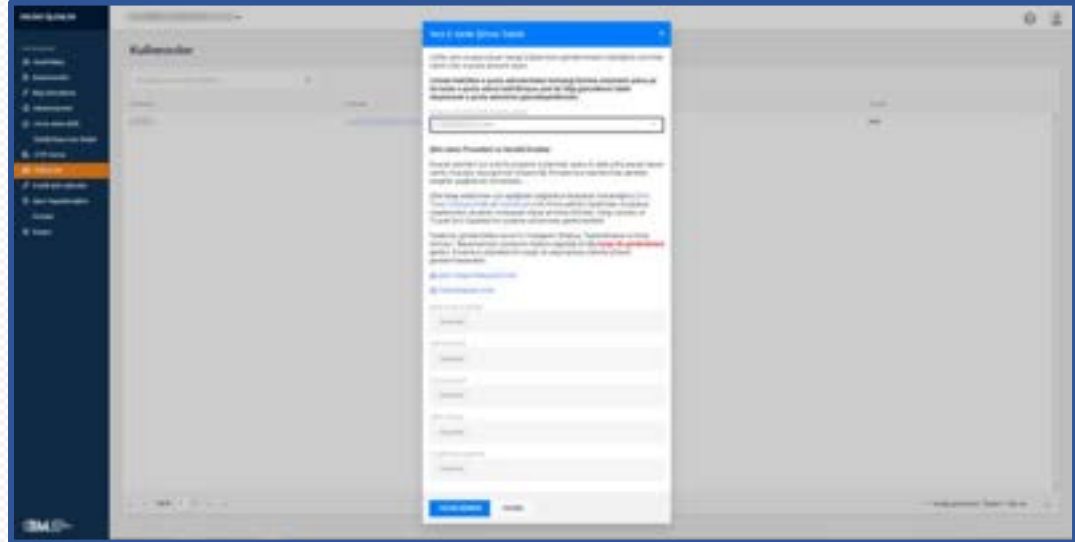

Talebinizi gönderdikten sonra ilk 3 belgenin (Dilekçe, Taahhütname ve İmza Sirküsü / Beyannamesi) asıllarının talebin yapıldığı birliğe kargo ile gönderilmesi gerekir. Evrakların orijinallerinin kargo ile ulaşmaması halinde şifreniz gönderilmeyecektir.

Evrakların orijinallerini, talebi gönderdikten sonra çıkacak olan ekrandaki belirtilen adrese kargo ile gönderin. Evrakların 5 iş günü içerisinde ulaştırılmaması halinde başvurunuz otomatik olarak reddedilecektir. Ulaşması halinde yeni kullanıcı kodu ve şifreniz oluşturularak belirtilen e-posta adresine gönderilecektir.

![](_page_64_Picture_80.jpeg)

#### <span id="page-64-0"></span>5.7.2. E-birlik Kullanıcı Değiştirme Talebi

Var olan bir e-birlik kullanıcı kodu ve şifre bilgilerinizi kapatarak yeni bir kullanıcı kodu açtırmak istiyorsanız bu adımdan kullanıcınızı kapatma ve yeni hesap oluşturma talebi verebilirsiniz.

![](_page_65_Picture_0.jpeg)

Açılan ekrandan Hesap Değişiklik Talep Dilekçesi ve Taahhütnameyi indiriniz. İndirilen dilekçe seçtiğiniz eposta adresine ve kapatılacak hesaba göre düzenlenecektir. Bu yüzden önce e-posta adresi ve kapatılacak hesabı seçmeniz gerekmektedir. **Listede belirtilen e-posta adreslerinden herhangi birisine erişiminiz yoksa ya da hatalı e-posta adresi belirtilmişse yeni bir bilgi güncelleme talebi oluşturarak e-posta adresinizi güncelleyebilirsiniz.**

İndirdiğiniz Hesap Değişiklik Talep Dilekçesi'nin ve Taahütname'nin firma yetkilisi tarafından imzalanıp kaşelenmesi sisteme geri yüklenmesi gerekecektir.

![](_page_65_Picture_80.jpeg)

Talebinizi gönderdikten sonra bu evrakların orijinalinin talebin yapıldığı birliğe kargo ile gönderilmesi gerekir. Evrakların orijinallerinin kargo ile ulaşmaması halinde şifreniz gönderilmeyecektir.

Evrakların orijinallerini, talebi gönderdikten sonra çıkacak olan ekrandaki belirtilen adrese kargo ile gönderin. Evrakların 5 iş günü içerisinde ulaştırılmaması halinde başvurunuz otomatik olarak reddedilecektir. Ulaşması halinde yeni kullanıcı kodu ve şifreniz oluşturularak belirtilen e-posta adresine gönderilecektir.

![](_page_66_Picture_0.jpeg)

#### <span id="page-66-0"></span>5.7.3. Şifre hatırlatma talebi

Daha önce var olan bir kullanıcınıza ait şifrenizi unuttuysanız bu adımdan şifre hatırlatma talebi oluşturabilirsiniz. Şifreniz e-birlikte kayıtlı olan e-posta adresinize gönderilecektir.

Listede belirtilen e-posta adreslerinden herhangi birisine erişiminiz yoksa ya da hatalı e-posta belirtilmişse yeni bir bilgi güncelleme talebi oluşturarak e-posta adresinizi güncelleyebilirsiniz.

![](_page_66_Picture_67.jpeg)

Talebiniz onaya gönderildikten sonra, talebinizin onaylanması veya reddedilmesi durumunda e-posta ile bilgi verilecektir.

![](_page_67_Picture_0.jpeg)

#### <span id="page-67-0"></span>5.8. İşlem Yapabileceğiniz Firmalar

**TIME** 

Vekaletnamesi bulunan ihracatçı firmaların kartına giriş yapmak ve ihracatçı firma adına işlem yapabilmek için için bu menüyü kullanmanız gerekmektedir.

Hangi firma adına işlem yapmak istiyorsanız o firma kartına giriş yaparak firma işlemlerini yapabilirsiniz.

Aynı işlemi sol üst menüdeki Firma adının yazdığı butona basarak da yapabilirsiniz.

![](_page_67_Picture_57.jpeg)

o. a

![](_page_68_Picture_0.jpeg)

#### <span id="page-68-0"></span>5.9. İletişim

Mesai saatleri içinde ve dışında ulaşılabilecek iletişim bilgilerine bu menüden ulaşabilirsiniz.

![](_page_68_Picture_53.jpeg)

#### <span id="page-68-1"></span>5.10. Yardım

Sağ üst menüdeki soru işaretinden iletişim formu ve canlı destek ile yardım alabilirsiniz.

![](_page_68_Picture_8.jpeg)

![](_page_69_Picture_1.jpeg)

### <span id="page-69-0"></span>**6. Sıkça Sorulan Sorular**

1- Online İşlemler Kayıt işlemi sırasında girdiğim e-posta adresime belirtilen Başvuru Dilekçesi ulaşmadı. Ne yapmalıyım?

Eğer gelen kutunuzda göremiyorsanız önemsiz/spam/junk klasörlerinizi kontrol etmeyi unutmayın. Eğer burada da göremiyorsanız, kayıt yaptığınız ekrandaki 'Yönergeleri Tekrar Gönder' butonuna basarak e-postayı tekrar alabilirsiniz. Kayıt yaptığınız ekrandan çıktıysanız tekrar kayıt ol akışı başlatıp aynı bilgileri tekrar girmeniz gerekmektedir. Aynı bilgileri girdiğiniz takdirde bir başvurunuzun bulunduğu bilgisi verilecektir. Aynı yerde 'Yönergeleri Tekrar Gönder' butonuna basarak e-postayı tekrardan alabilirsiniz.

2- Online İşlemler Kayıt işlemi sırasında girdiğim e-posta adresime belirtilen Başvuru Dilekçesi ulaştı fakat "pdf" içi boş olarak geldi. Ne yapmalıyım?

Üyesi olduğunuz birliğe bu konuyla ilgili bilgi verip destek istemelisiniz.

3- Online İşlemler Kayıt işlemi esnasında yükleyeceğim belgelerin boyutu 5MB'dan daha büyük. Ne yapmalıyım?

Yükleyeceğiniz belgenin boyutunu küçültüp yüklemeniz gerekmektedir.

4- Online İşlemlere kayıt talebim onaylandığı halde giriş yapamıyorum. Ne yapmalıyım?

Kullanıcı Adı alanına girdiğiniz e-posta adresinin, kayıt talebinizdeki e-posta adresiyle aynı olduğundan emin olun. Eğer hala giriş yapamıyorsanız 'Şifremi Unuttum' linkine tıklayıp şifre sıfırlama e-postası almalısınız.

5- Gümrük Müşaviri olduğum firmaya ait Performans Belgesi alamıyorum. Ne yapmalıyım?

Gümrük müşaviri firmalar, ihracatçı firmalar adına performans belgesi ve ihracat raporu alamazlar. Bunu sadece ihracatçı firmalar alabilir.